# MICROSOFT EXCEL 2010

Đào Thị Cẩm Hằng- Khoa CSE- Đại học Công Nghiệp TP. Hồ Chí Minh

Microsoft Excel là một phần mềm hay là một chương trình ứng dụng, mà khi chạy chương trình ứng dụng này sẽ tạo ra một bảng tính và bảng tính này giúp ta dễ dàng hơn trong việc thực hiện:

- $\cdot$  Tính toán đại số, phân tích dữ liệu
- $\cdot$  Lập bảng biểu báo cáo
- $\cdot$  Truy cập các nguồn dữ liệu khác nhau
- $\cdot$  Về đồ thi và các sơ đồ

•<br>• ……

## Kh**ởi động Excel**

#### C1: Di chuyển chuột lên trên đến *All Programs Microsoft Office Microsoft excel 2010*

#### C2: Double click **biểu tương Excel** trên Desktop ( $n \tilde{e}$ u có).

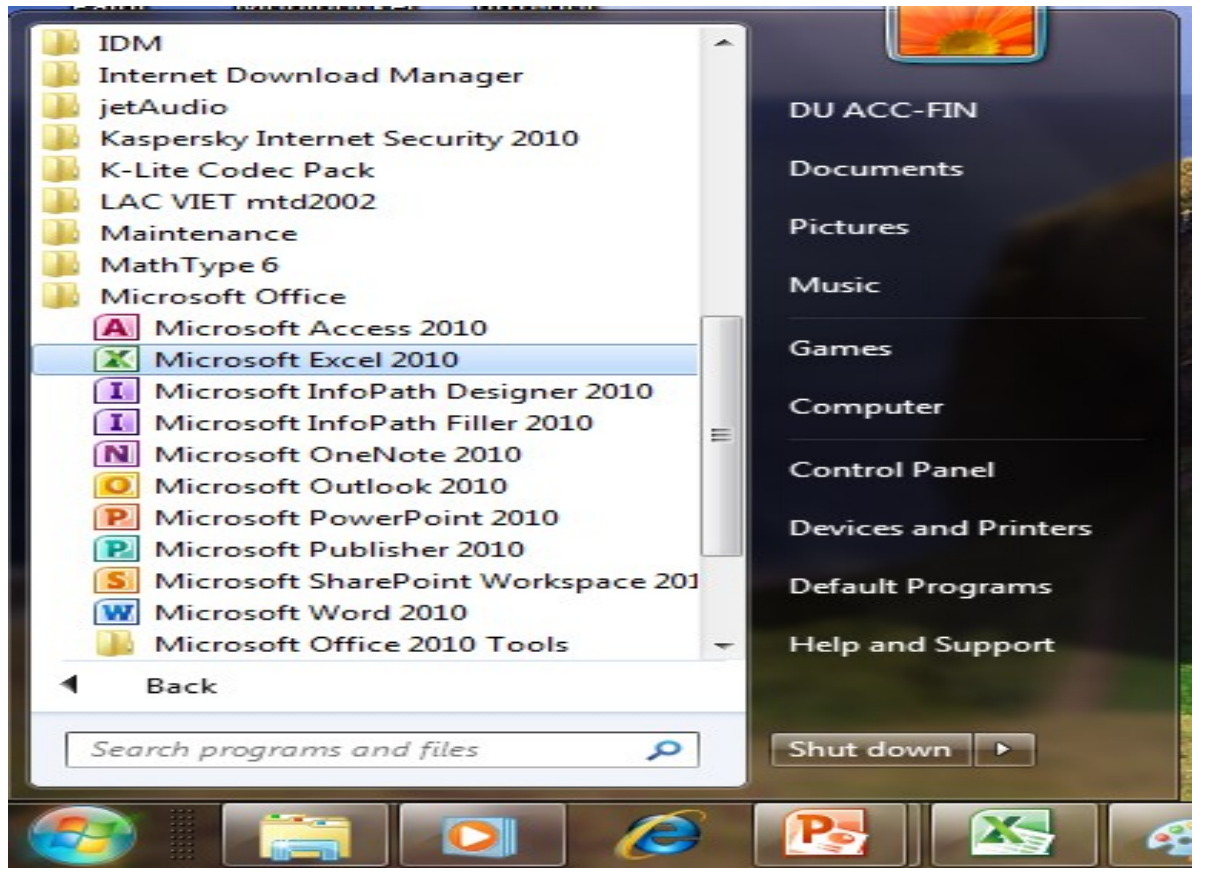

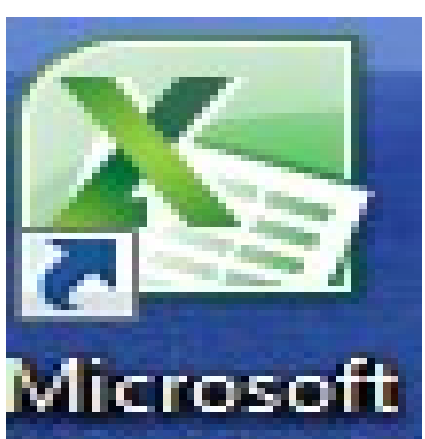

Excel  $2010$ 

## **Thoát khỏi Excel**

Nên ghi lại tập tin soan thảo trước khi thoát, nếu không Excel sẽ hổi:

- <sup>o</sup> Chọn Save nếu muốn ghi.
- <sup>o</sup> Chọn Cancel nếu muốn hủy lệnh thoát.

**Click** nút Close  $\vec{\sigma}$  góc trên phải màn hình. Nhấn tổ hợp phím  $Alt + F4$ .

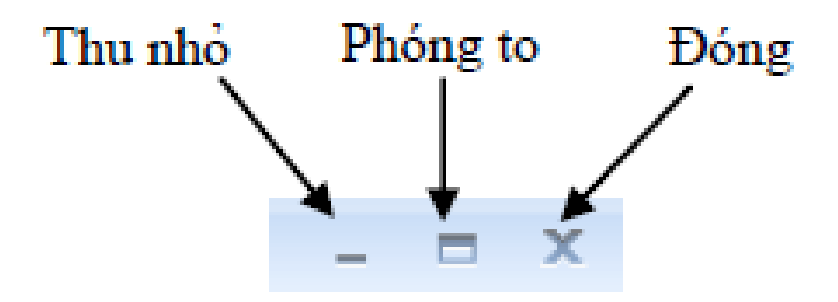

## Giao diện Excel

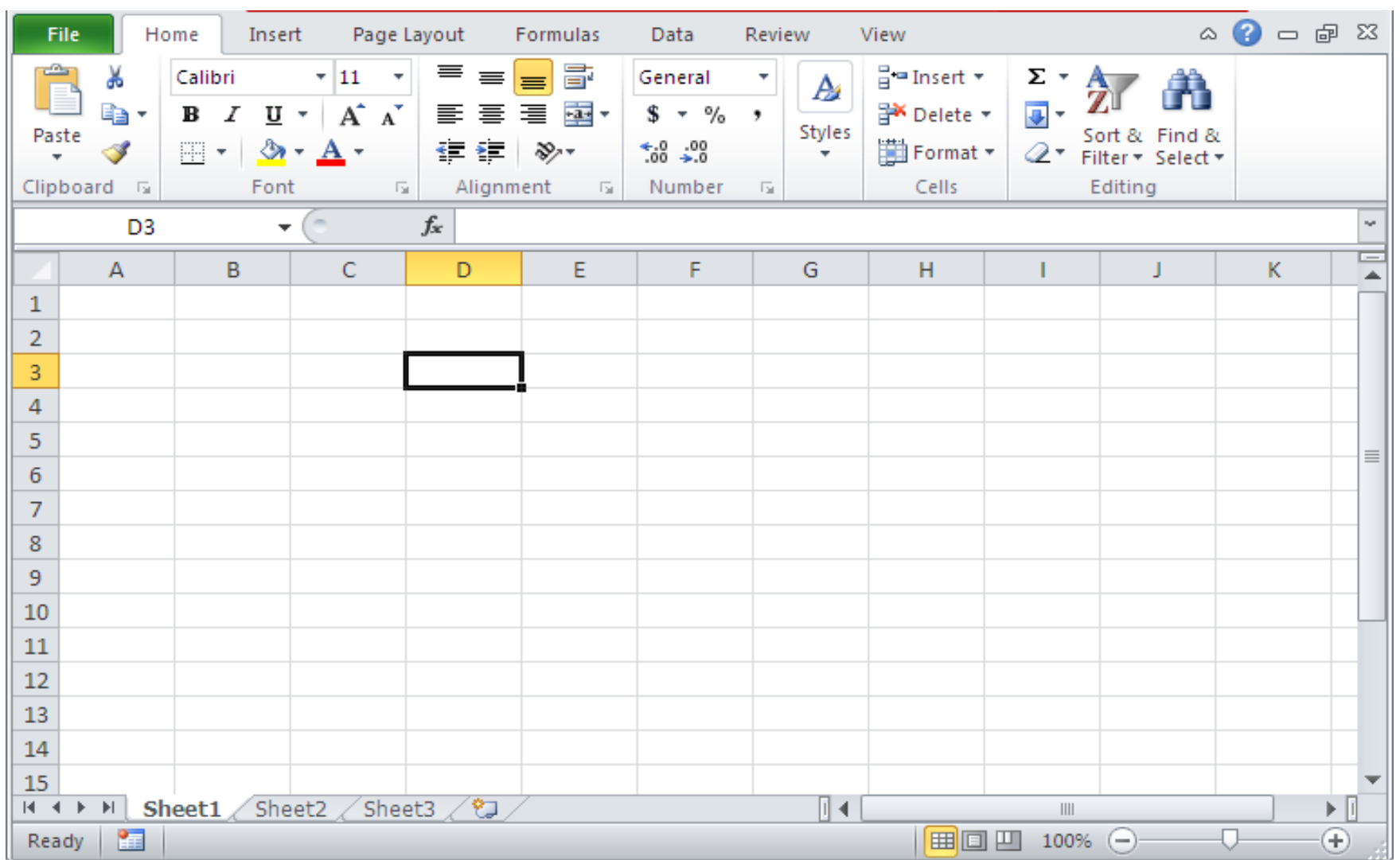

## Các thành phần của Workbook

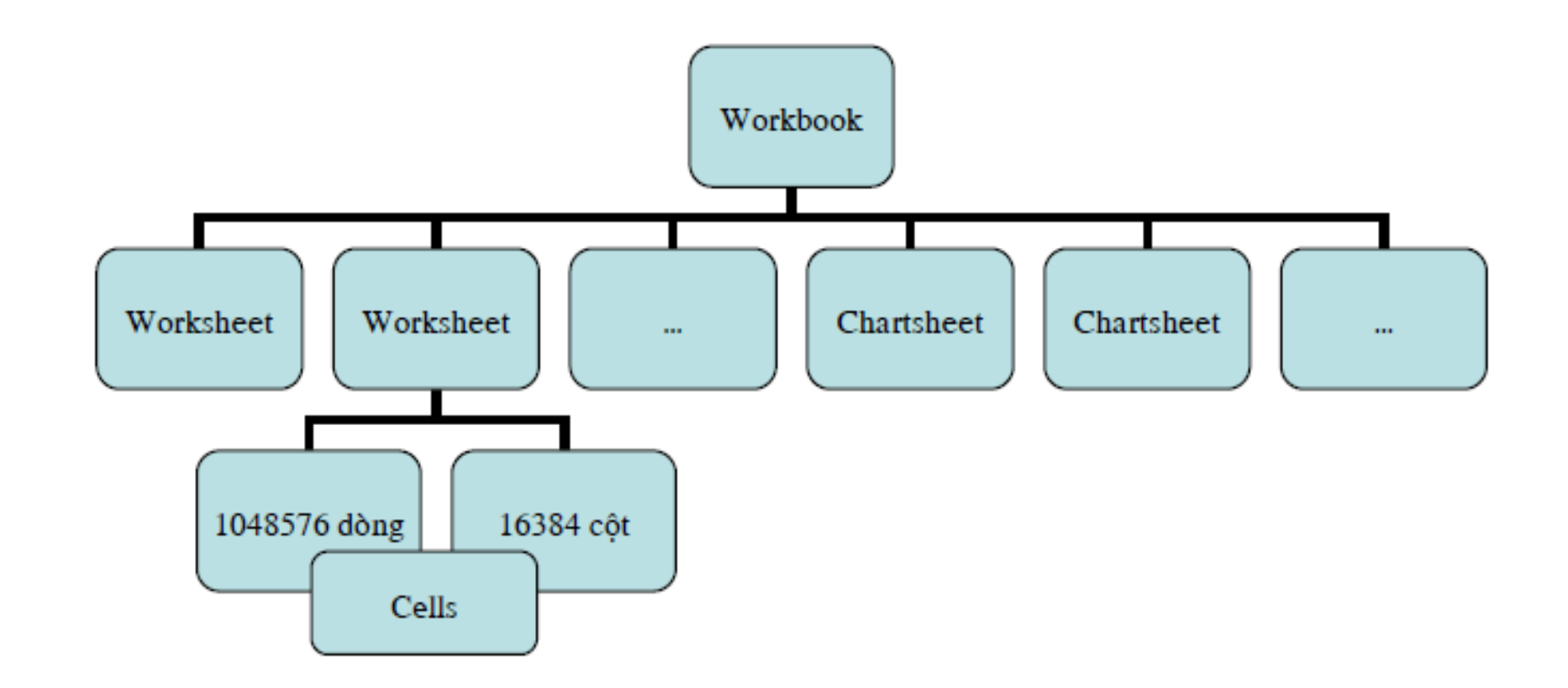

### Ribbon là gì?

Ribbon: Excel 2010 thay đổi giao diện người dùng từ việc sử dụng các thanh thực đơn truyền thống thành các cụm lênh dễ dàng truy cập được trình bày ngay trên màn hình gọi là Ribbon. Có các nhóm Ribbon chính: Home, Insert, Page Layout, Formulas, Data, Reviews, View,…

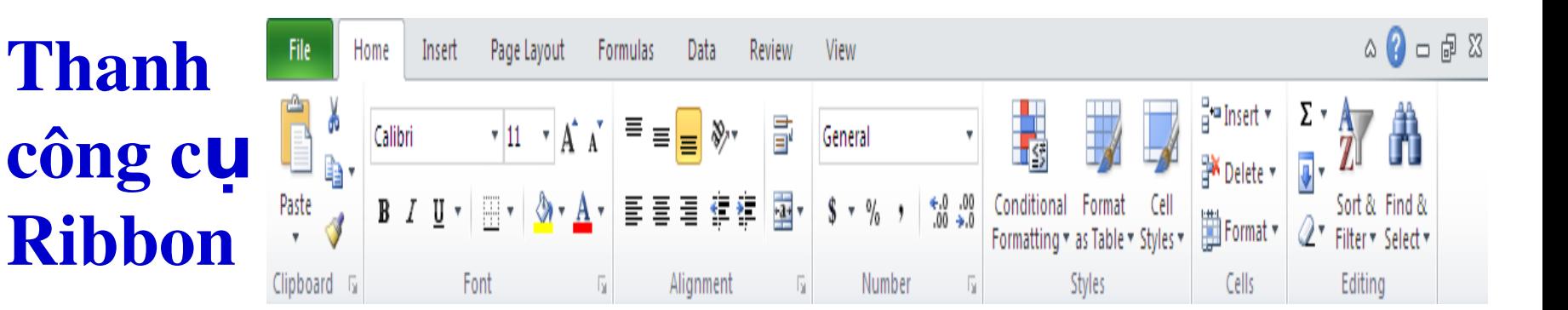

#### Customize Ribbon

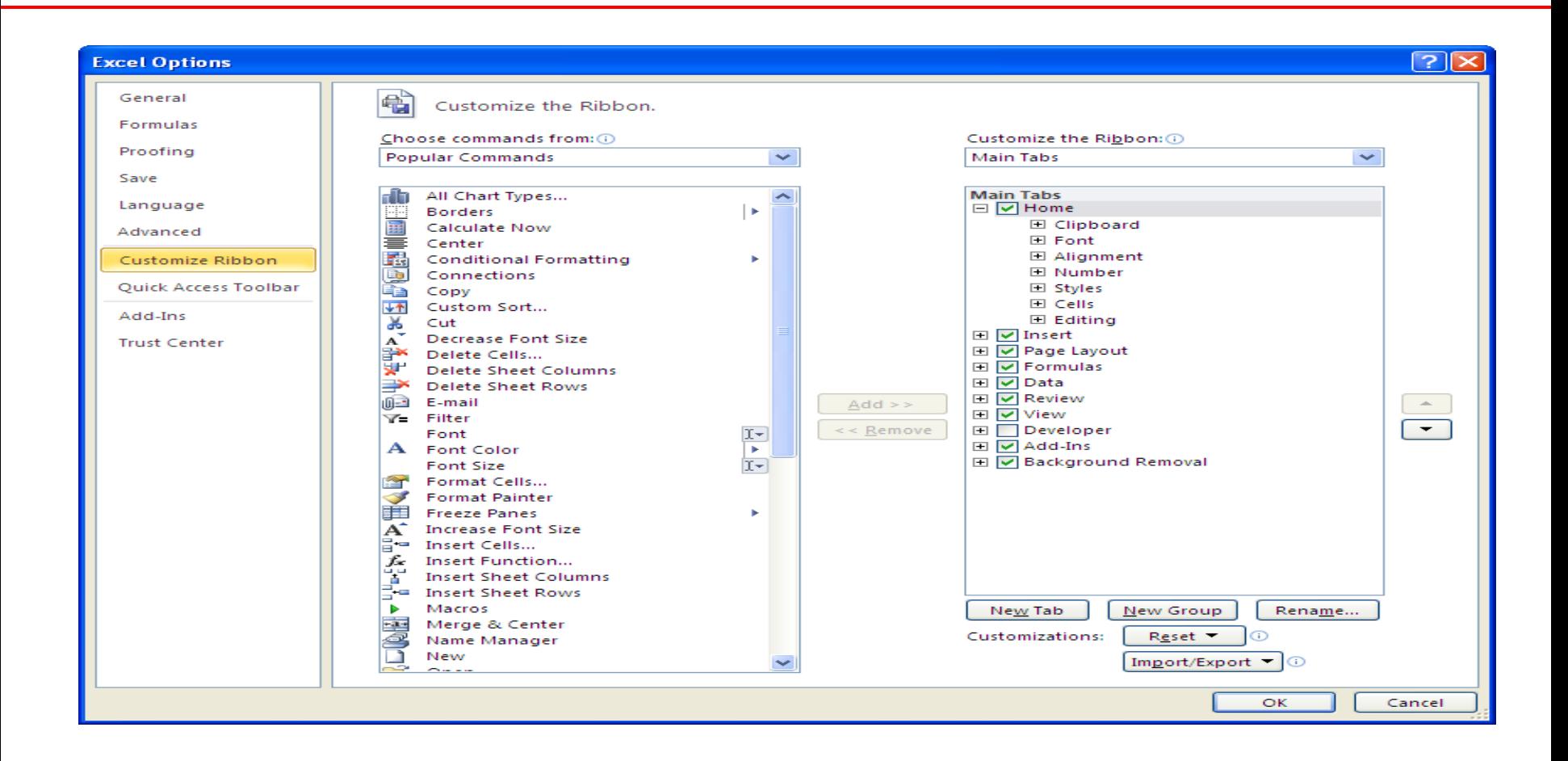

### **Thanh Sheet Tab và Tô màu**

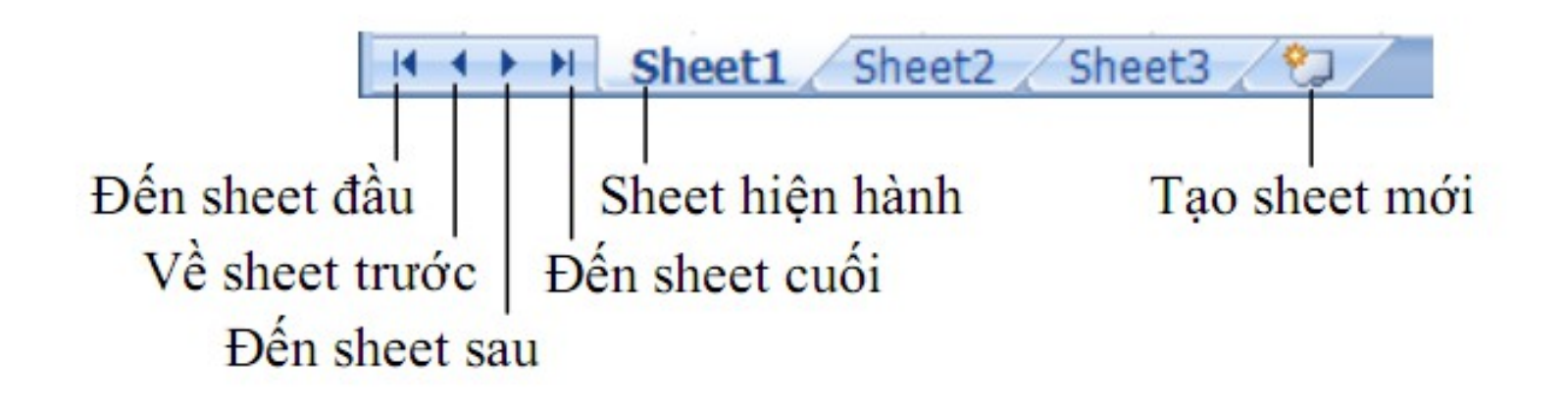

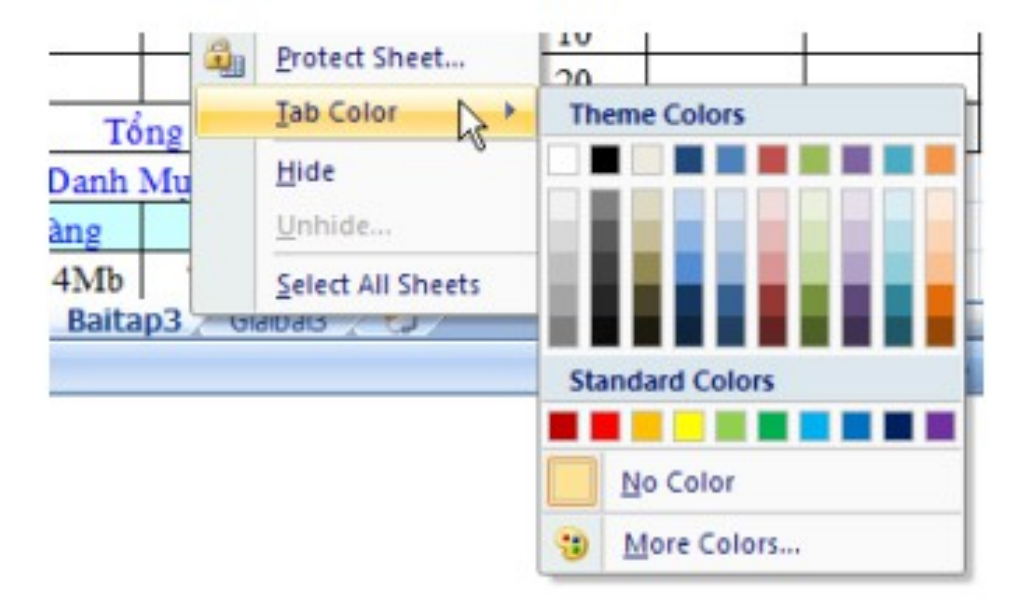

## Các lệnh trong thực đơn Office

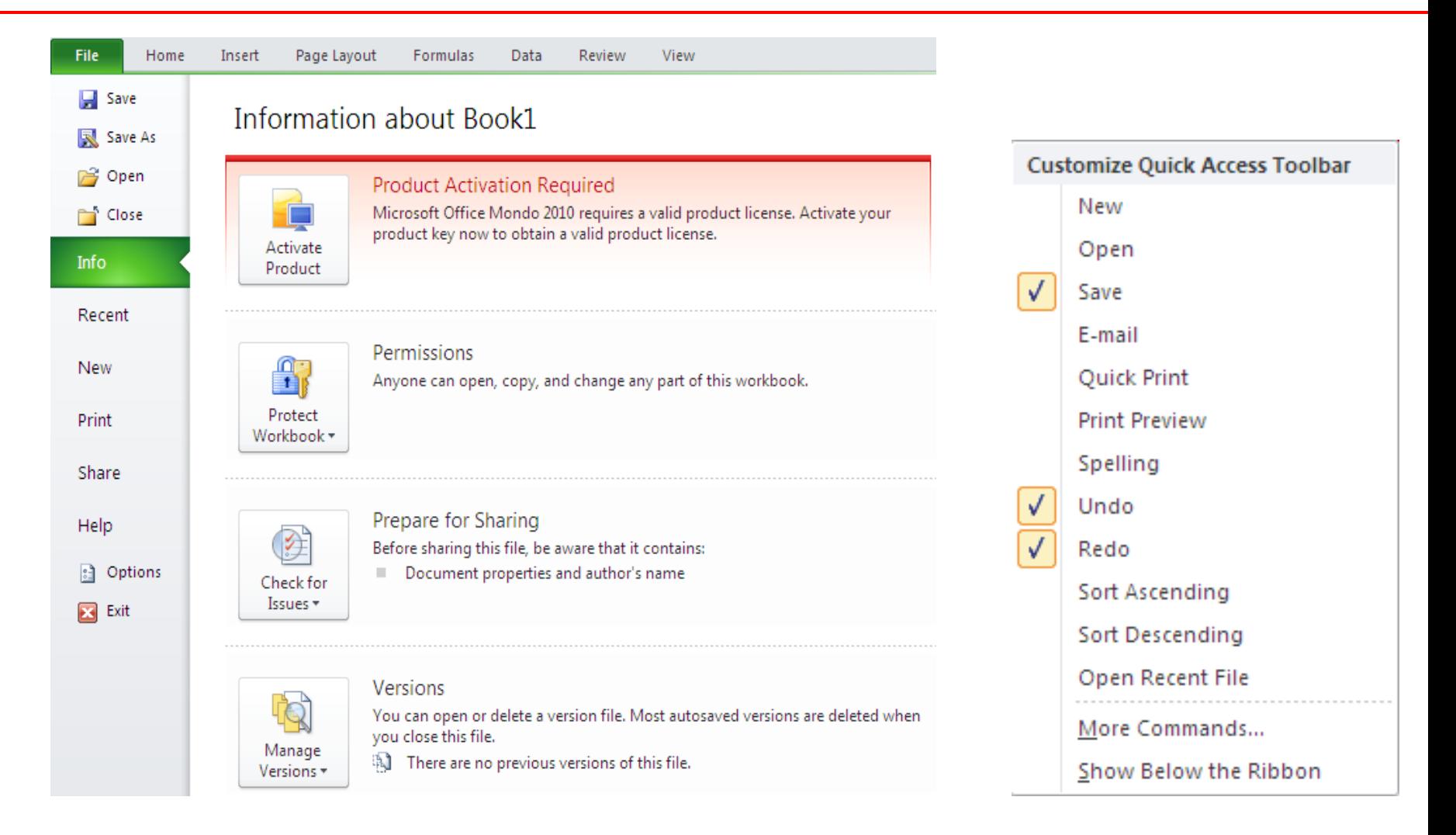

## Làm việc với tập tin Excel

#### M**ớ** một tập tin mới (New)

- C1: Ribbon File, chon New, Blank workbook
- $C2$ : Nhâ'n tổ hợp phím  $Ctrl+N$ .

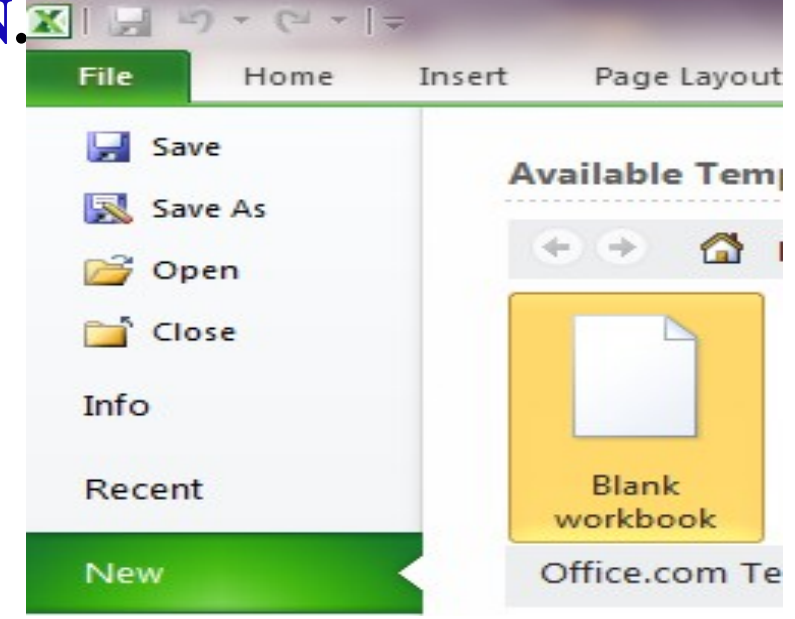

#### M**ớ** một tập tin Excel đã có trên đĩa (Open)

C1: Ribbon File, chon Open  $C2: \hat{A}n \text{ t} \hat{O} \text{ hOp phím } \text{Ctrl} + O.$ 

## Lưu tập tin vào đĩa

#### C1: Ribbon File, chon Save hoặc Save As C2: Nhâ'n tổ hợp phím  $Ctrl + S$

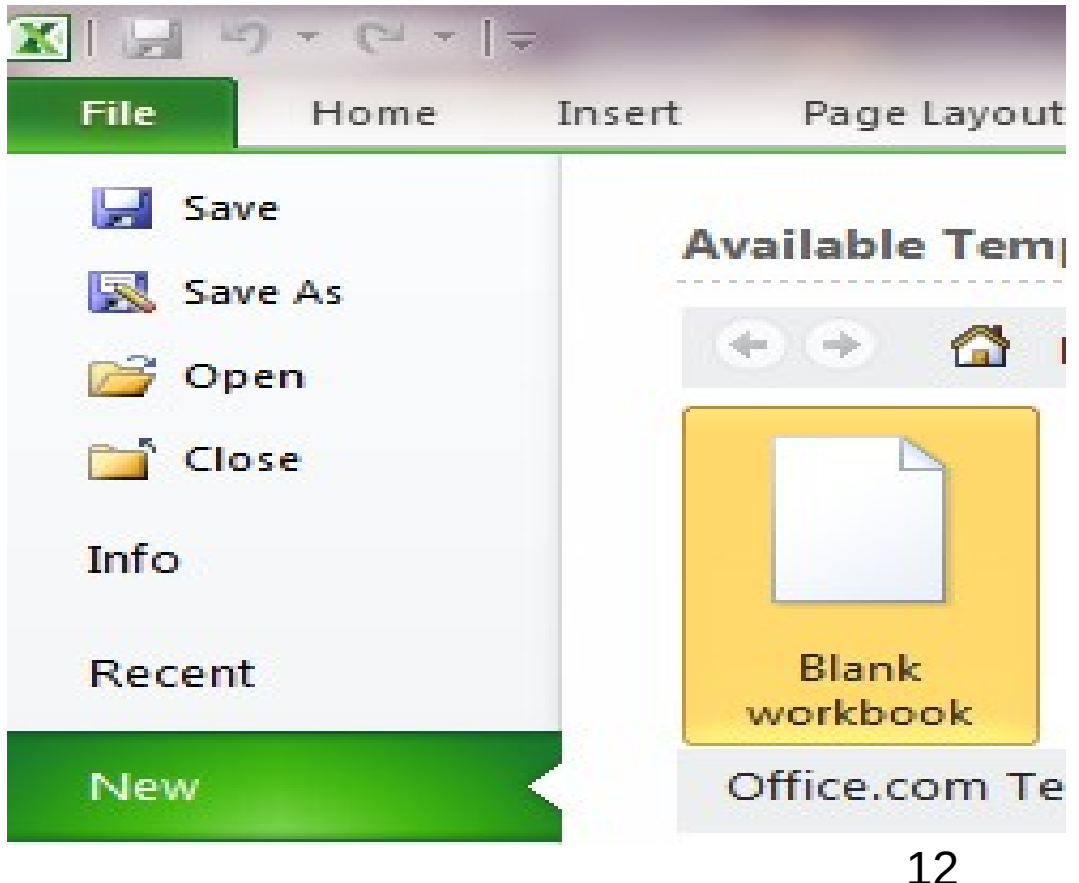

## Thực đơn ngữ cảnh

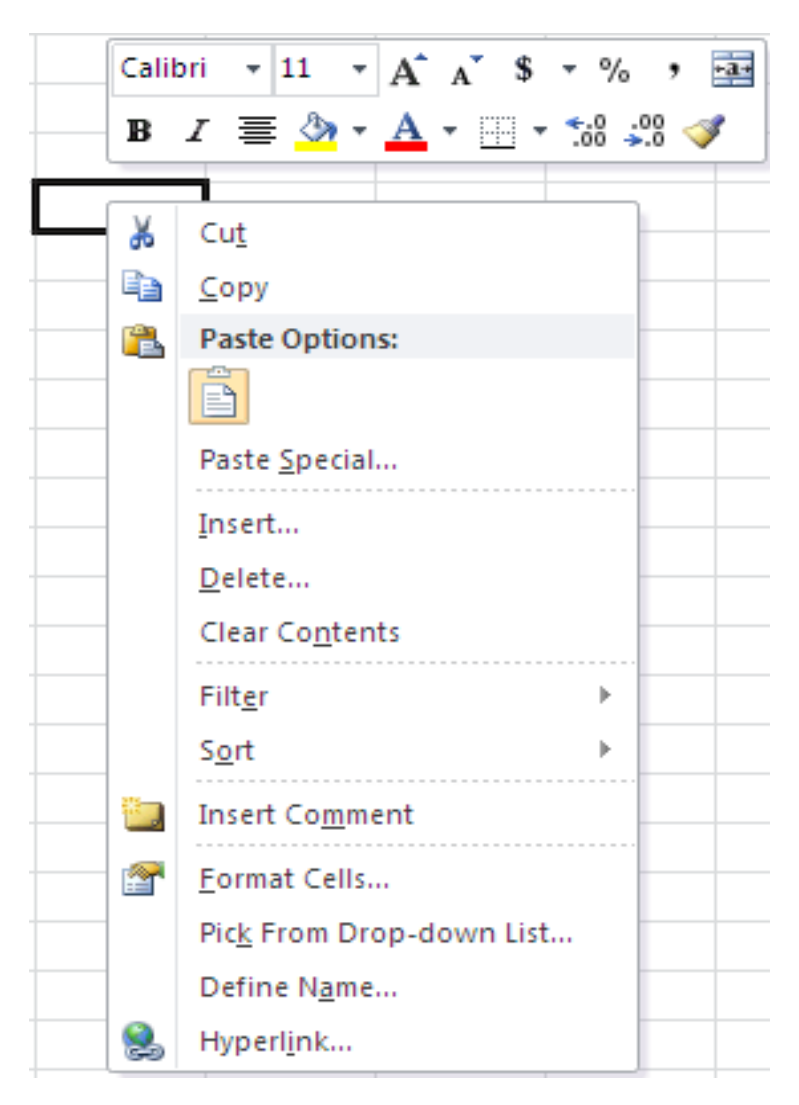

#### **Chon vùng**

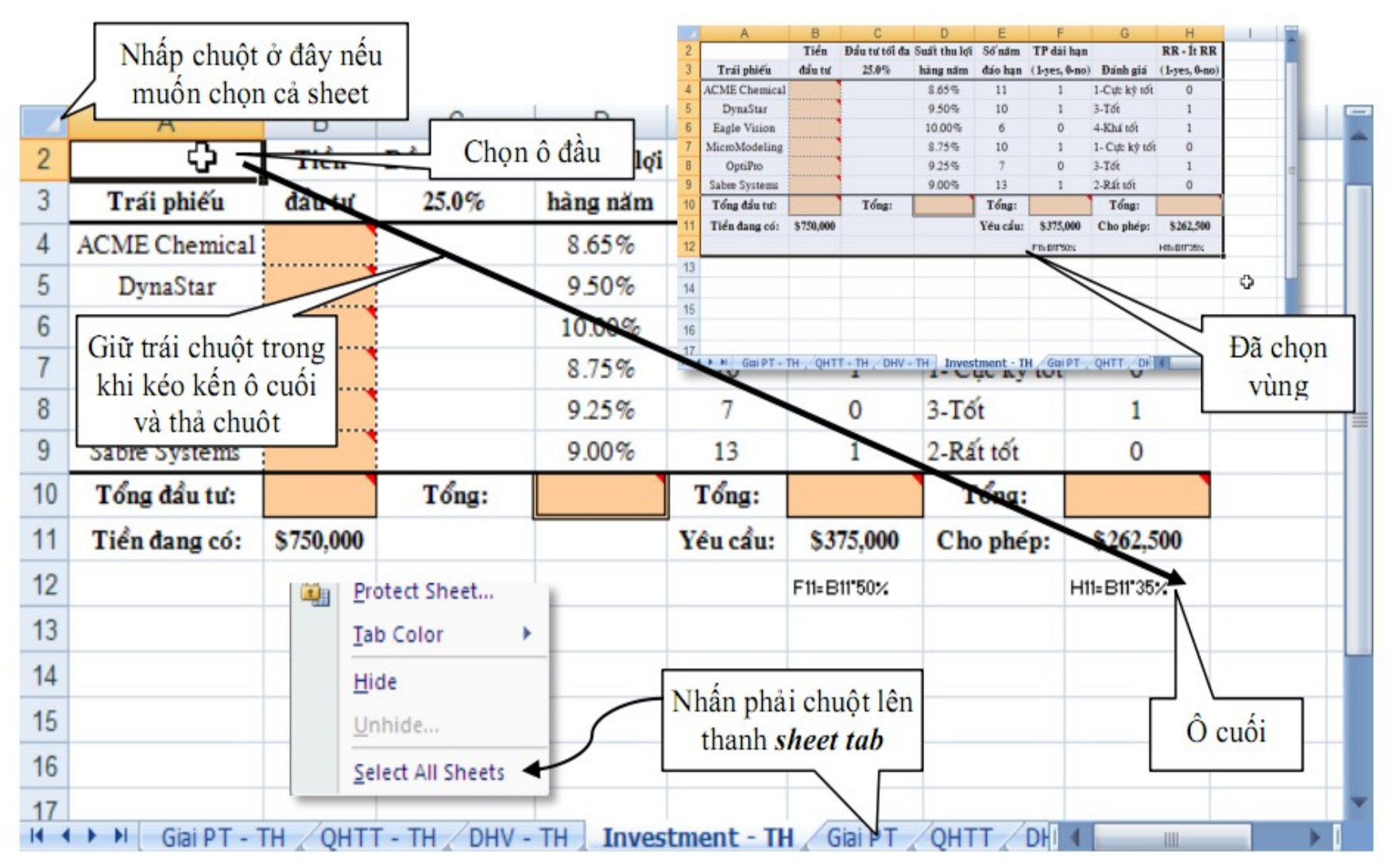

### Thêm chú thích cho ô

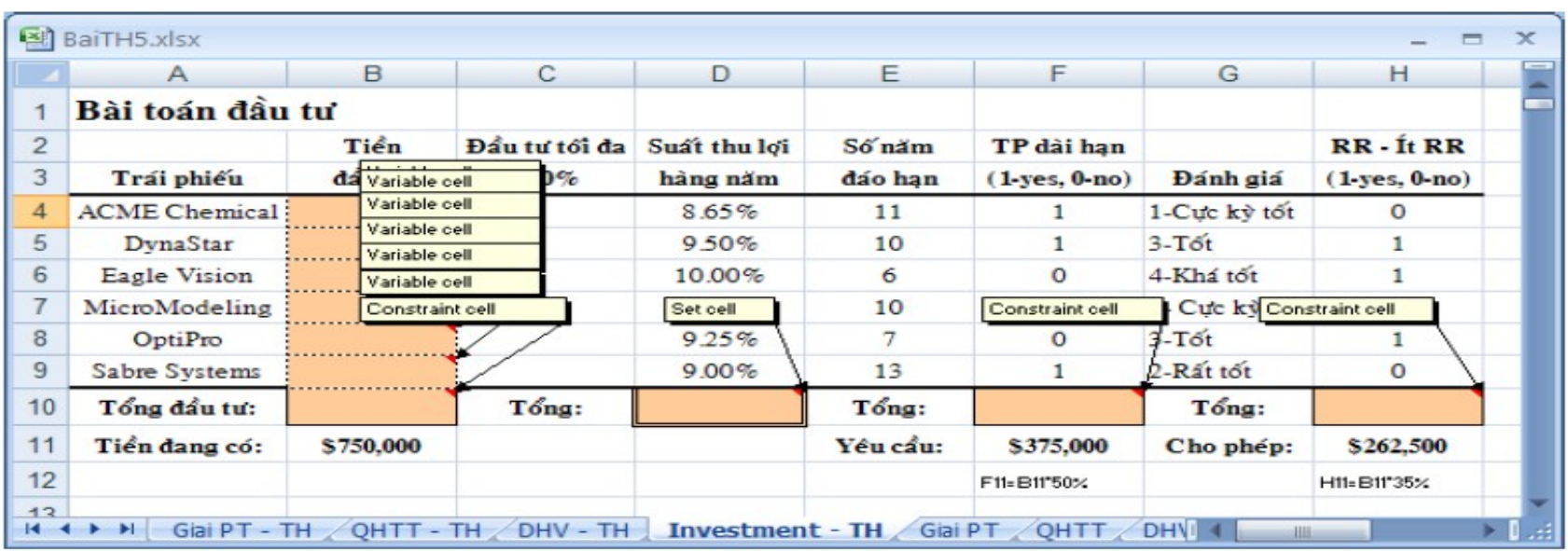

- $\cdot$  Tao: R\_Click  $\hat{o}$  > Insert Comment.
- · Xóa: R\_Click ô > Delete Comment.
- $\cdot$   $\mathring{A}$ n/Hiện: Review  $\rightarrow$  Comments  $\rightarrow$  Show / Hide

## Chèn cột / Hàng; xóa cột / Hàng

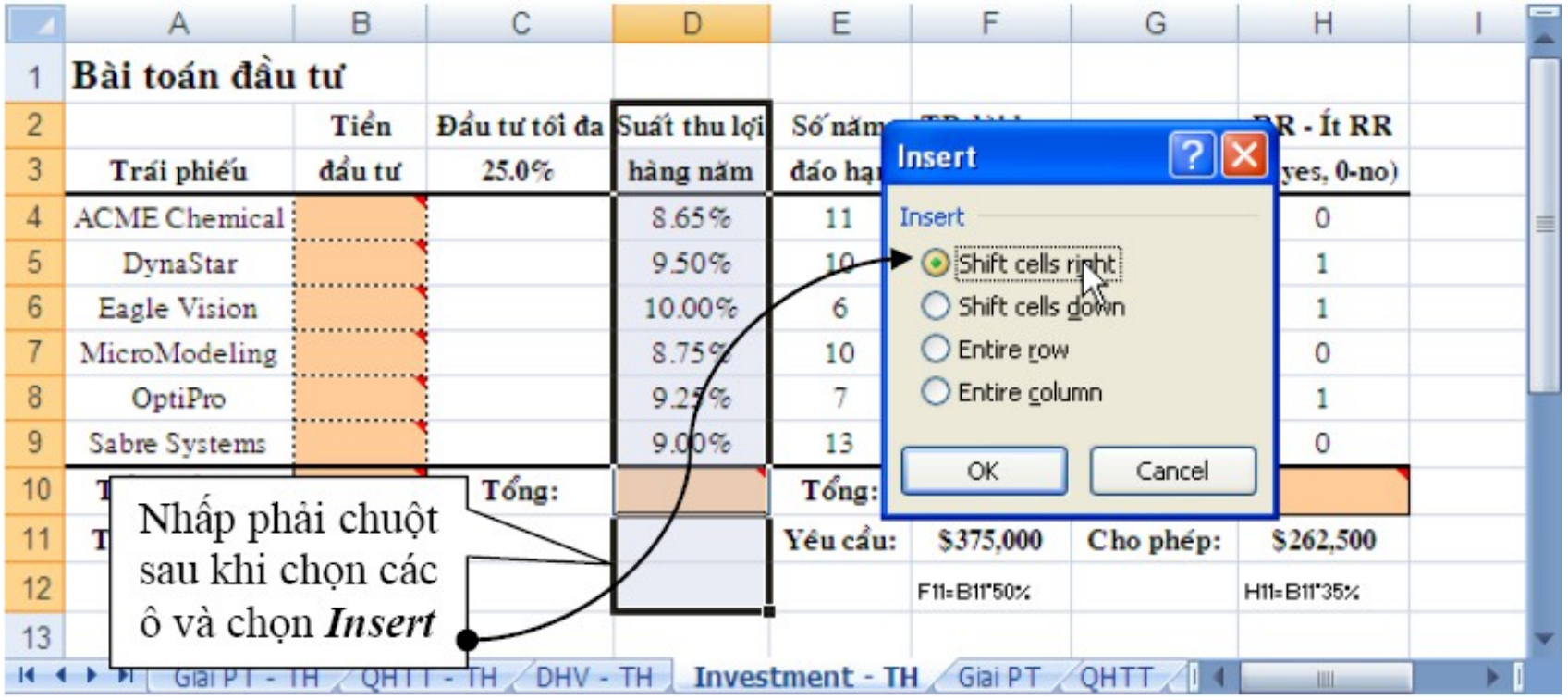

## Thay đổi độ rộng

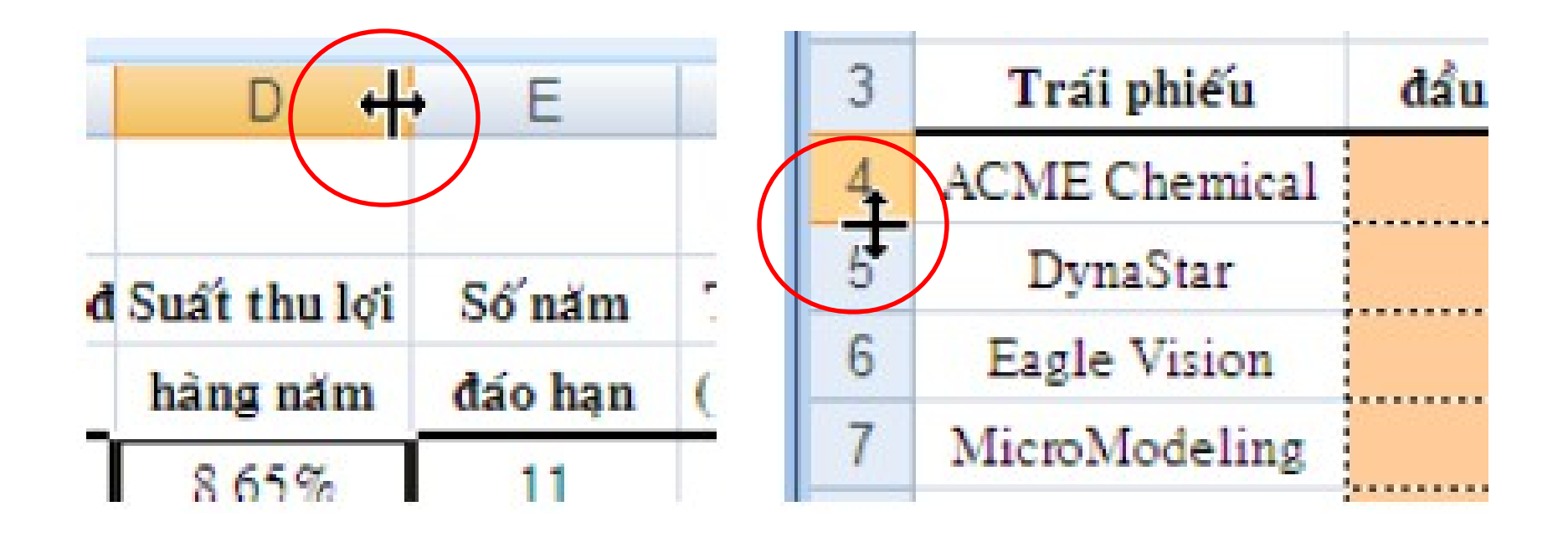

## Sử dụng chức năng AutoFill

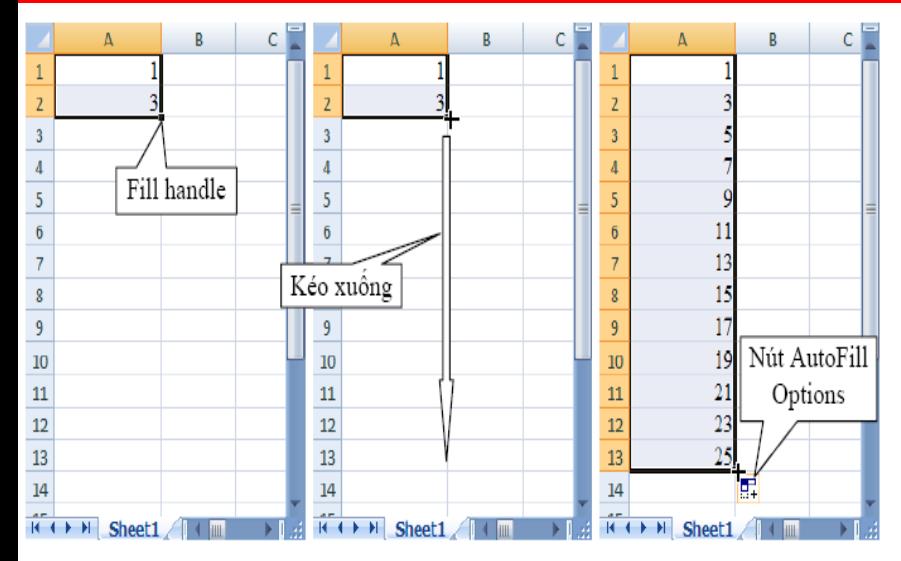

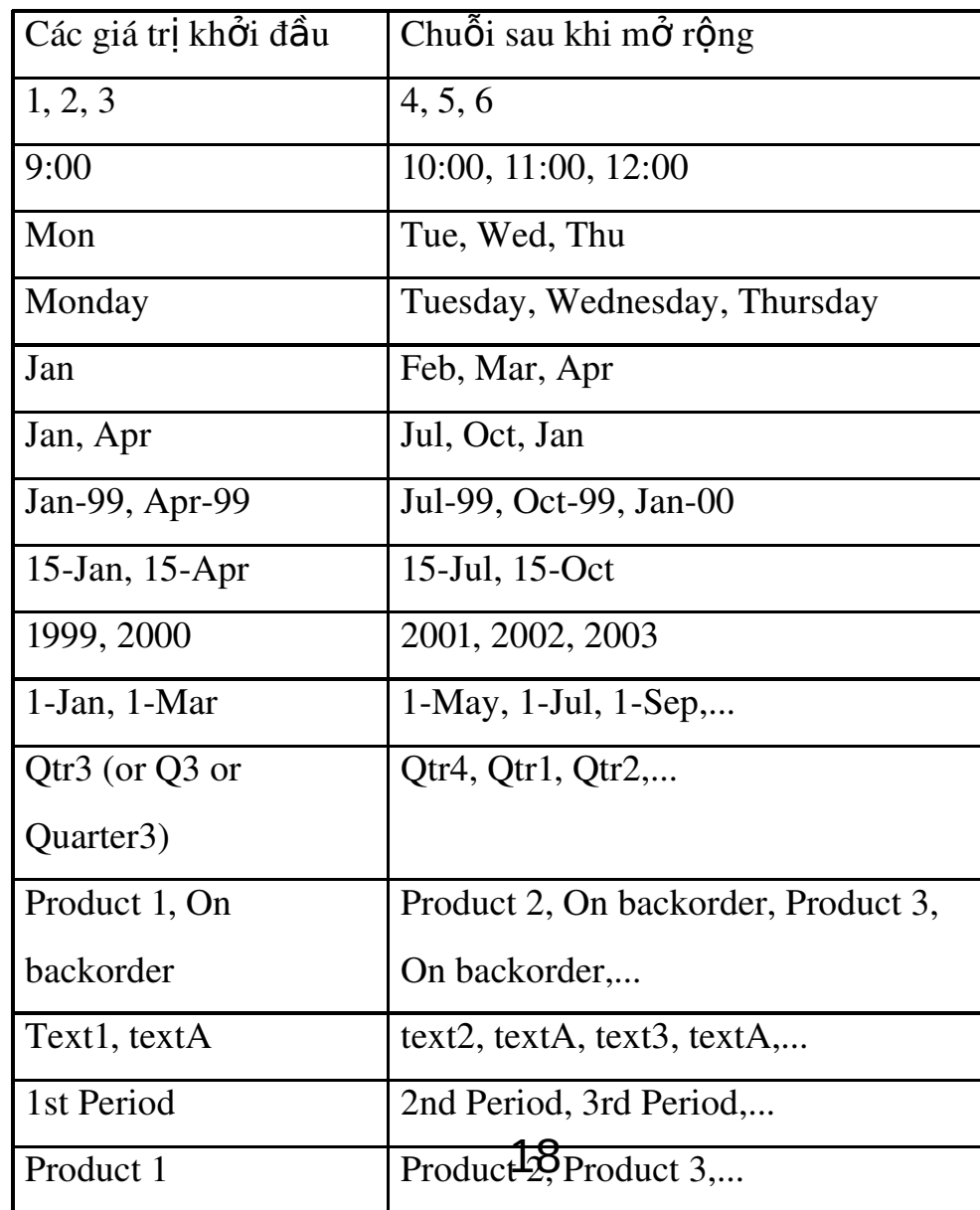

## **Dinh dang chung**

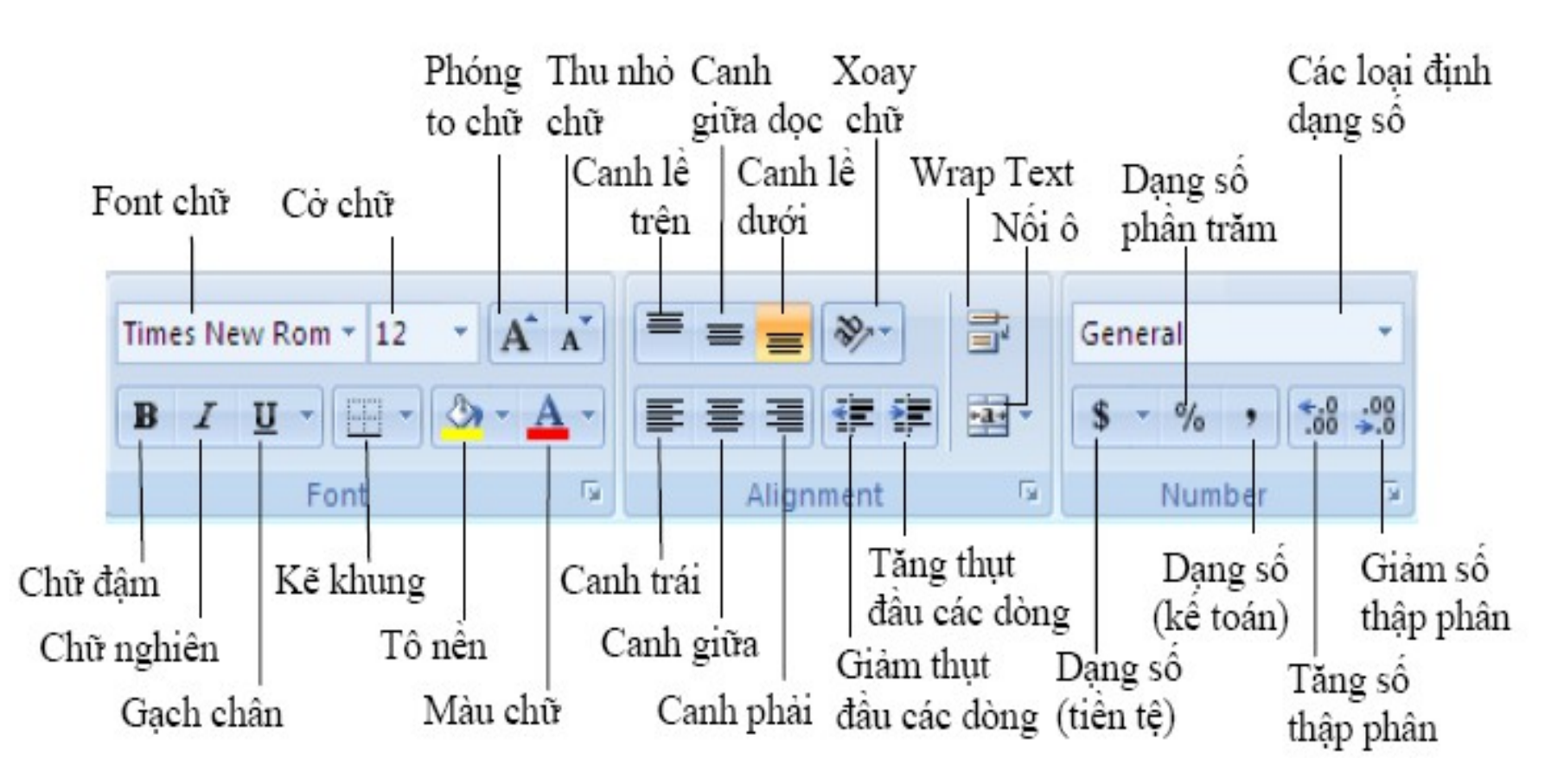

### Tab Number

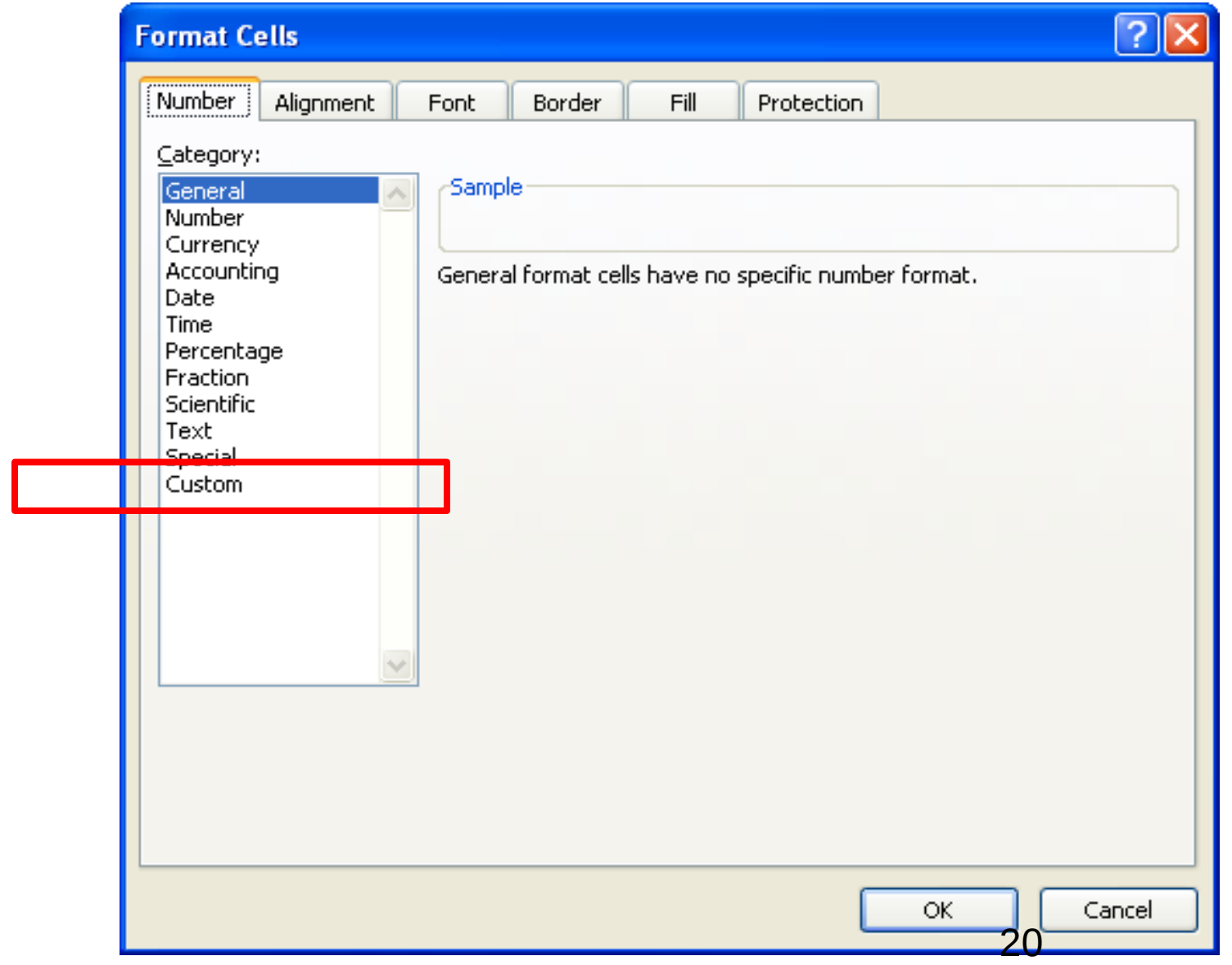

### **Tab Alignment**

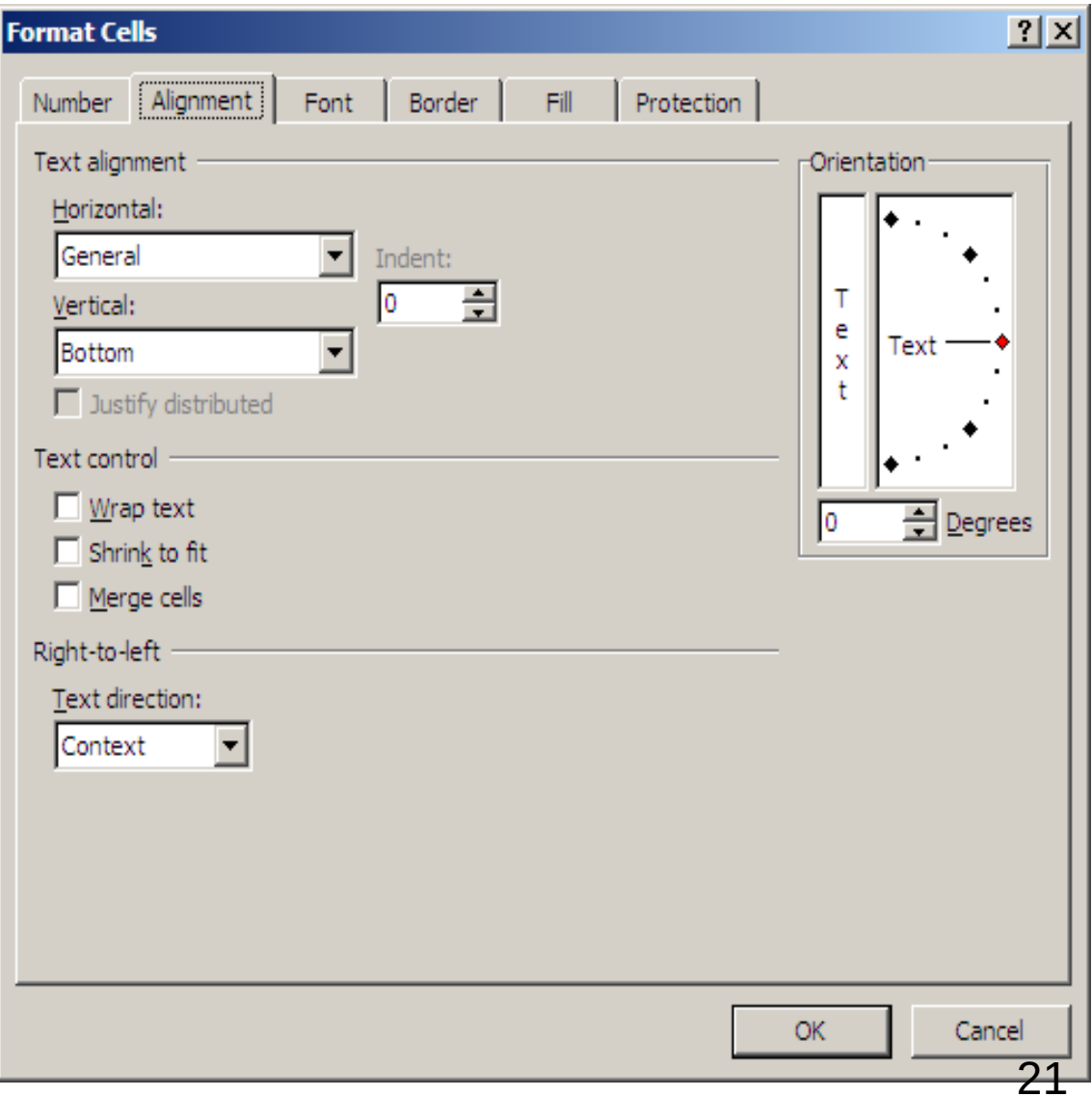

### **Tab Boder**

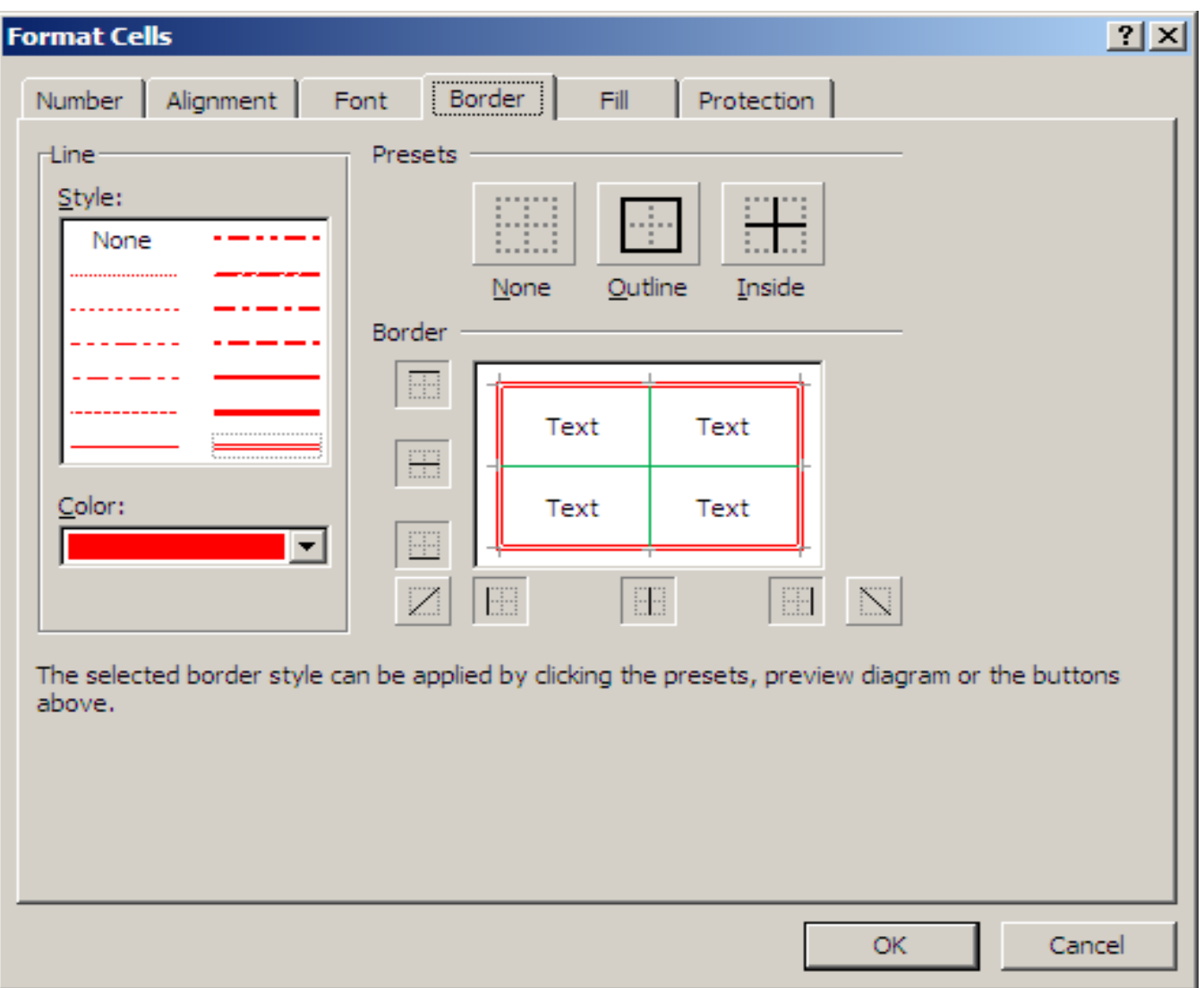

## **Xoay chữ (Orientation)**

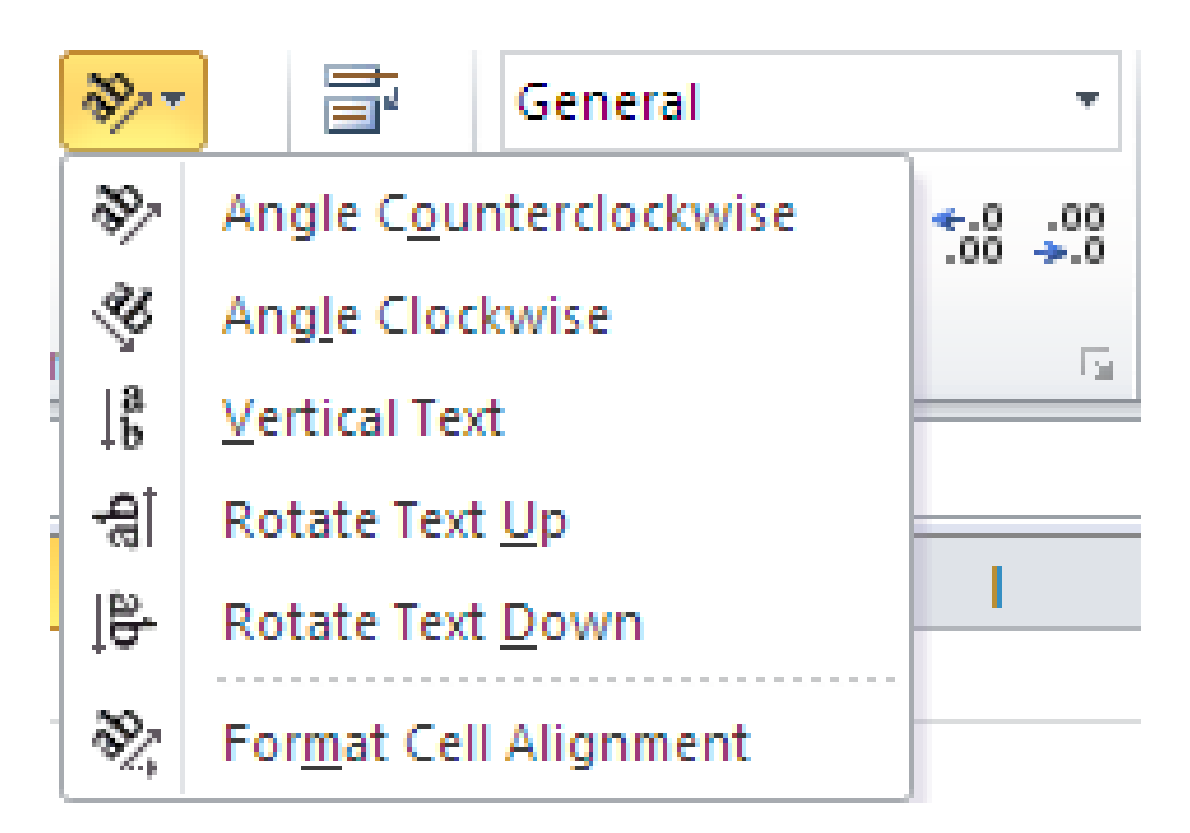

## **Công thức (Formula)**

- Dữ liệu kiểu công thức bắt đầu bằng dấu " **= "**
- Dữ liệu tại 1 ô: **Number, Date, Time, Currency, Text, Error…**
- Công thức là sự kết hợp giữa các **toán tử và toán hạng**:
	- Toán tử: **+, -, \*, /, &,^, >, <, >=, <=, =, < >**
	- Toán hạng **hằng, hàm, địa chỉ ô, địa chỉ vùng**

Ví du:

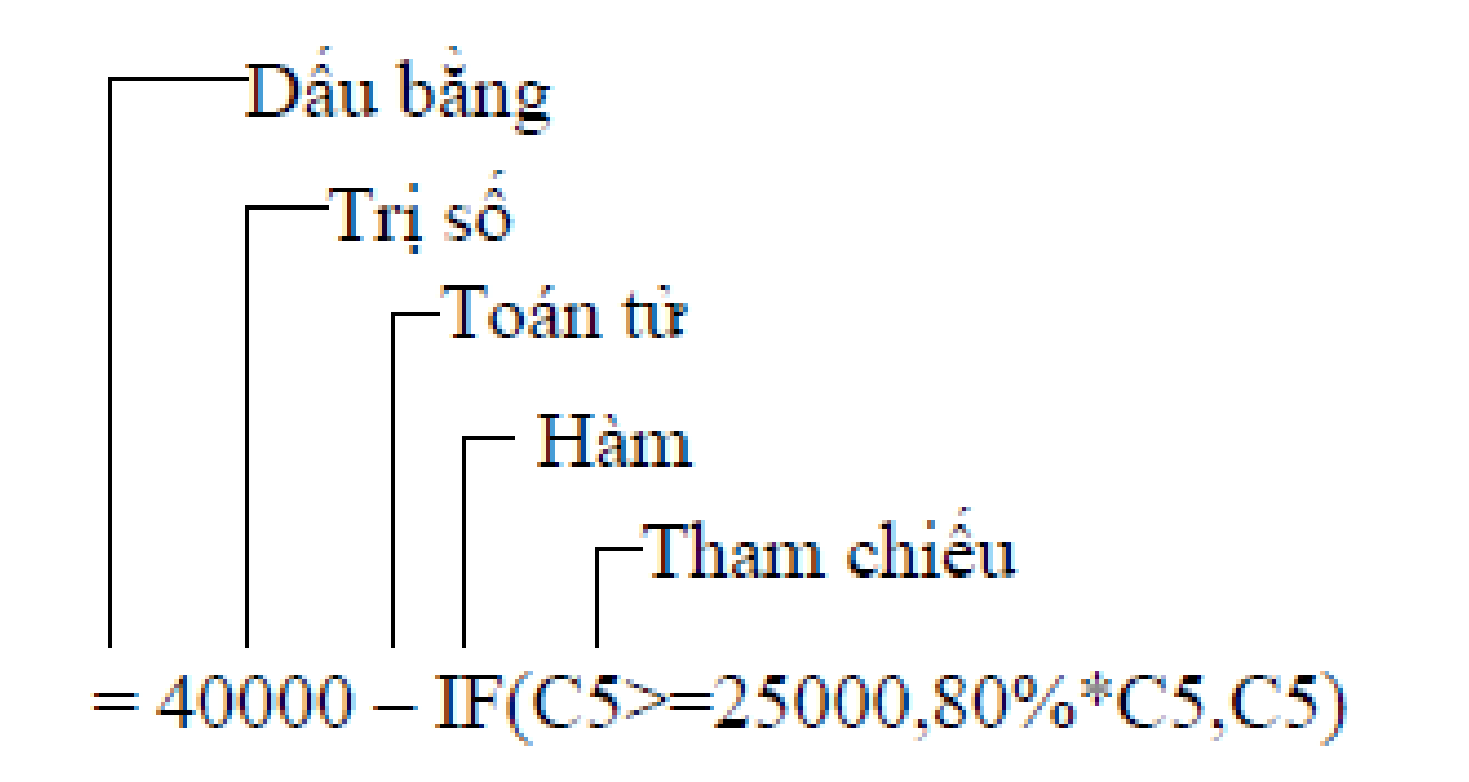

## Các lo**ạ**i địa chí

• **Địa chỉ tương đối : Là địa chỉ thay đổi trong thao tác copy công thức <Tên cột><Chỉ số dòng>**

$$
\cdot
$$
 Ví du: A1

**Cột A Dòng 1**

|        | số lượng. | đơn giá | 'thành tiên. |                          | số lượng | ∥đơn giál | thành tiên |
|--------|-----------|---------|--------------|--------------------------|----------|-----------|------------|
| $\sim$ |           |         |              | $\overline{\phantom{0}}$ |          |           |            |
| 3      |           | 50      | 500          | Э                        |          |           | 3*B3.      |
|        | 15        |         | 60E          |                          | <b>1</b> |           |            |

## **Dia chỉ tuyệt đối**

· Là địa chỉ được giữ cố định trong khi copy công thức

#### \$<Tên cột>\$<Chỉ số dòng>

· Ví dụ: \$A\$1, \$A\$1:\$C\$1

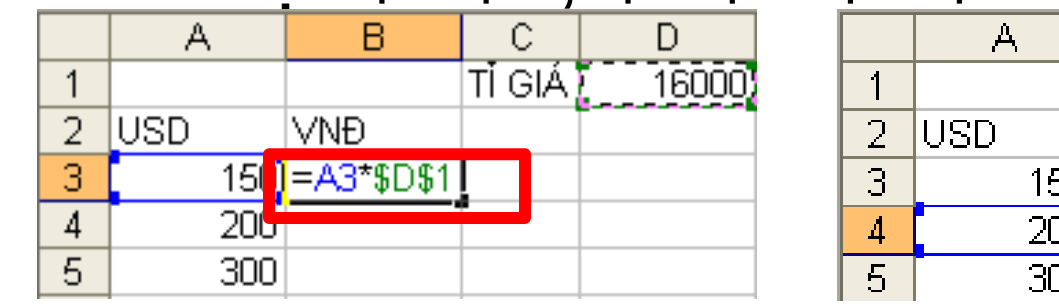

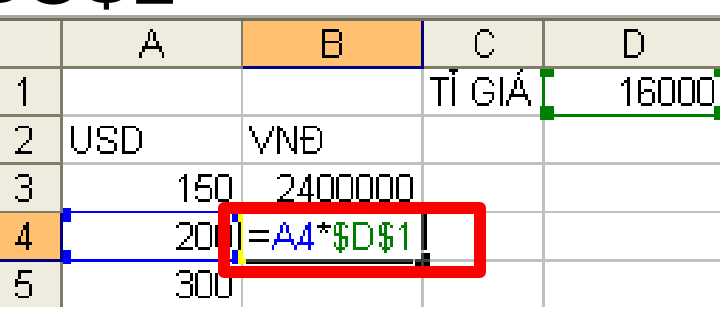

*<i>Địa chỉ hồn hợp:* 

#### **\$<Tên cột><Chỉ số dòng>:** giữ cố định cột khi copy công thức

• Ví dụ: \$A1

#### **<Tên cột>\$<Chỉ số dòng>:** giữ cố định

#### dòng khi copy công thức

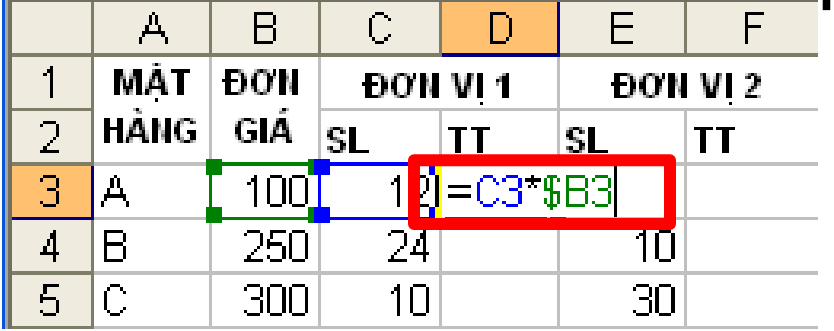

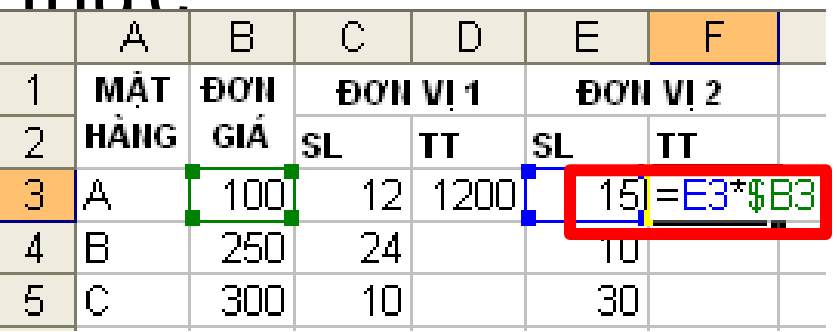

## Cách chuyển đổi giữa các loại địa ch :**ỉ**

Nhấn phím F4 để chuyển từ địa chỉ tương đối sang tuyệt đối và hổn hợp

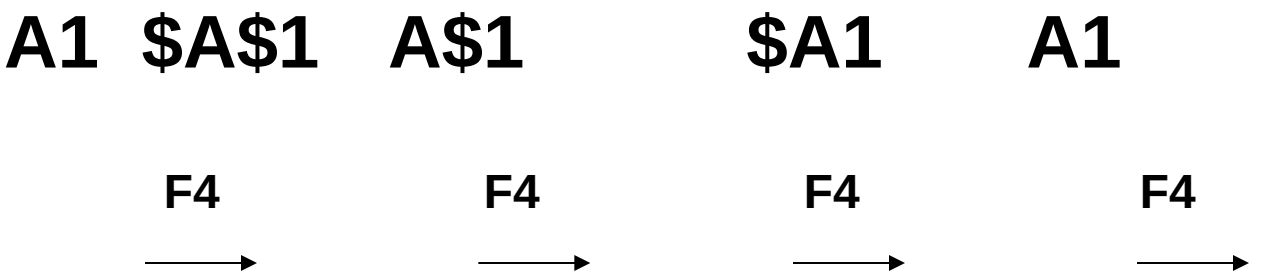

#### Các lỗi thông dụng (Formulas errors)

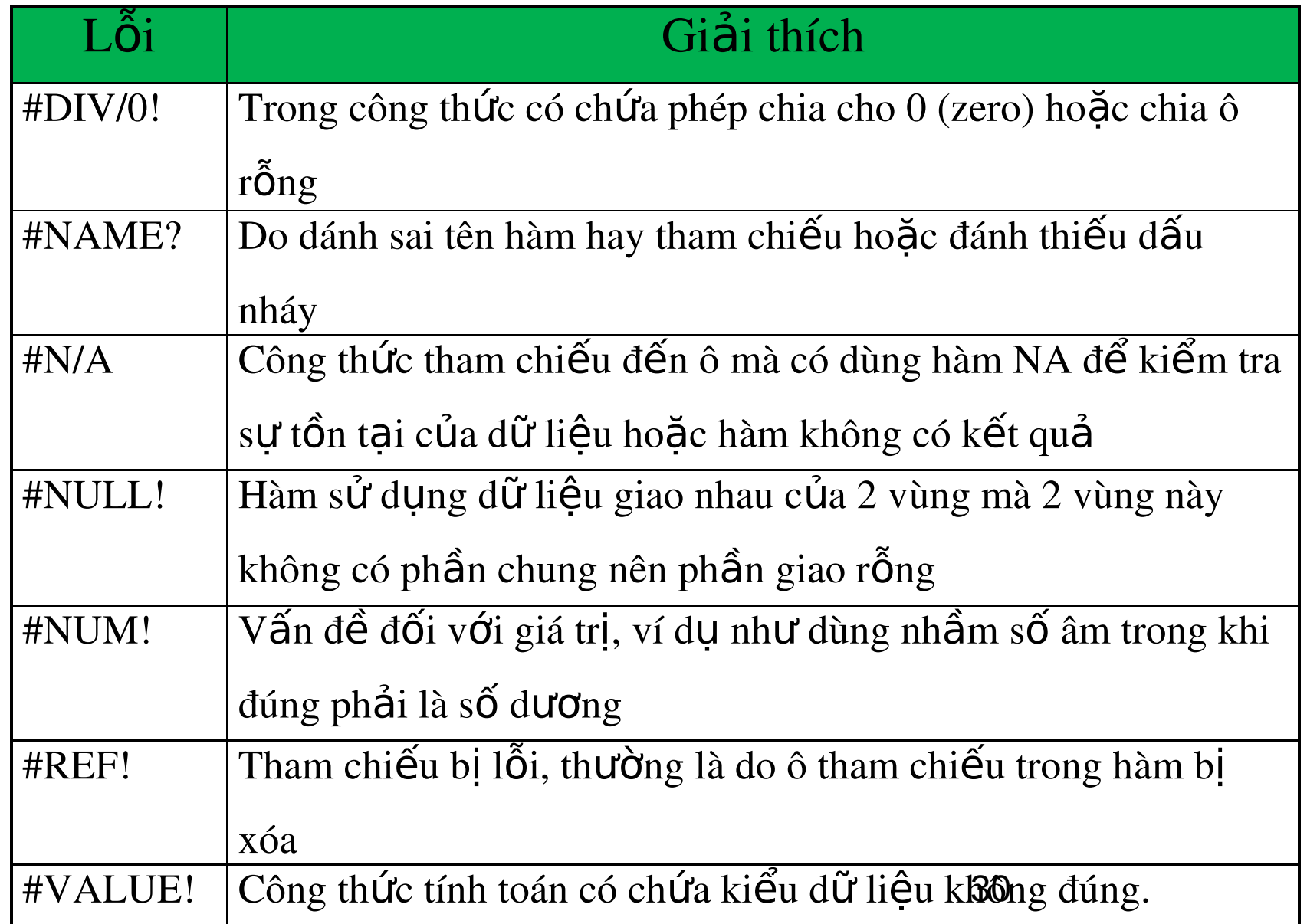

### Các hàm toán học thông dụng

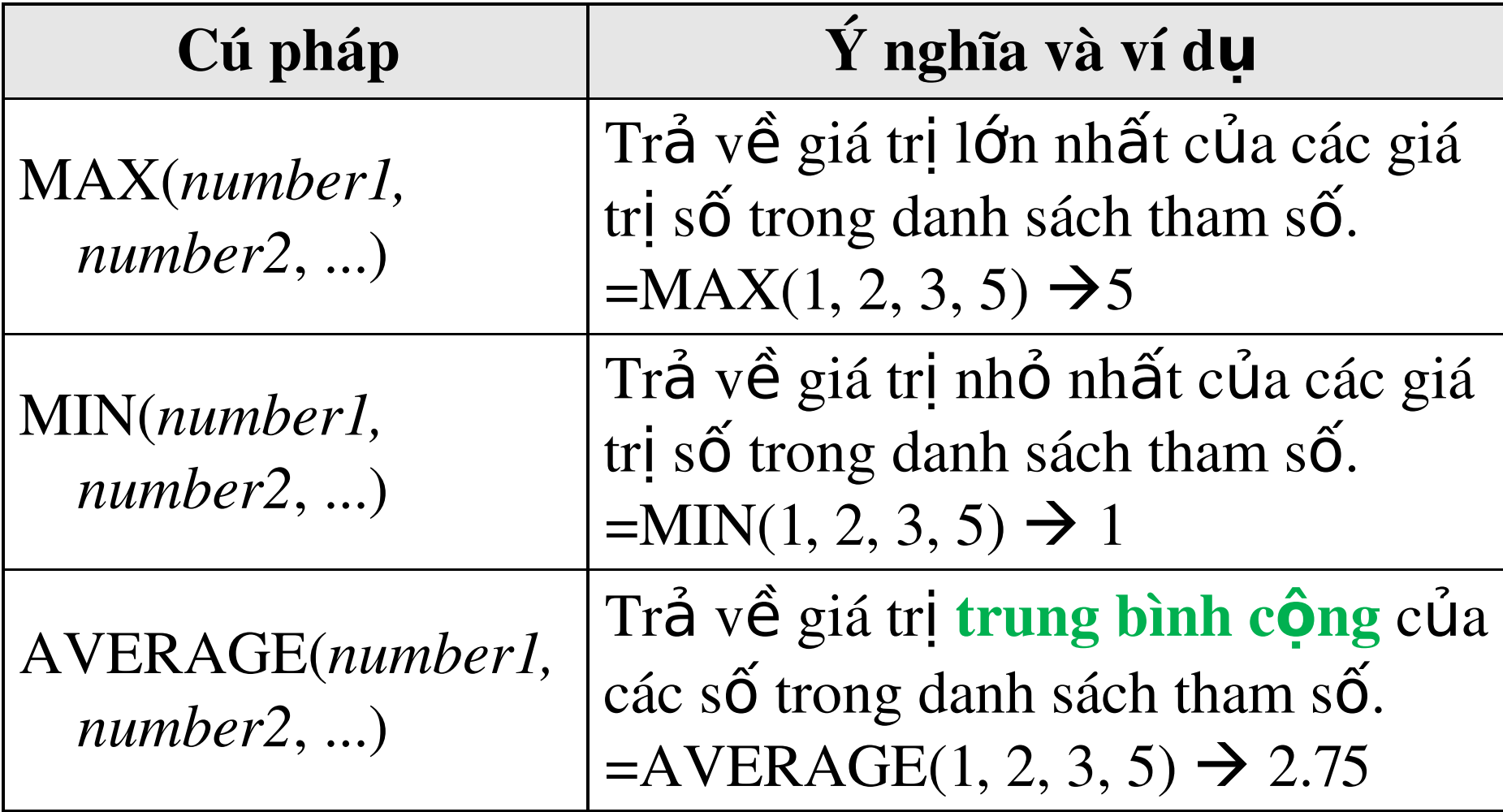

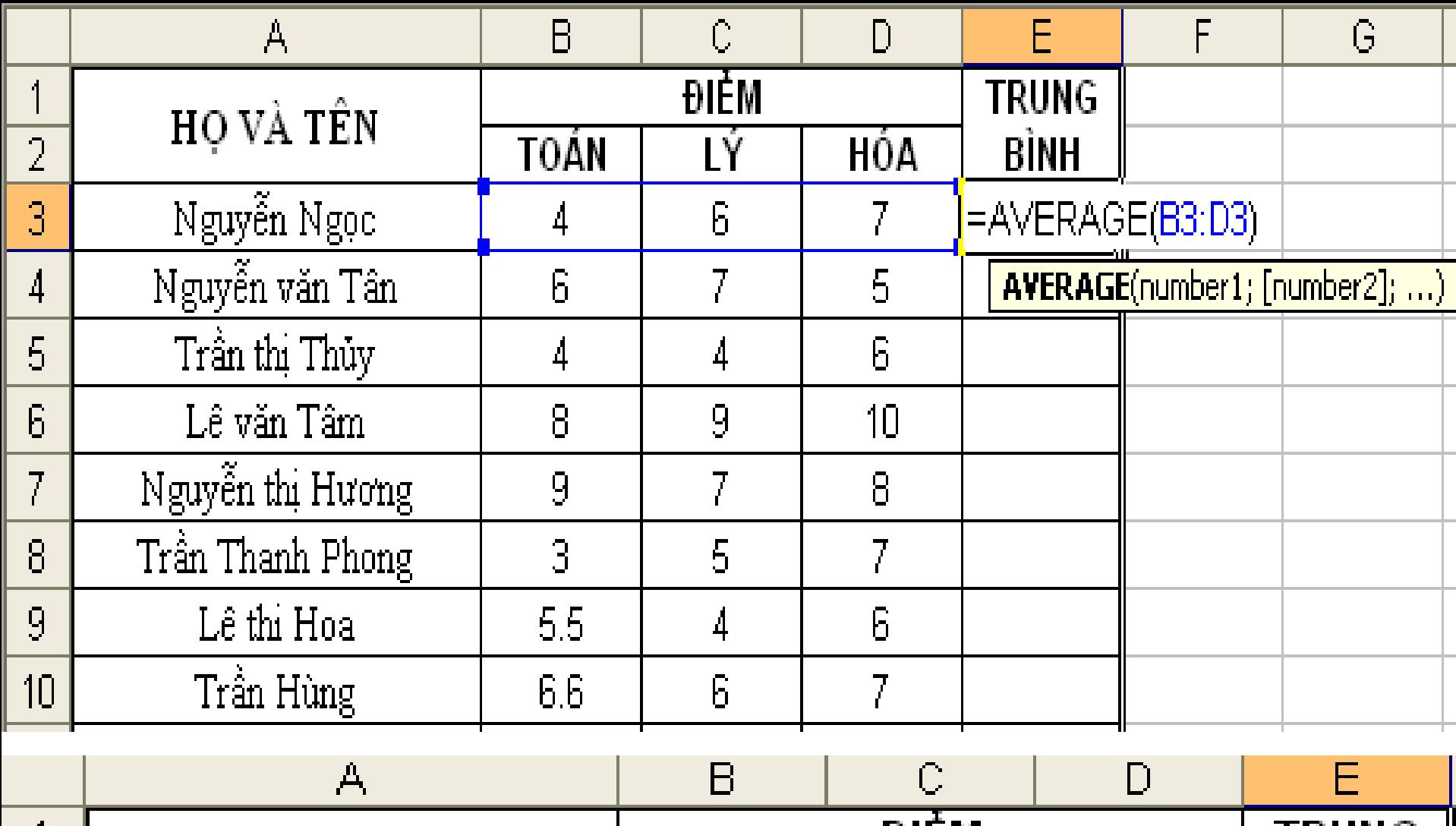

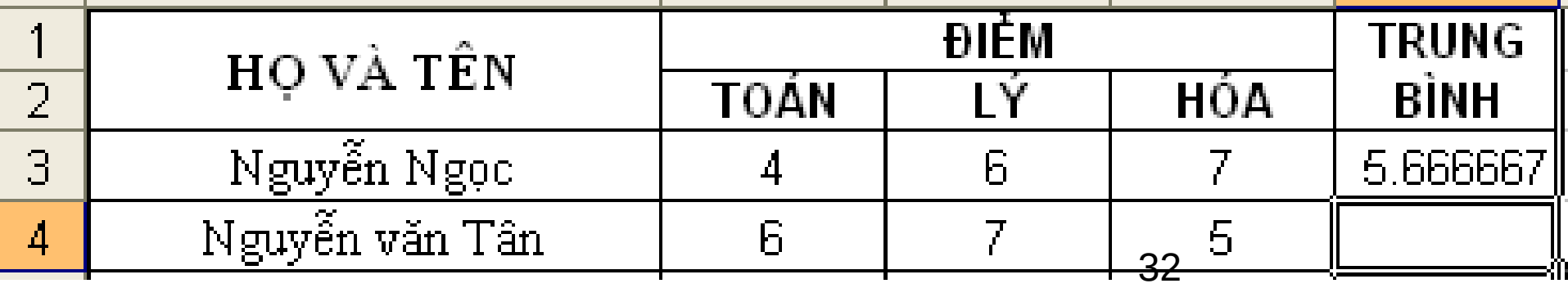

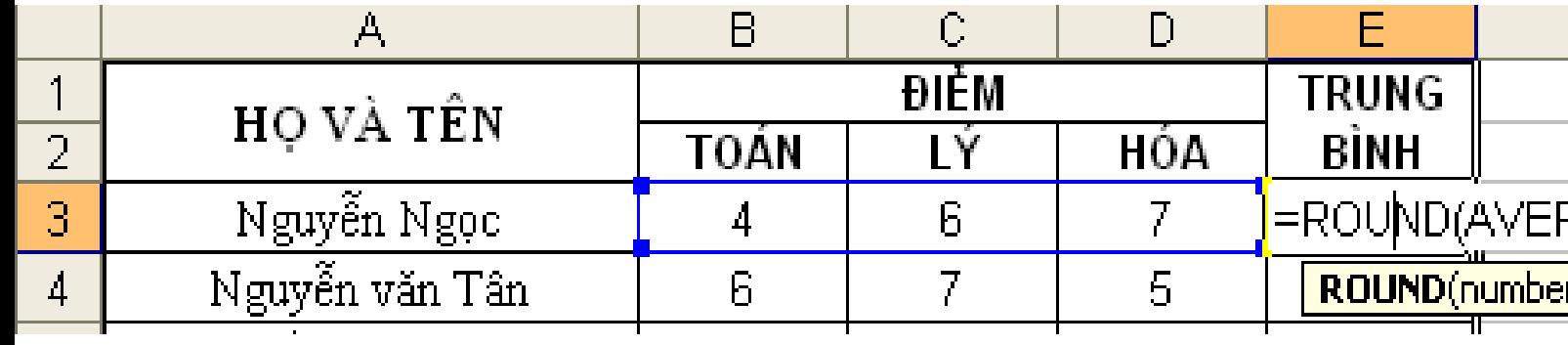

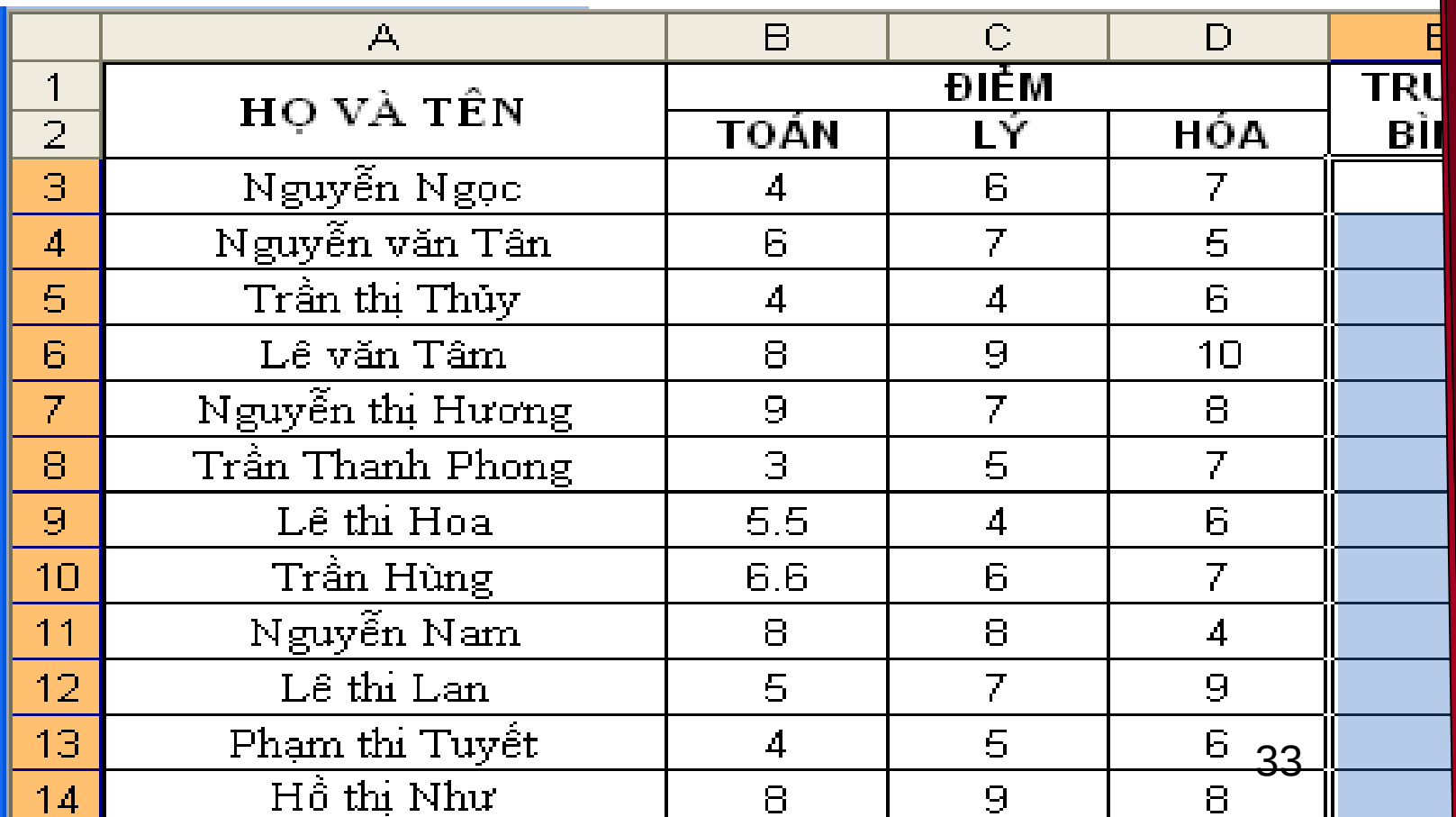

 $\mathbb{G}% _{0}^{\ast }=\mathbb{G}_{0}^{\ast }$ 

<mark>. 3: D3)</mark><br>[digits]

## Các hàm toán học thông dụng

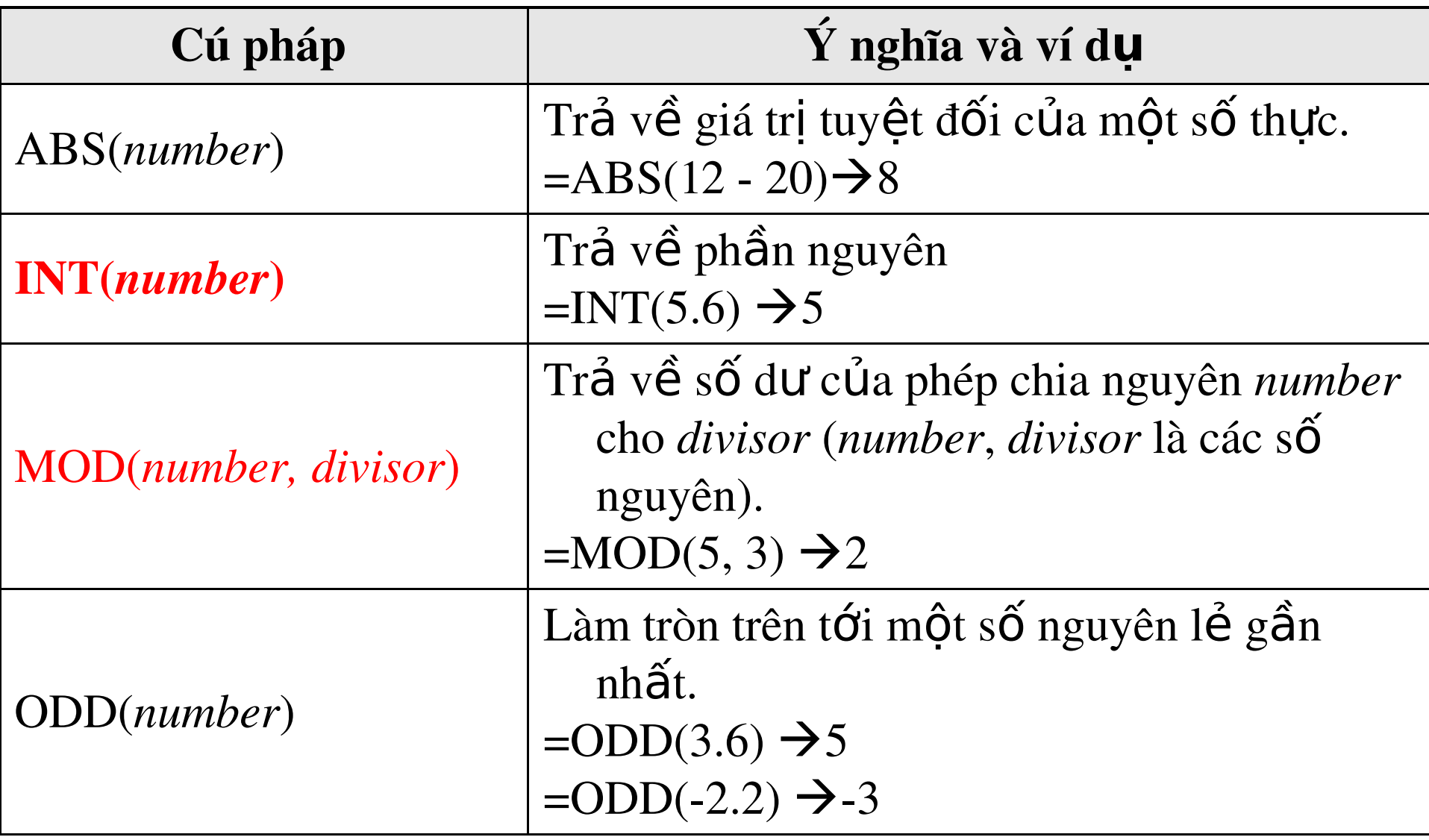

### Các hàm toán học thông dụng-tt

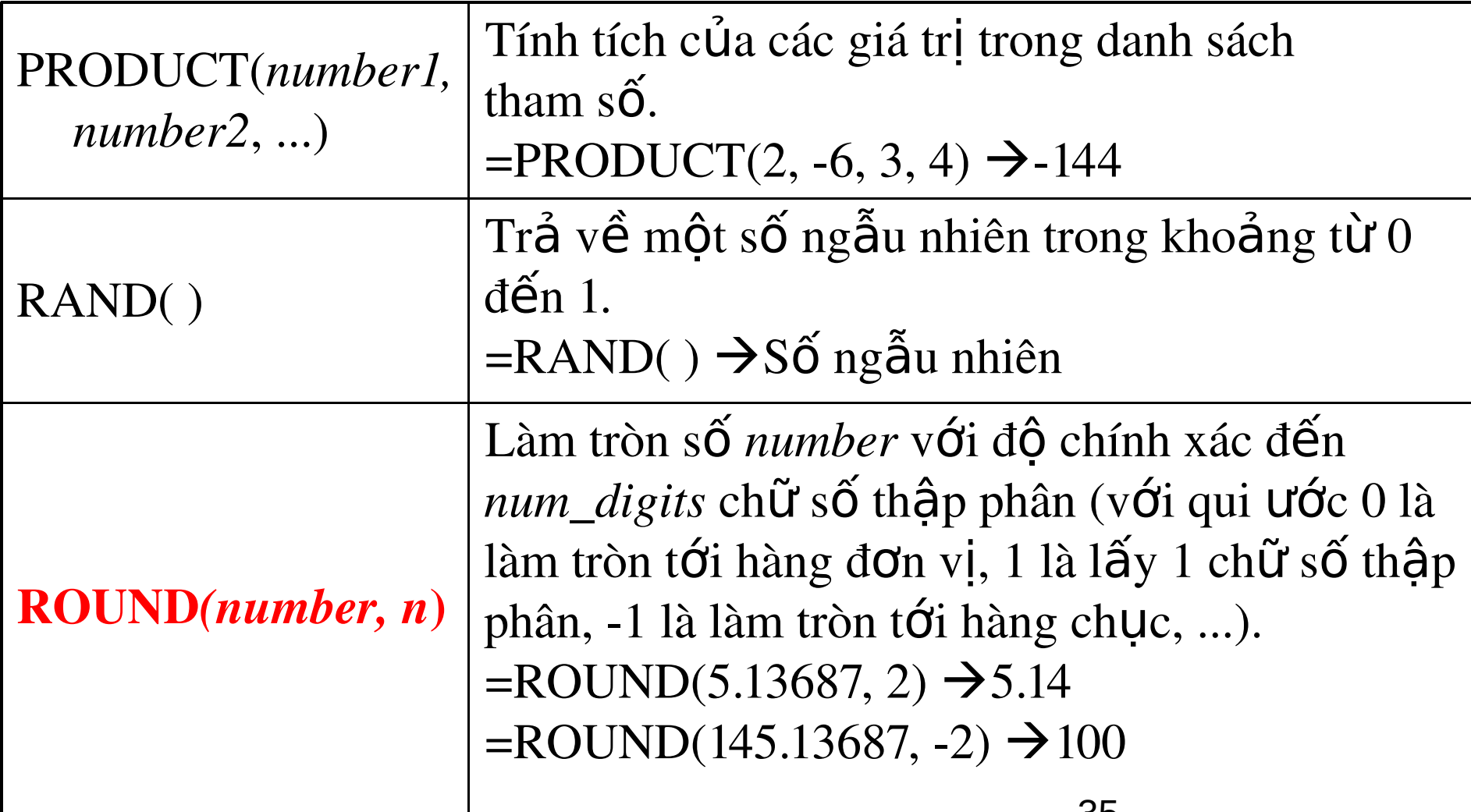

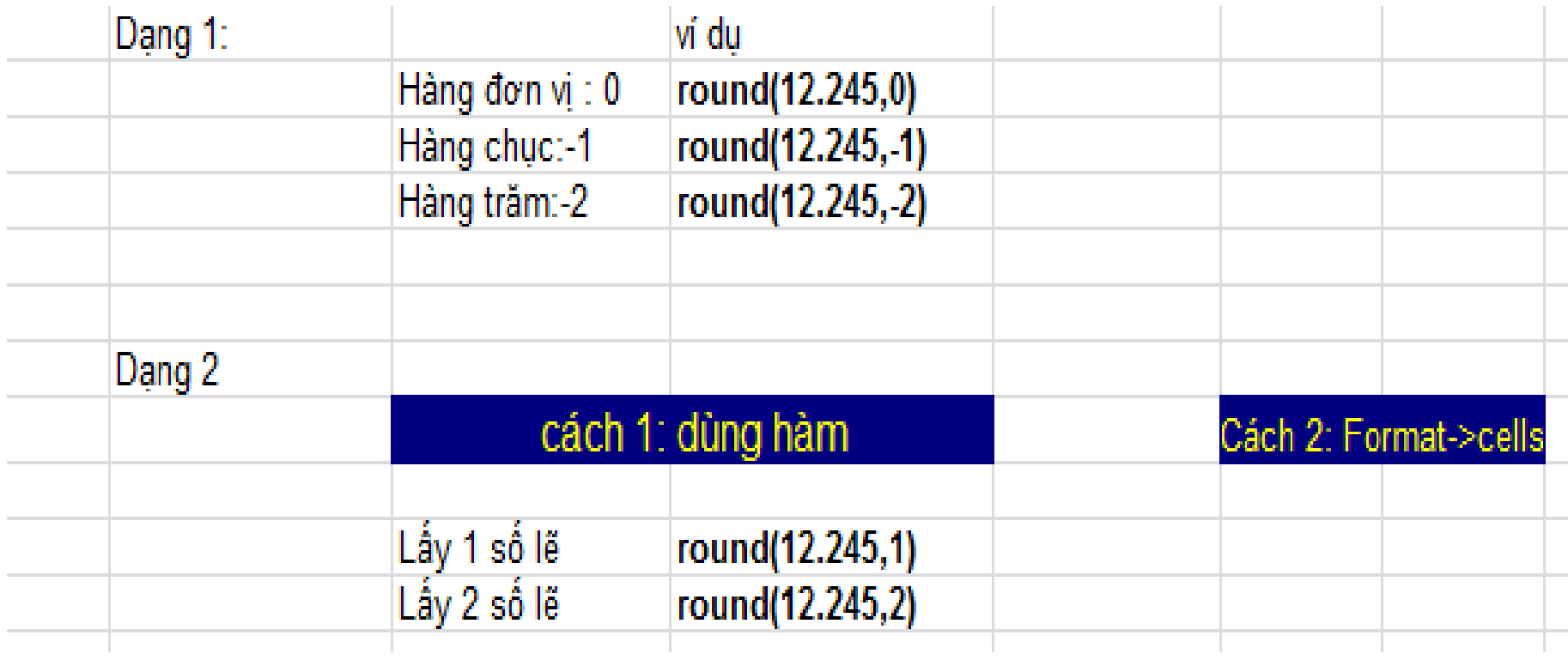
#### Các hàm toán học thông dụng- tt

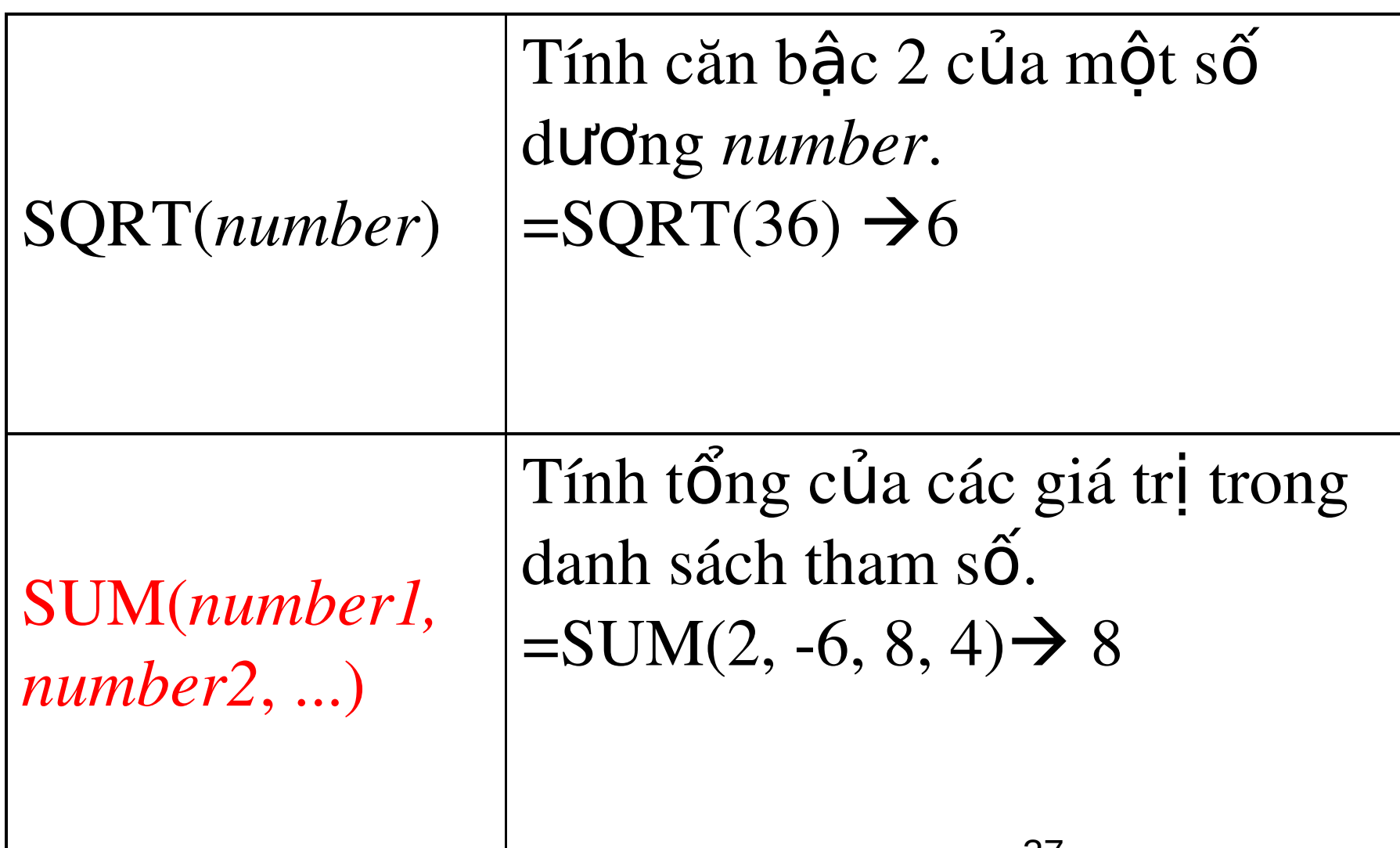

ত্য

**Chức năng AutoSum** 

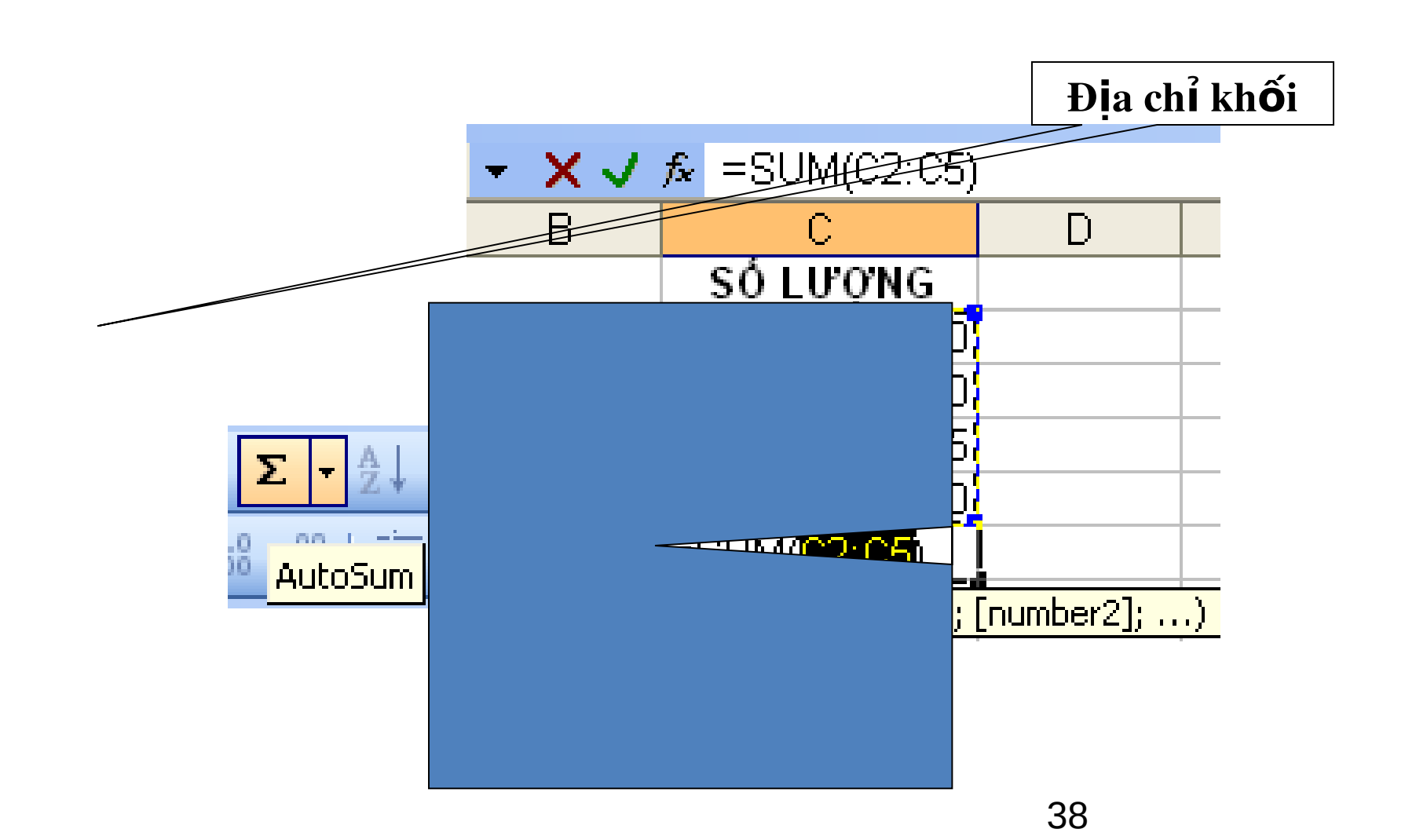

Các hàm Logic (Logical)

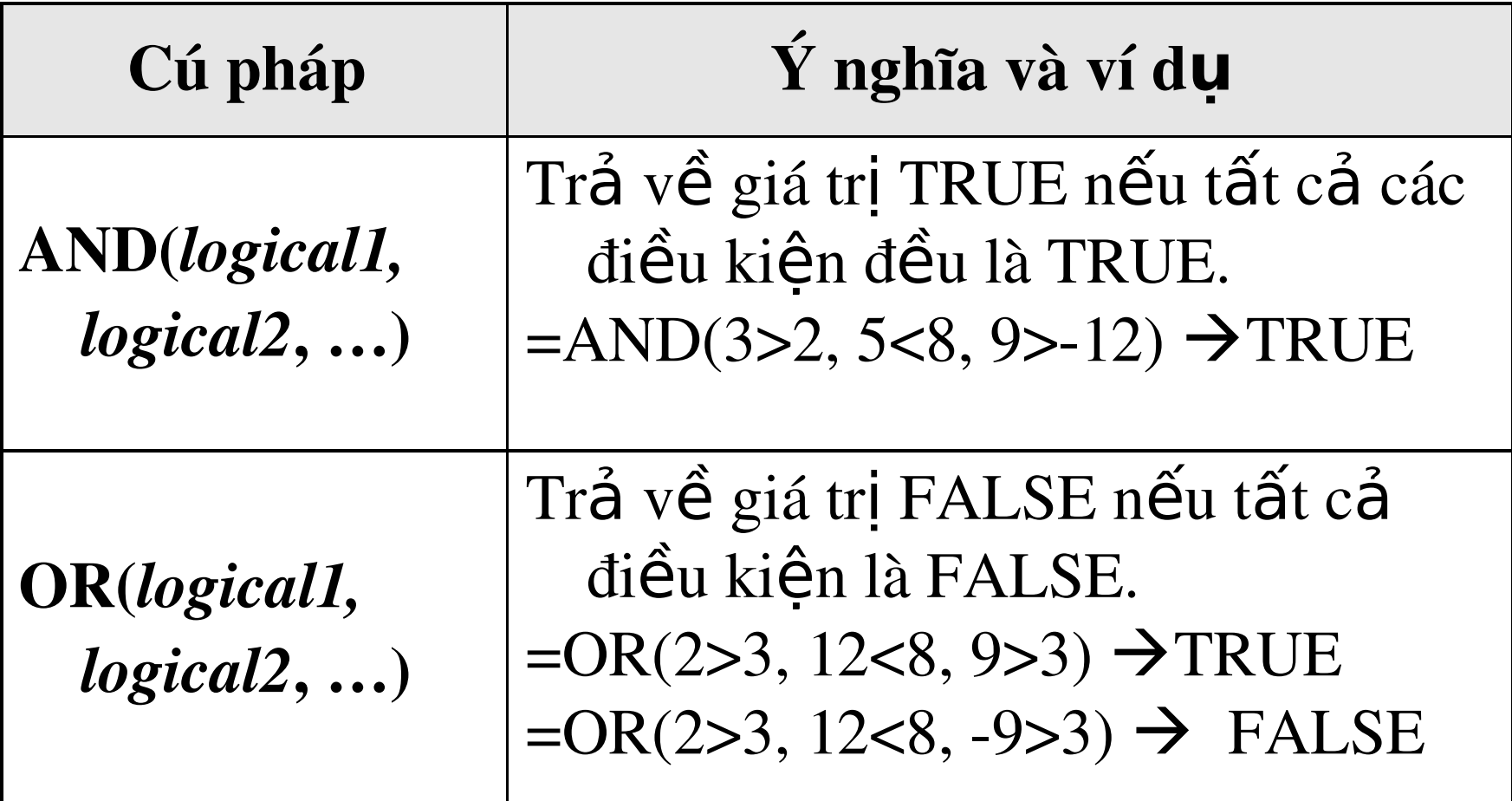

Các hàm Logic (Logical)

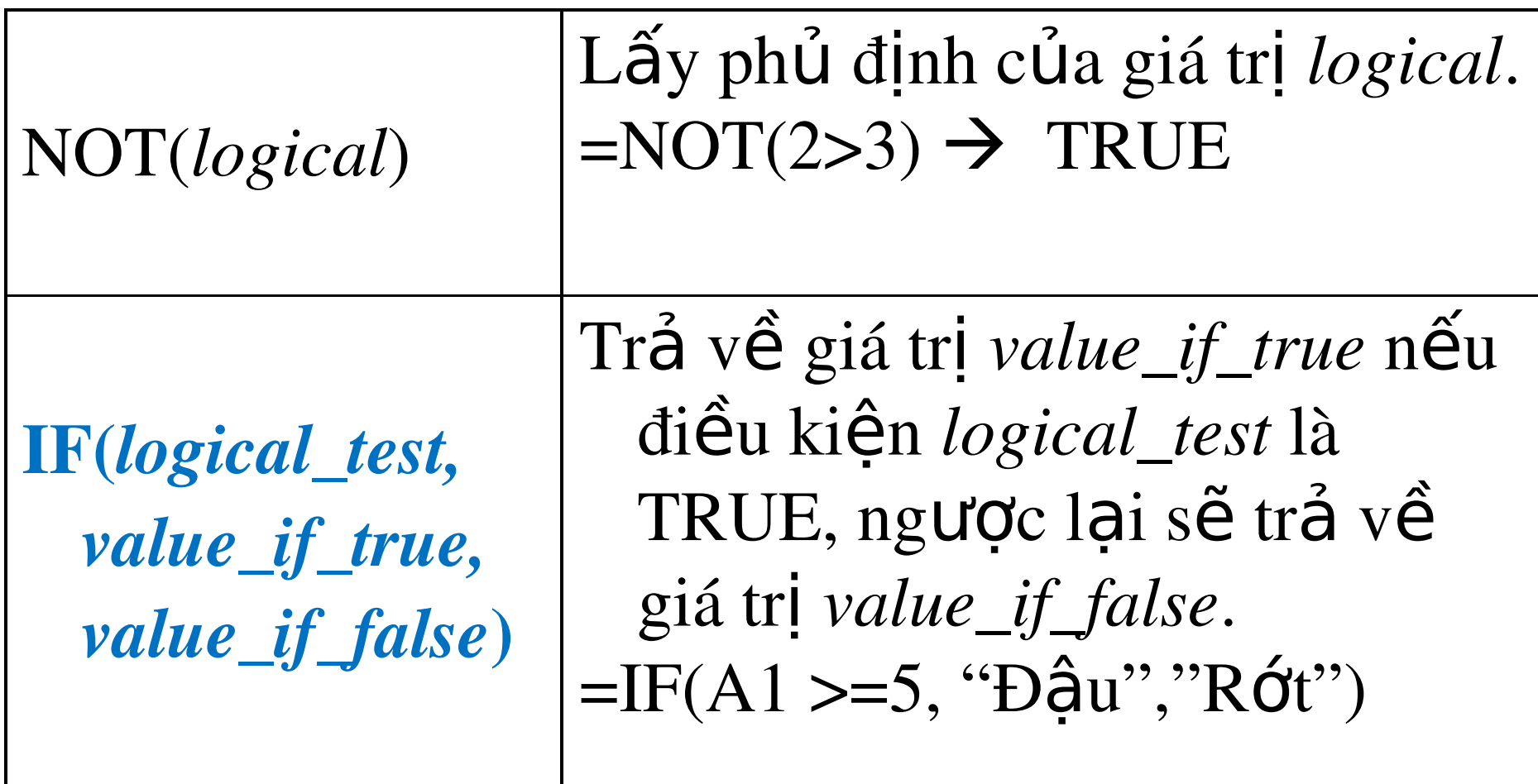

# Các hàm thống kê (Statistical)

#### RANK(*number*, *ref [*, *order]*)

- Trả về thứ hạng của *number* trong *ref*, với order là cách xếp hạng.
- Nếu order = 0 hoặc được bổ qua thì *ref* được hiểu là có thứ tự giảm.
- Nếu order <> 0 thì *ref* được hiểu là có thứ tự tăng.

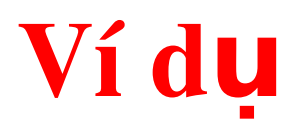

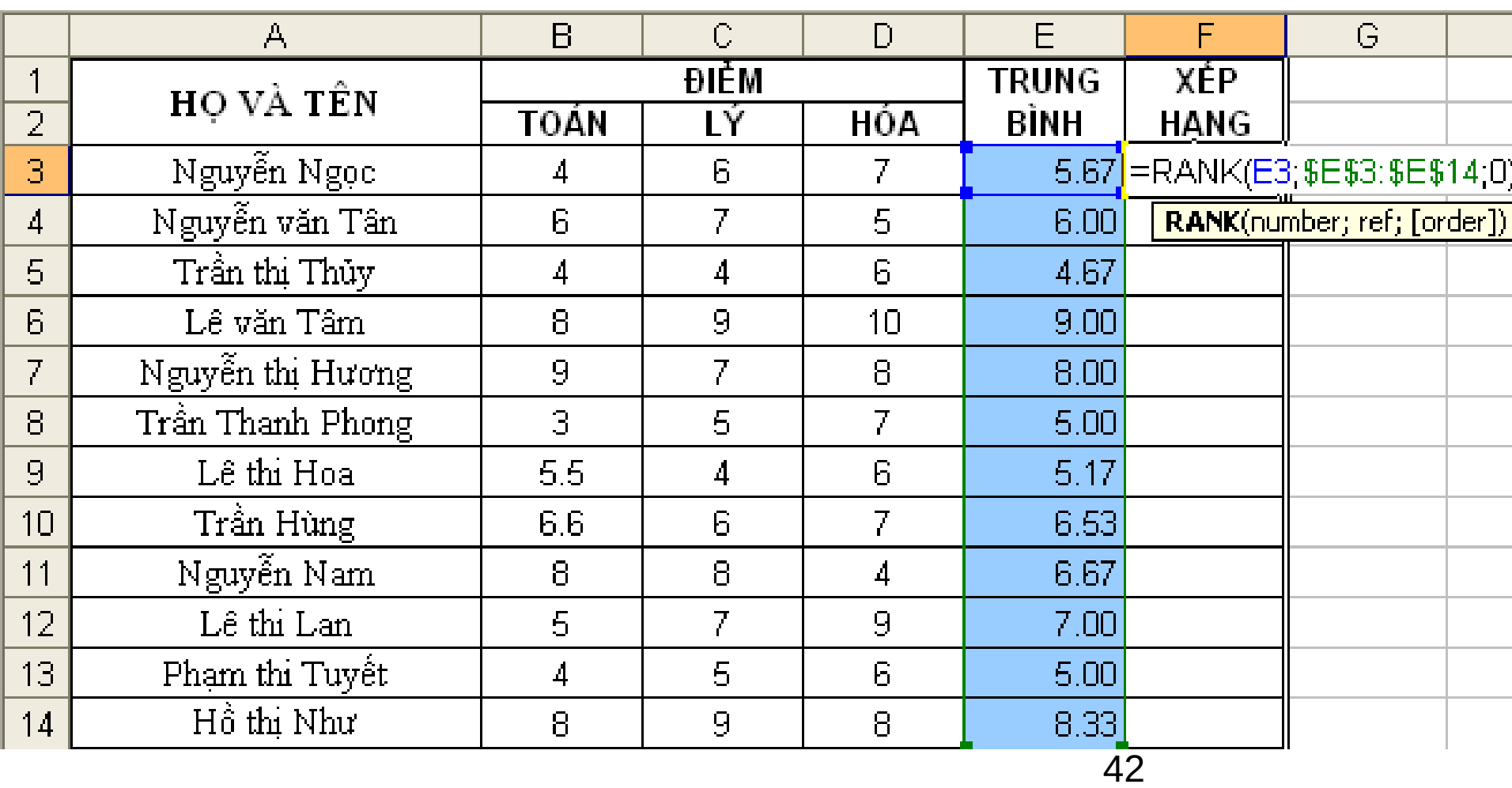

Các hàm ngày và giờ (Date & Time)

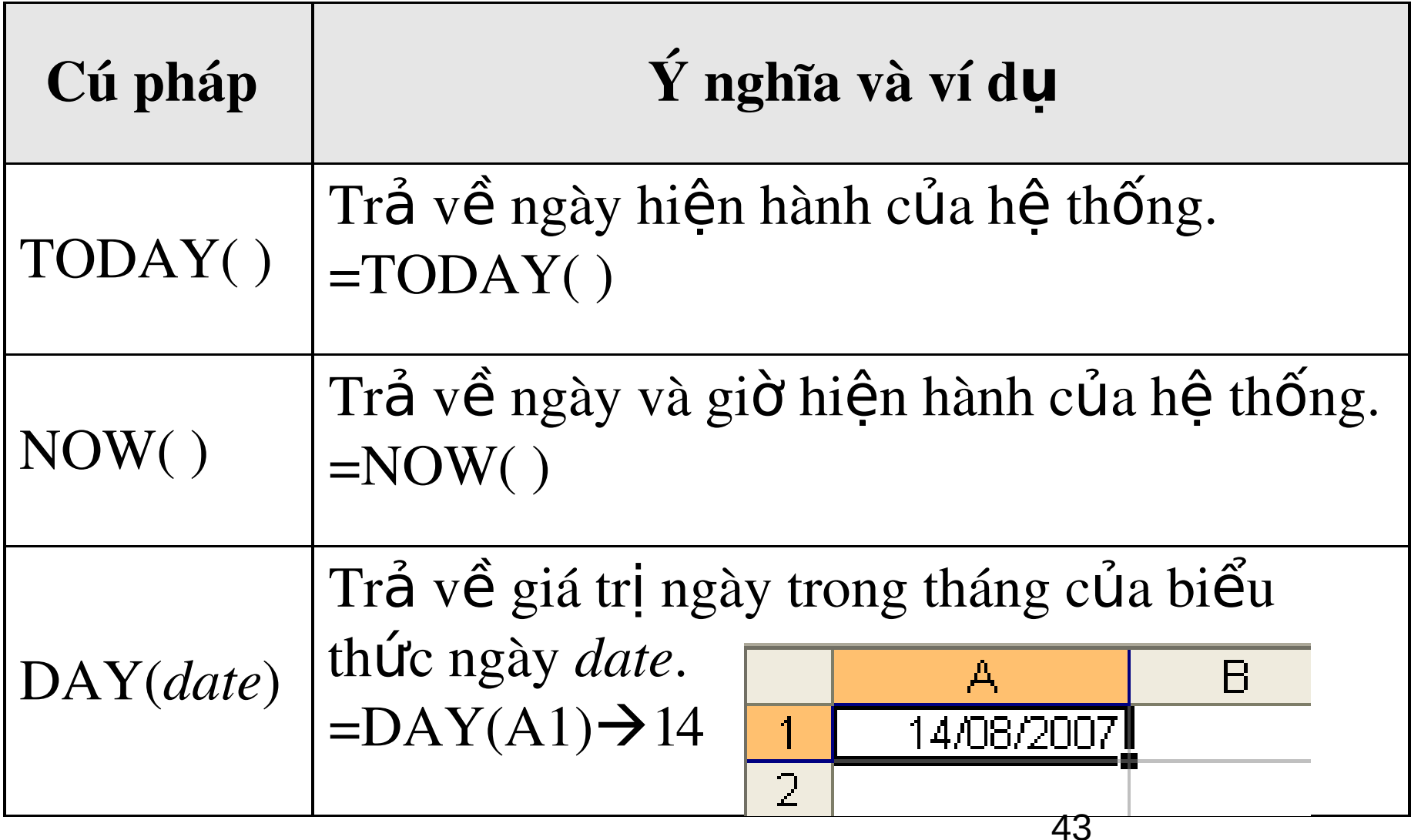

## Các hàm ngày và giờ (Date & Time)

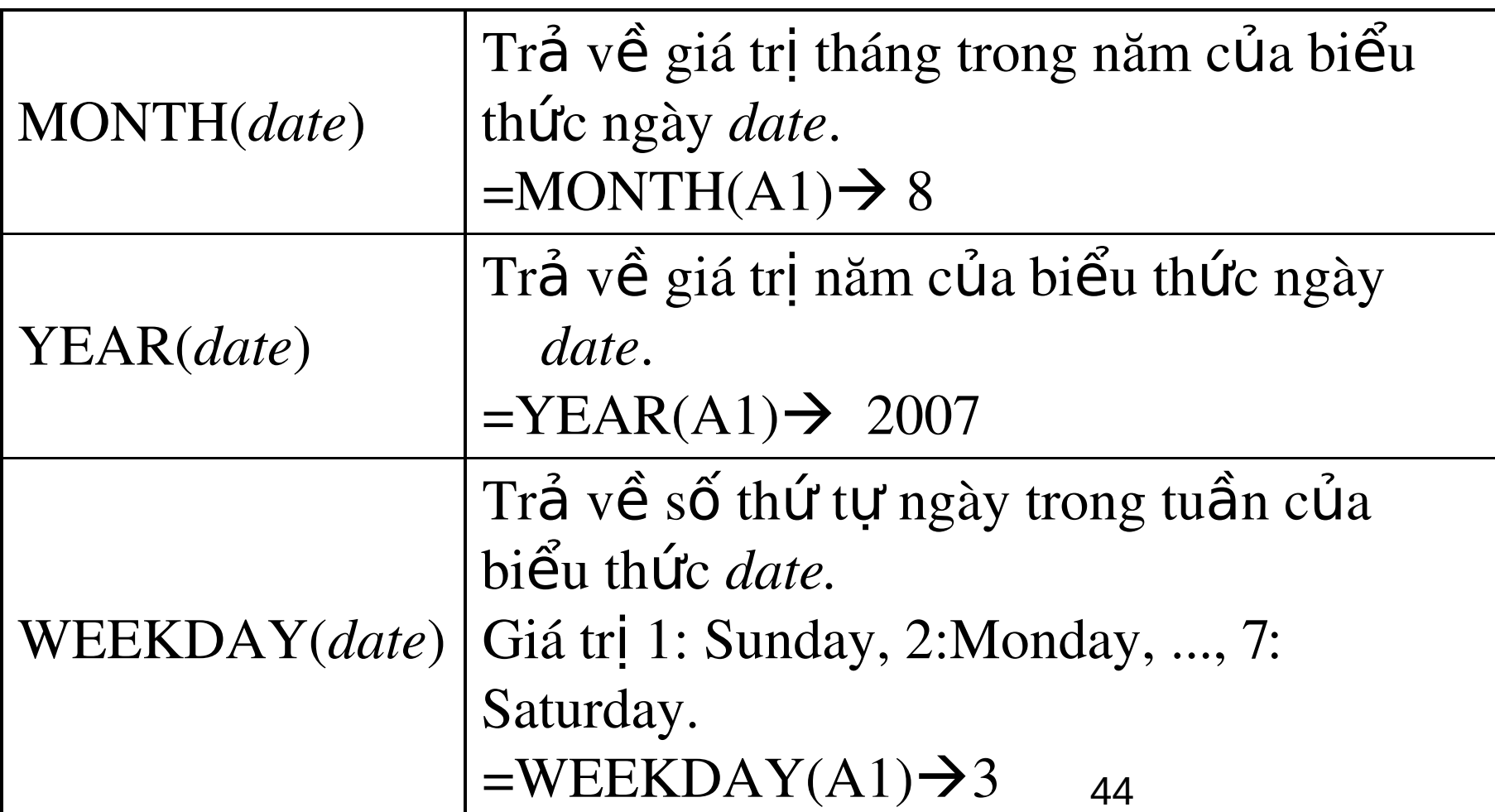

## Các hàm ngày và giờ (Date & Time)

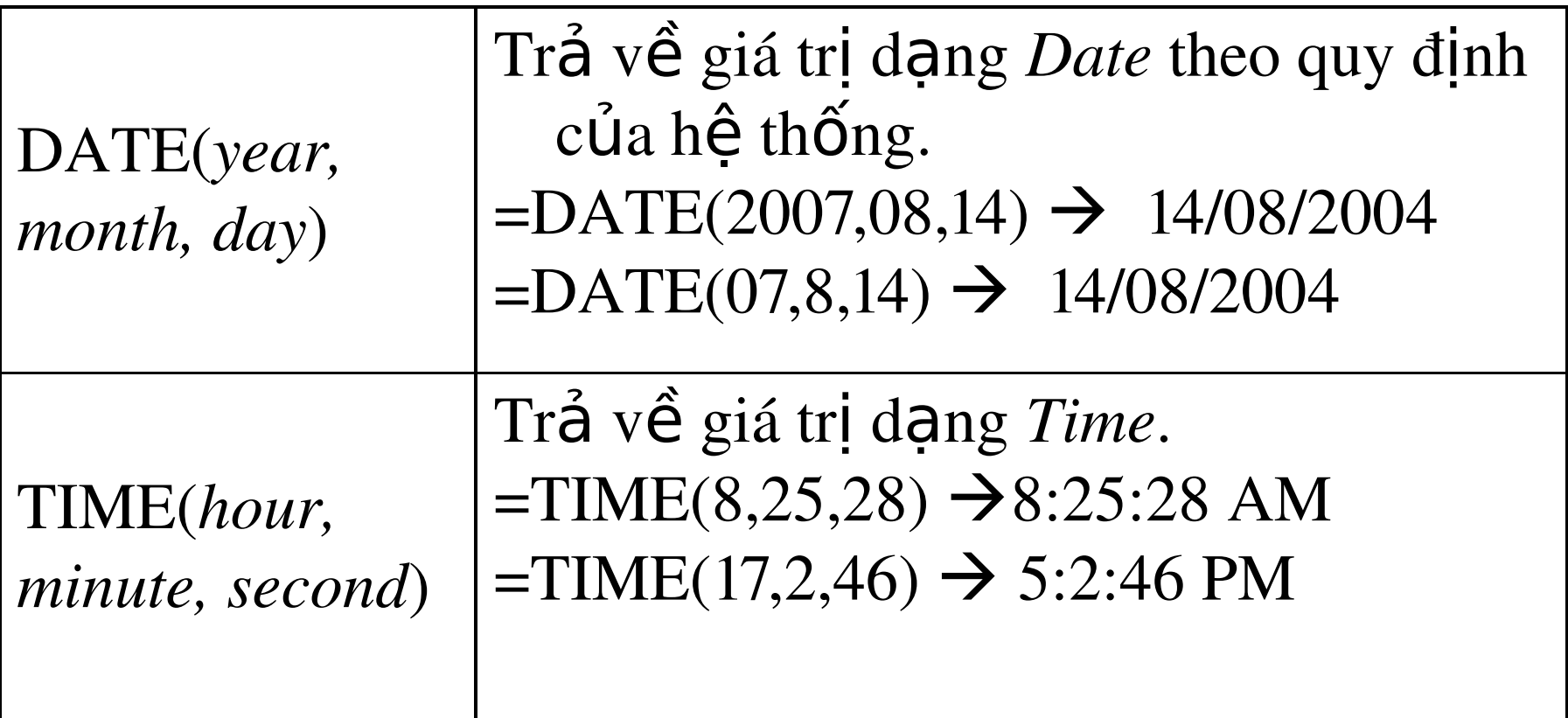

Các hàm xử lý chuỗi

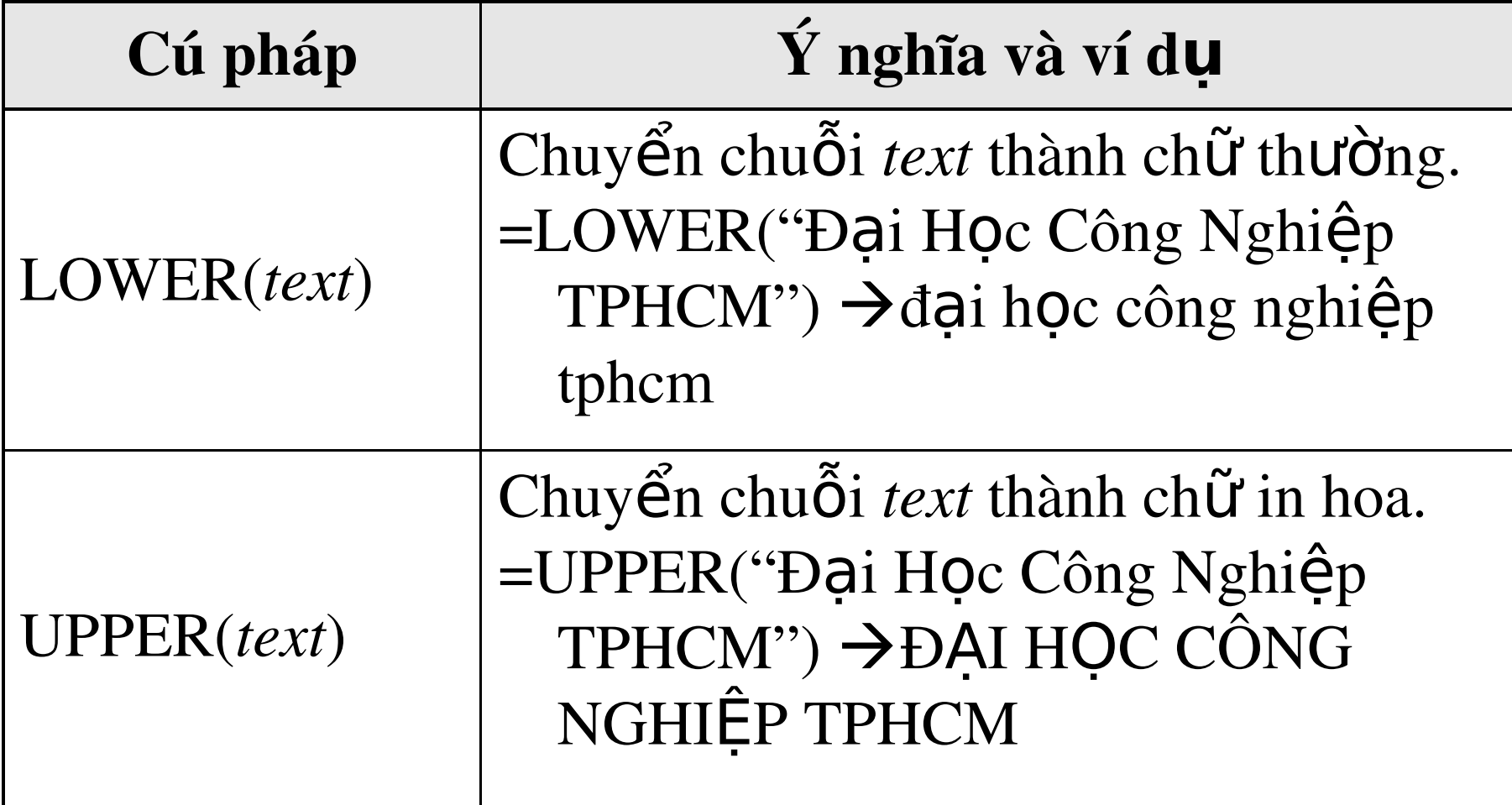

46

Các hàm xử lý chuỗi

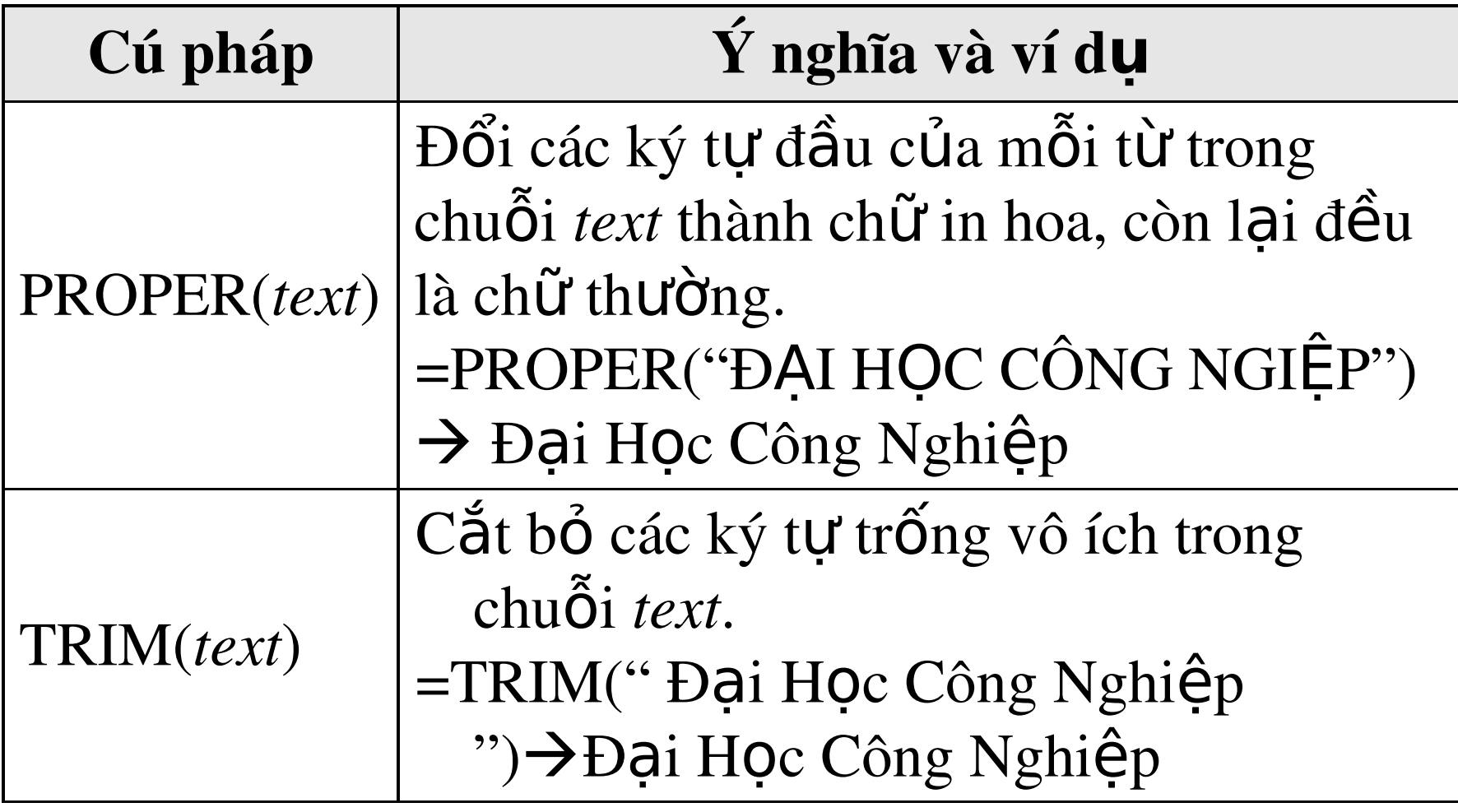

# Các hàm xử lý chuỗi

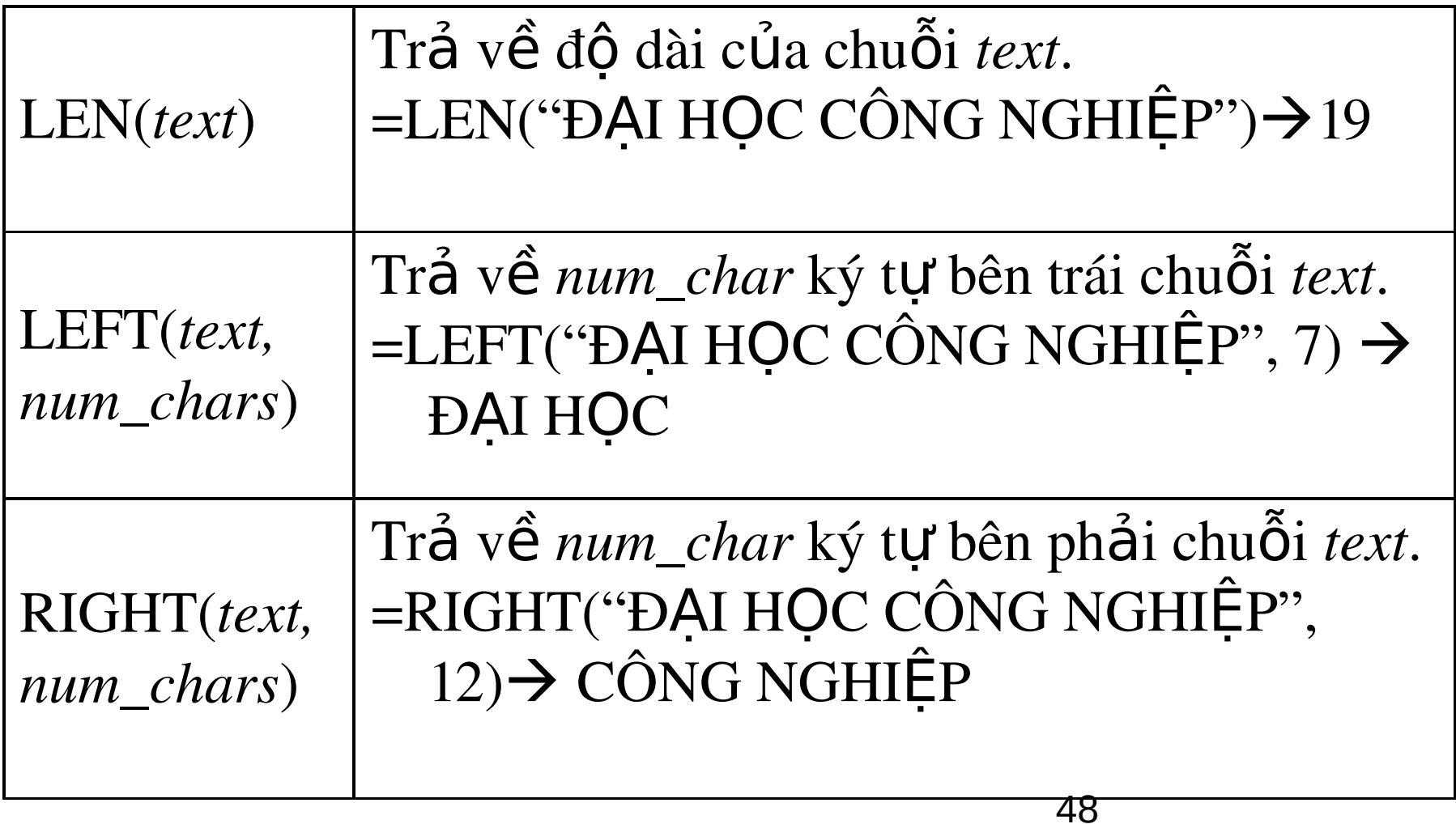

# Các hàm xử lý chuỗi

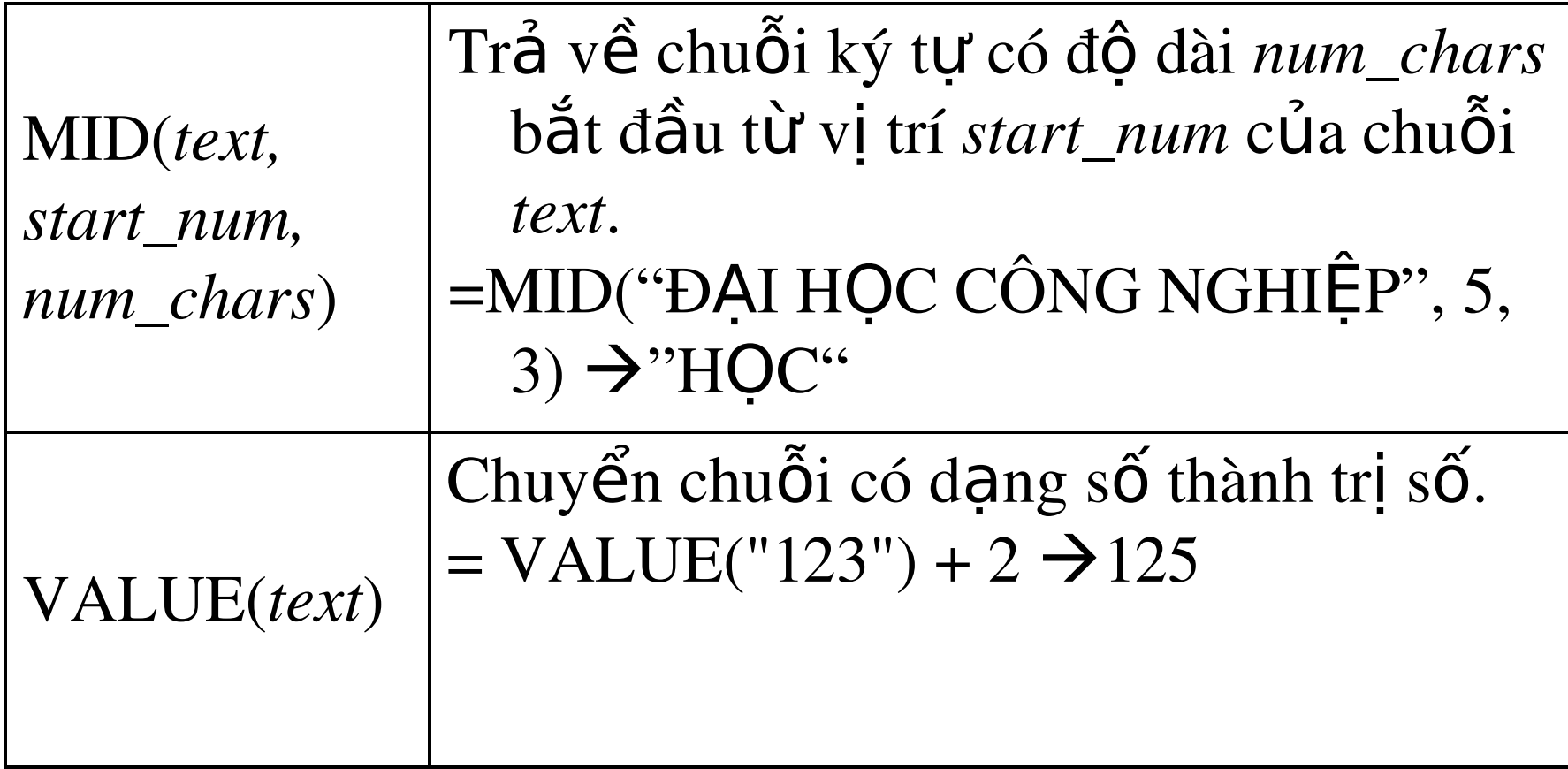

#### Các hàm tìm kiếm: VLookup

VLOOKUP(lookup value, table array, Col index num, range\_lookup)

lookup\_value

- 1. table\_array
- 2. col\_index\_num:

 $\overline{\mathcal{A}}$  range\_lookup: số 0 hoặc 1

 $0:$  Tìm chính xác, nếu không có sẽ báo lỗi

1: Tìm tương đ $\tilde{0}$ i

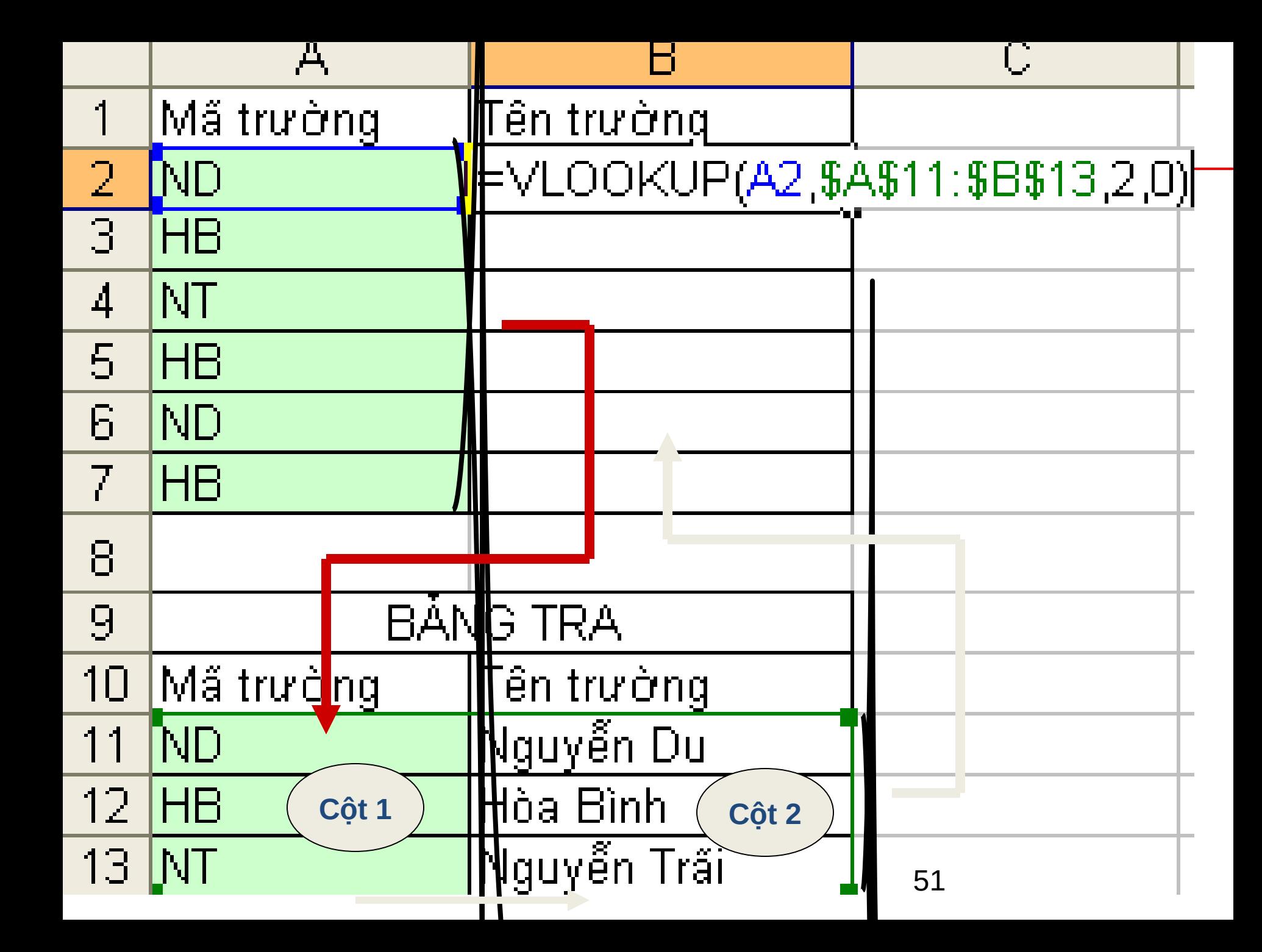

#### Các hàm tìm kiếm: HLookup

HLOOKUP(lookup value, table array, row index num, range\_lookup)

- 1. lookup\_value
- 2. table\_array
- 3. row index num:
- $4.$  range\_lookup: số 0 hoặc 1 0: Tìm chính xác, nếu không có sẽ báo lỗi
	- 1: Tìm tương đ $\tilde{0}$ i

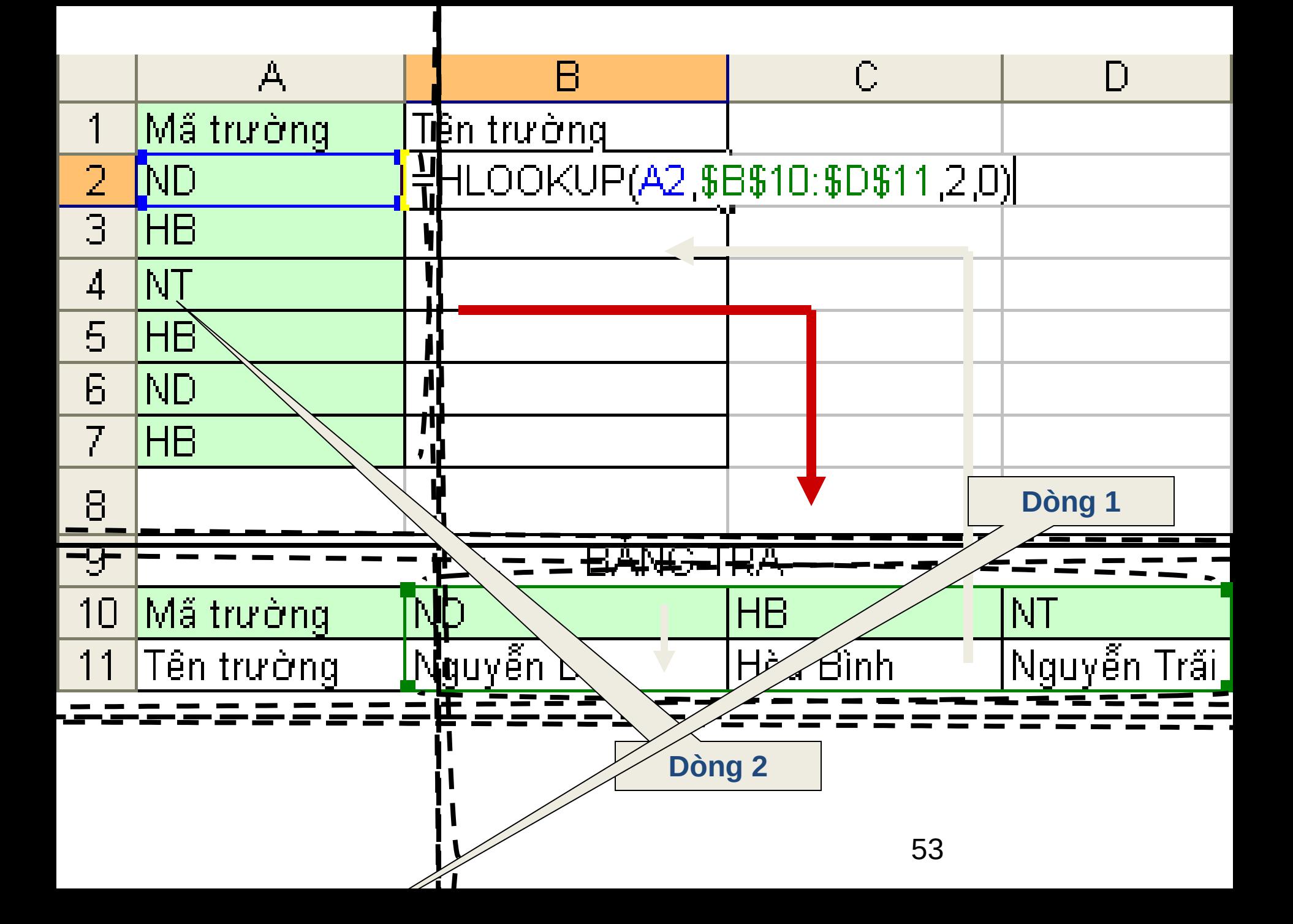

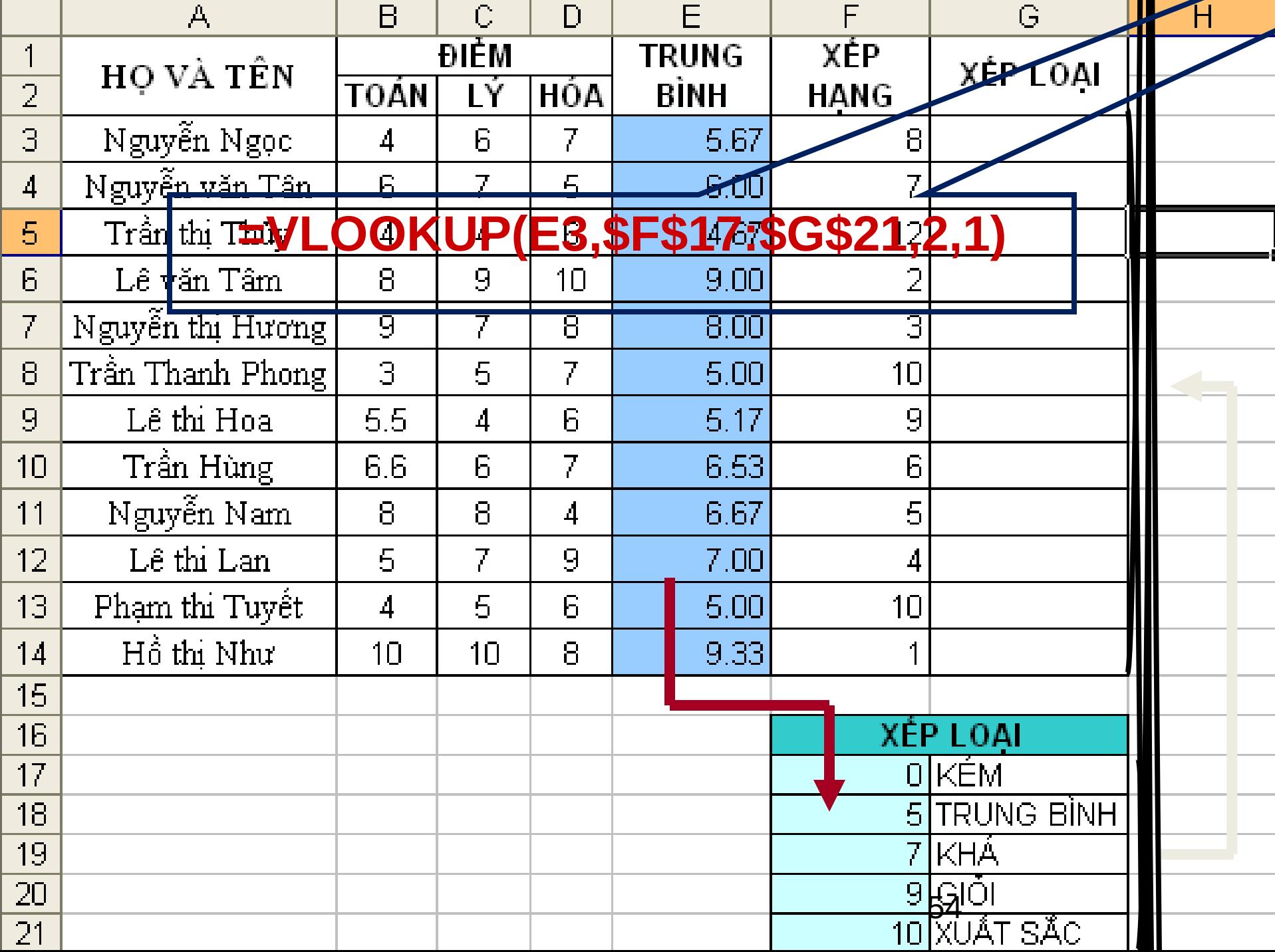

#### Hàm tìm kiếm: MATCH

#### **MATCH(lookup\_value, lookup\_array, match\_type)**

trả về vị trí của *lookup\_value* trong mảng *lookup\_array* theo cách tìm *match\_type*

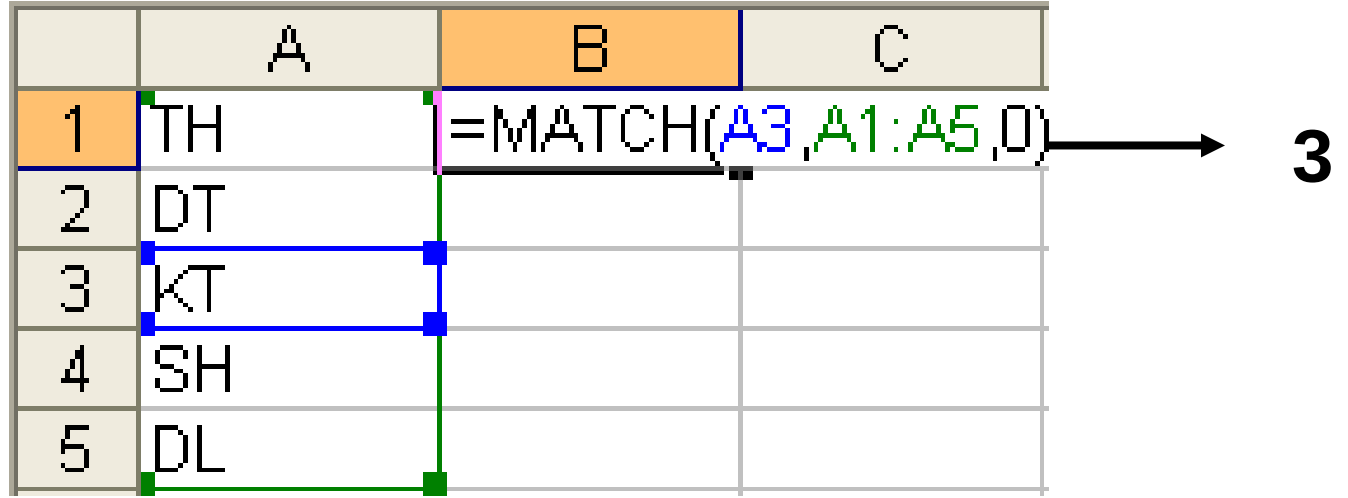

#### Hàm tìm kiếm: INDEX

#### **INDEX(array, roy** column nu

#### $V$ Í DỤ: = INDEX $(A1:D5,3,3)$

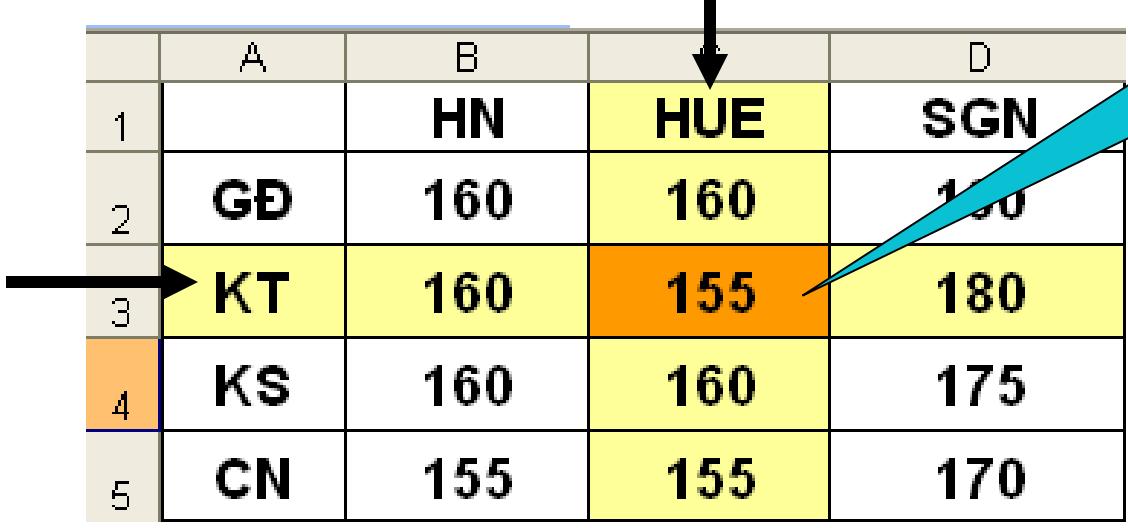

### Các hàm thông tin (ISfunction)

- **ISERROR**(value): trả về giá trị TRUE nếu *value* là một lỗi bất kỳ, ngược lại thì trả về giá trị FALSE.
- **ISNA**(*value*): trả về giá trị TRUE nếu *value*  là lỗi #N/A, ngược lại thì trả về giá trị FALSE.

#### Các hàm thông tin (ISfunction)-tt

- **ISNUMBER**(*value*): trả về giá trị TRUE nếu *value* là giá trị số, ngược lại thì trả về giá trị FALSE.
- **ISTEXT**(*value*): trả về giá trị TRUE nếu *value* là một một chuỗi, ngược lại thì trả về

# Các hàm thống kê (Statistical)

SUMIF(*range*, *criteria* , [*sum*\_*range]*) Tính tổng các ô thỏa mãn điều kiện < *criteria* > -range: vùng mà điều kiên sẽ được so sánh. -criteria: chuỗi mô tả điều kiên. Ví du: " $10$ ", " $>15$ ", "< $20$ ", ... -sum\_range: vùng được tính tổng. Các ô trong vùng này sẽ được tính tổng nếu các ô tượng ứng trong vùng *range* thỏa điều kiên. Nếu không có sum\_range thì vùng range sẽ được tính. =SUMIF(C4:C12, ">=6", F4:F12)

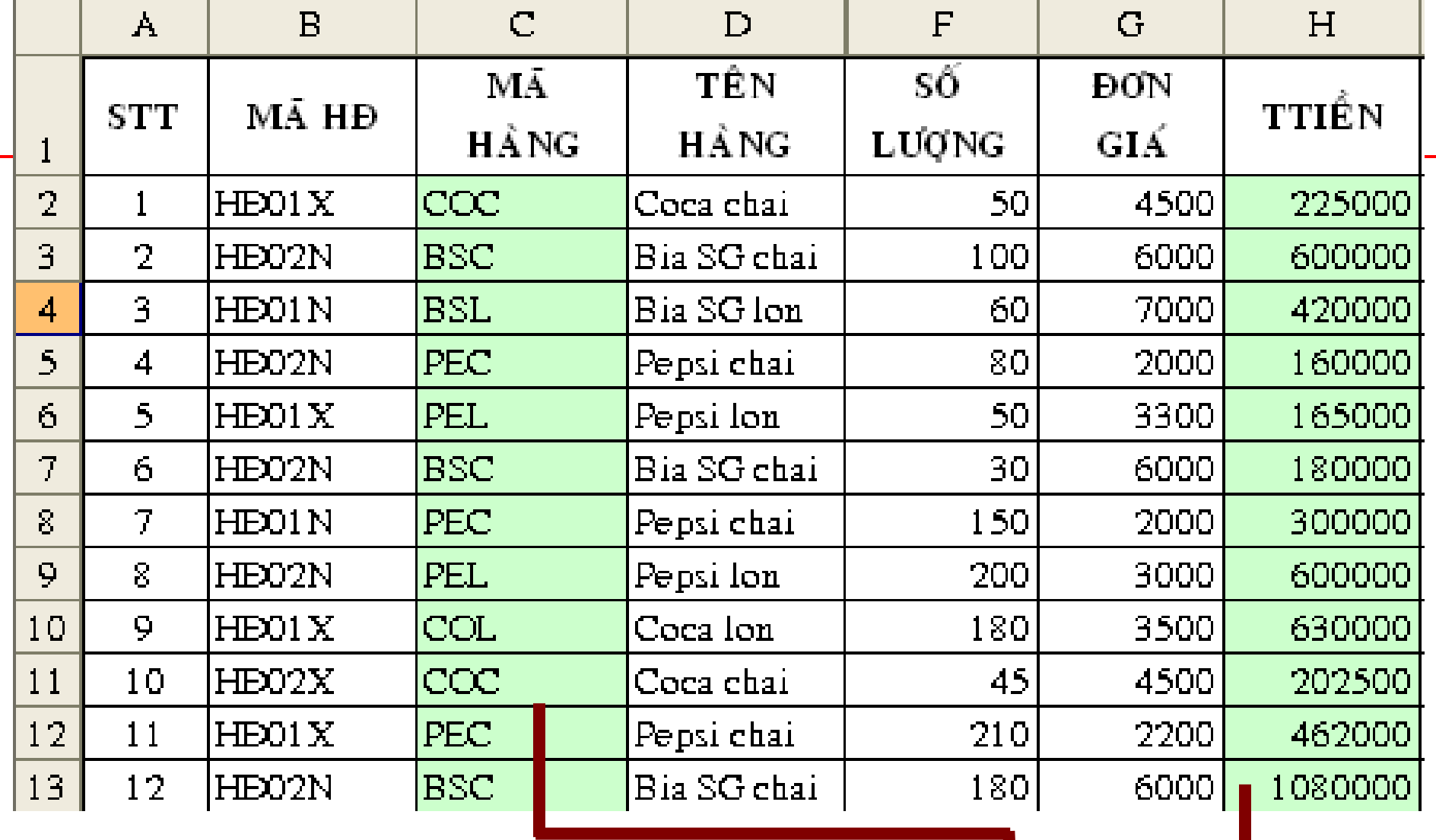

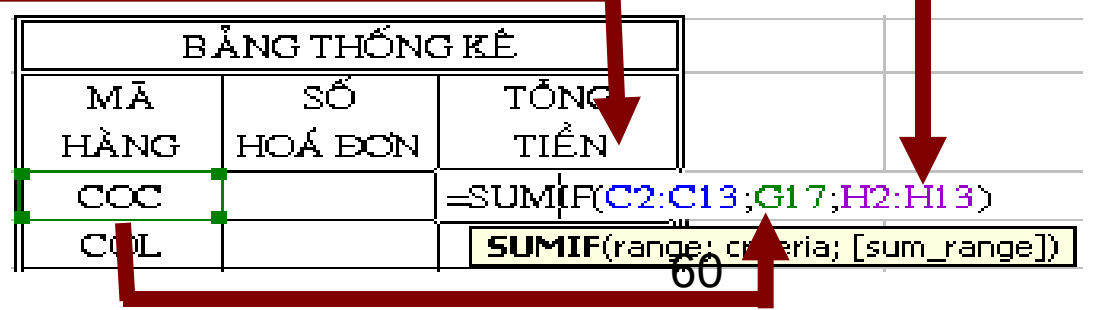

# Các hàm thống kê (Statistical) -tt

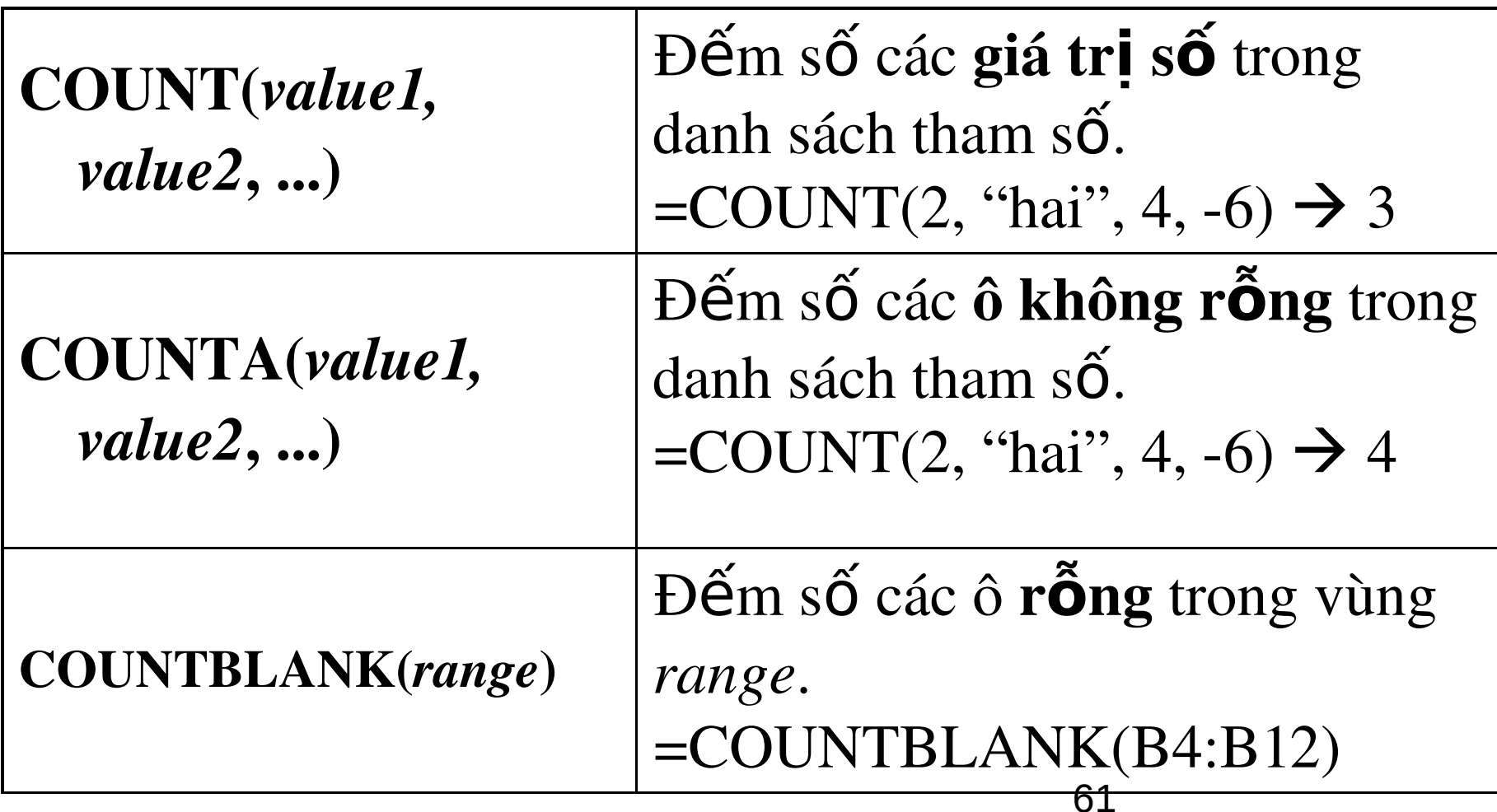

Các hàm thống kê (Statistical) -tt

#### COUNTIF(*range*, *criteria*)

Đếm các ô thỏa mãn điều kiện *criteria* trong vùng *range*.

- range: là vùng mà điều kiện sẽ được so sánh.
- criteria: là chuỗi mô tả điều kiện. Ví dụ: "10", ">15", "<20".

 $=$  COUNTIF(B4:B12, ">=6")

## Ví du

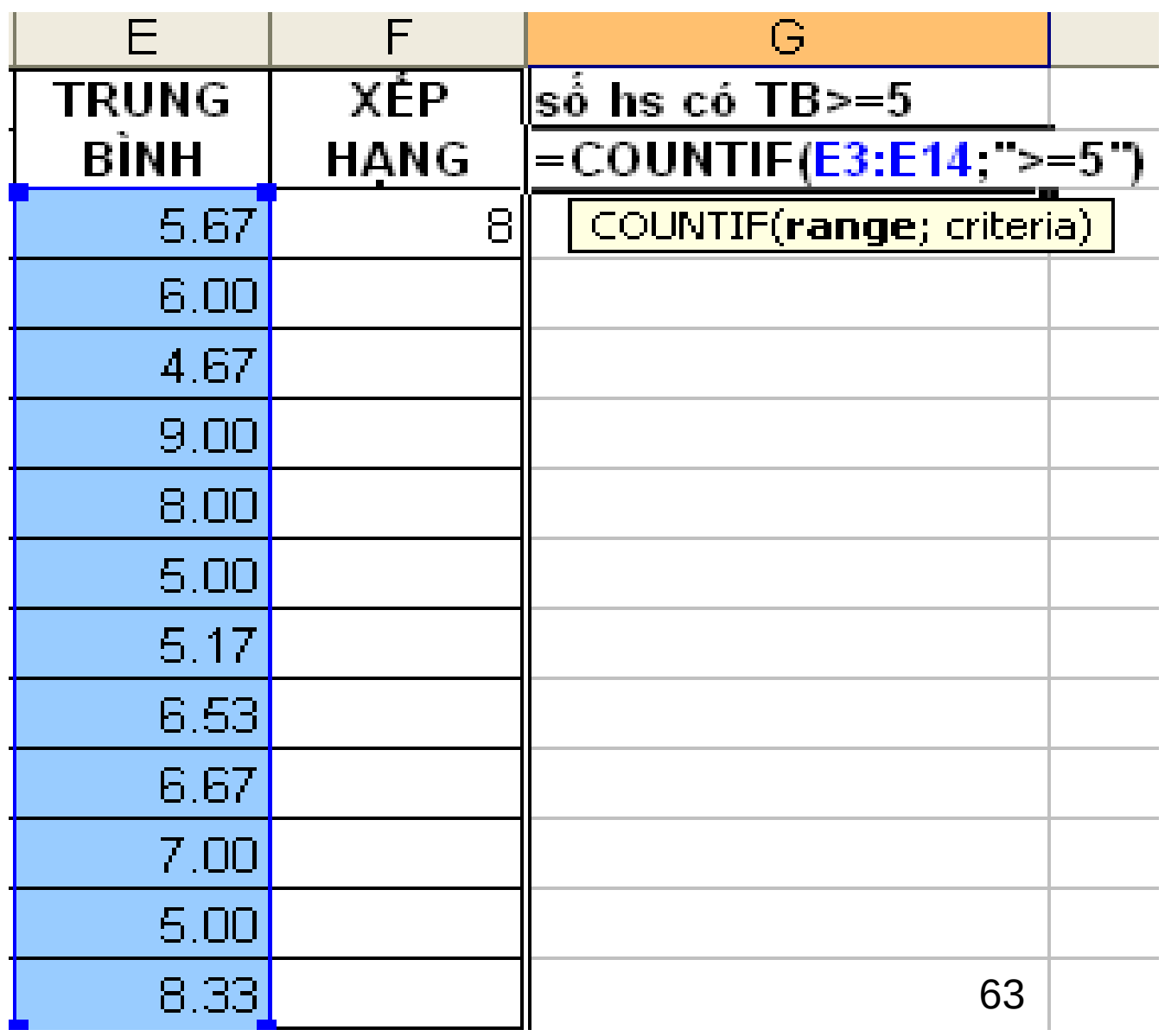

#### Các thao tác trên cơ sớ dữ liêu

#### **Khái niệm về cơ sở dữ liệu**

- Trong Excel, cơ sở dữ liệu có dạng như một danh sách, có thể gồm có một hay nhiều cột, mỗi cột được gọi là một **trường (***field***)** của cơ sở dữ liệu, tên của cột sẽ được gọi là **tên trường**.
- Hàng đầu tiên trong danh sách (cơ sở dữ liệu) chứa các tên trường được gọi là hàng tiêu đề (*Header row*), các hàng tiếp theo mỗi hàng là một mẫu tin (*record*) cho biết thông tin về đối tượng mà ta quản lý.

# Các thao tác trên cơ sở dữ liệu

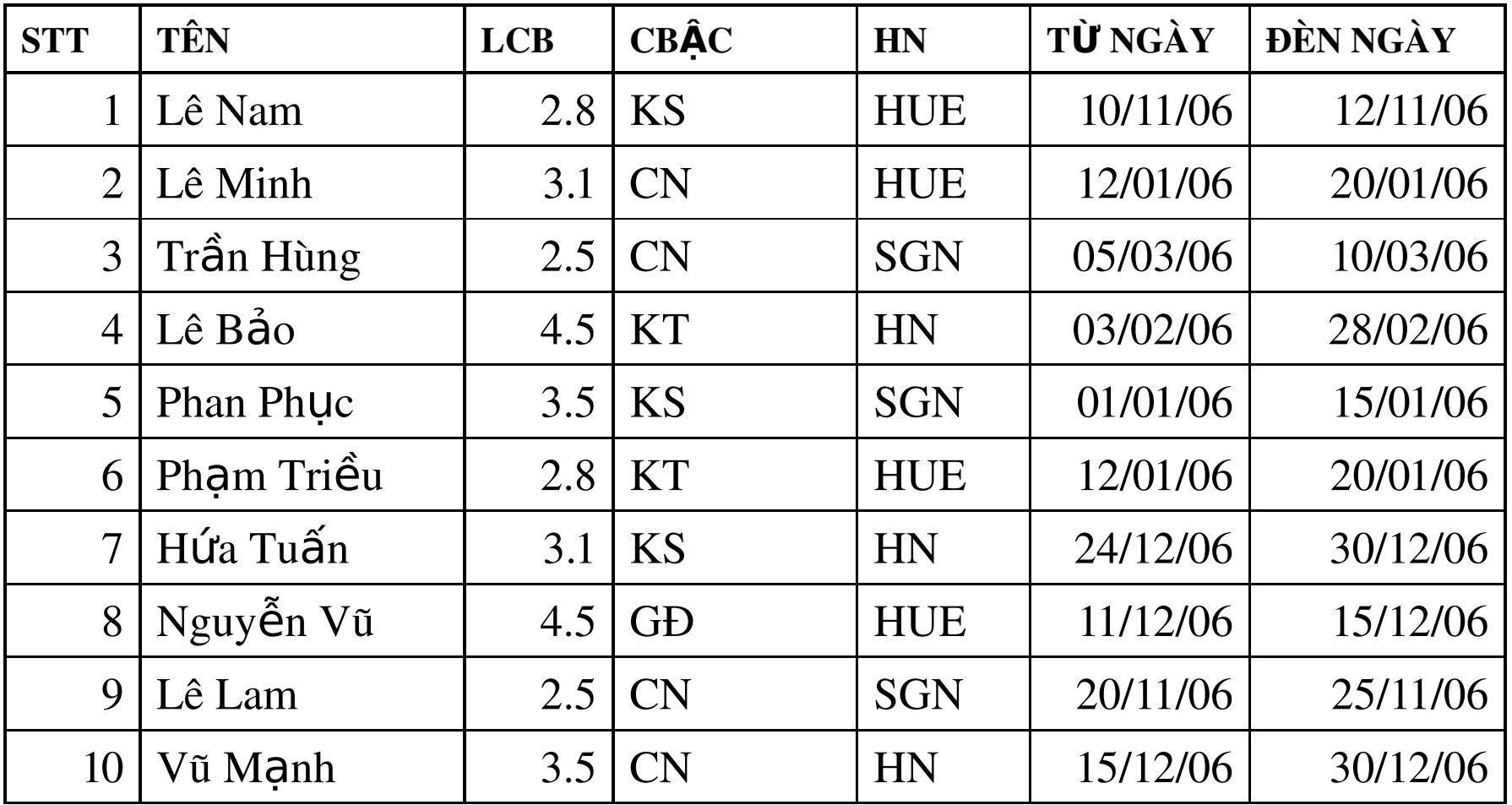

# Các hàm cơ sở dữ liêu

• Các hàm cơ sở dữ liệu mang tính chất thống kê những mẫu tin trong CSDL có trường thỏa điều kiện của vùng tiêu chuẩn đã được thiết lập trước.

• **Cú pháp**

Tên hàm(*database, field, criteria*)

# Các hàm cơ sở dữ liệu

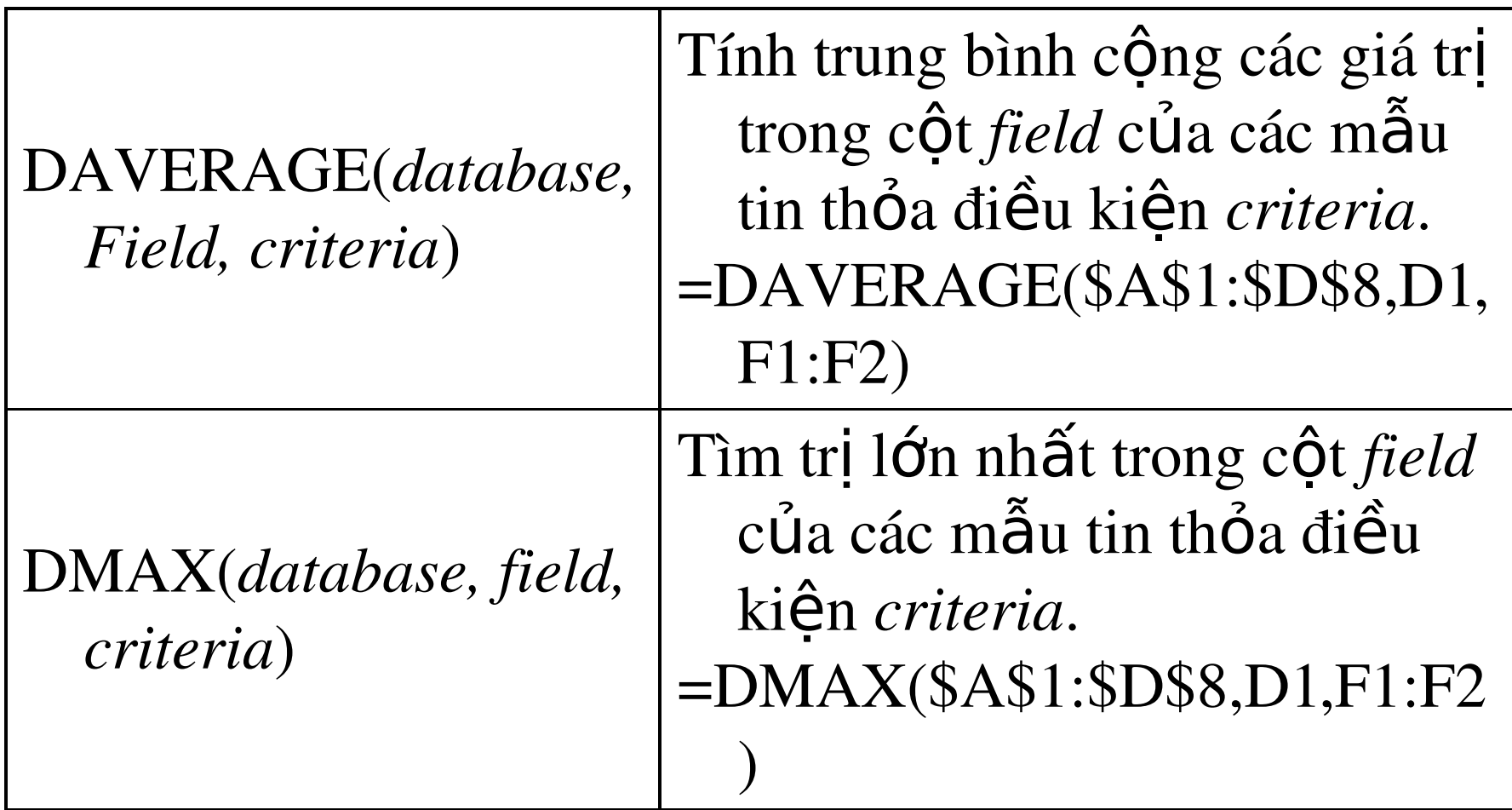

## Các hàm cơ sở dữ liệu-tt

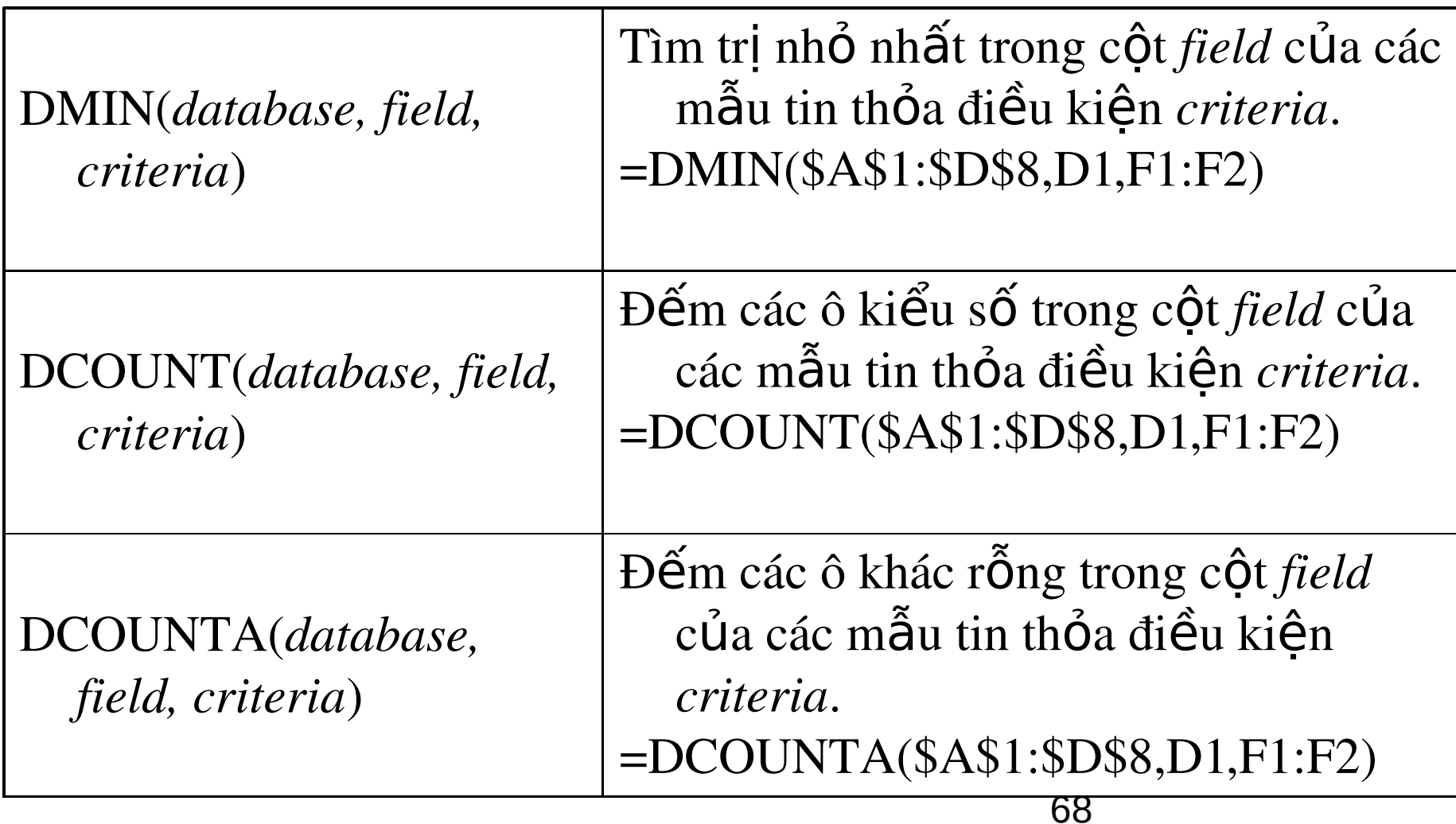

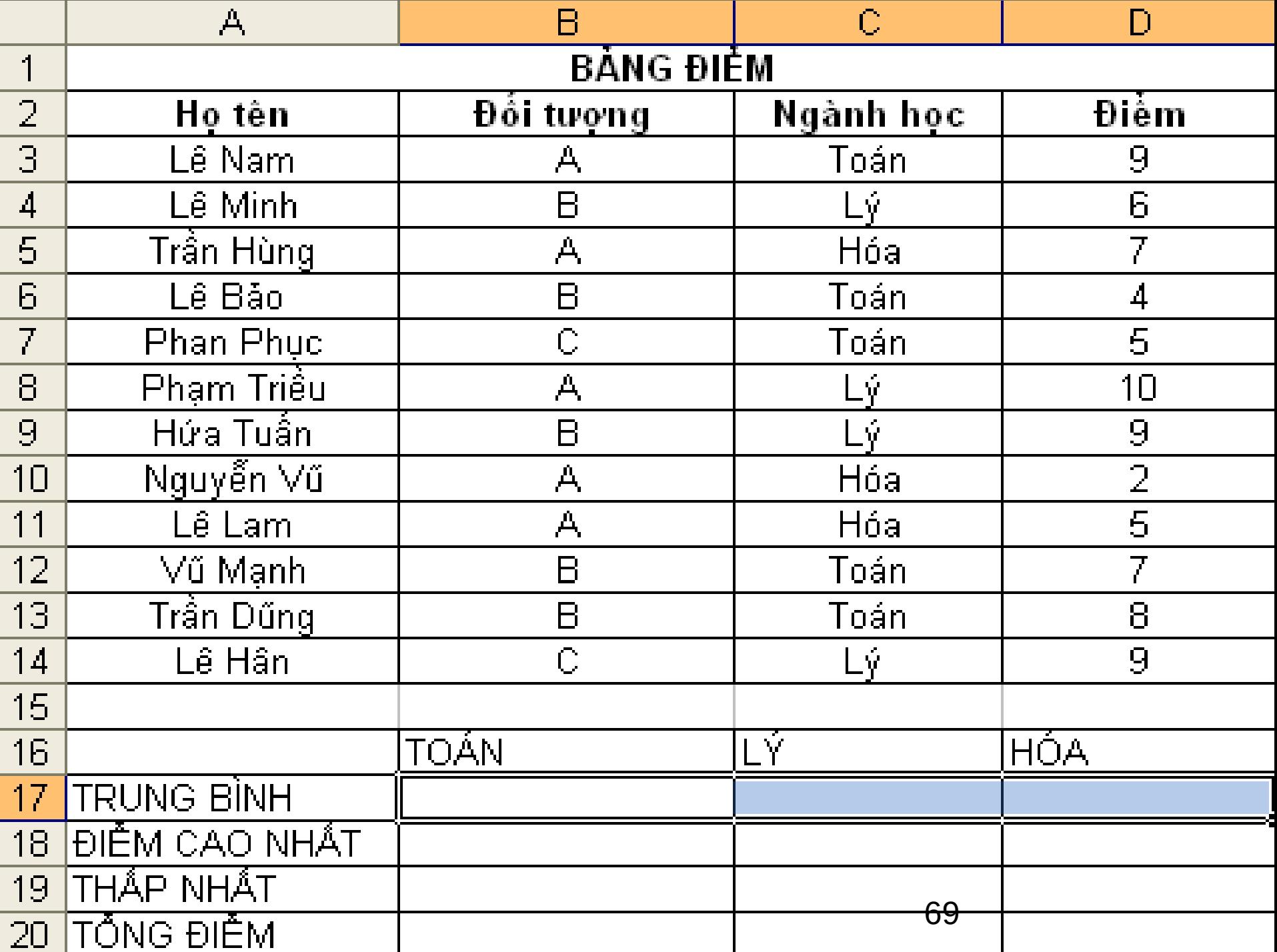

Tính điểm trung bình, điểm cao nhất, thấp nhất và tổng điểm của từng môn

**LẬP BẢNG ĐiỀU KiỆN**

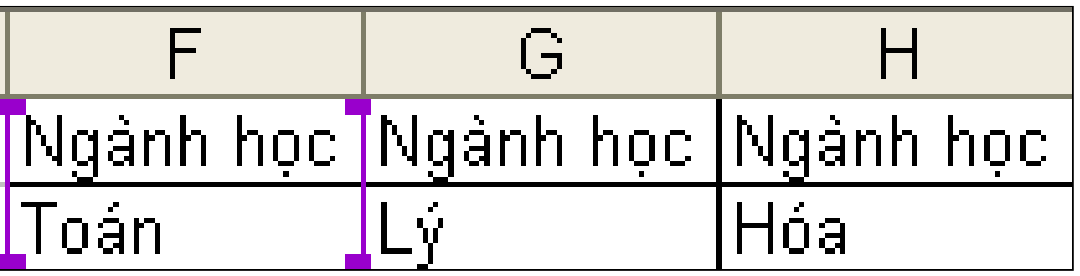

**=DAVERAGE(\$A\$2:\$D\$14,\$D\$2,F1:F2) Điểm trung bình của ngành toán**

# Trích loc dữ liêu

# Lọc dữ liệu tự động (Auto

#### $\cdot$  Cách thực hiện: Chon menu Data/Filters/AutoFilter

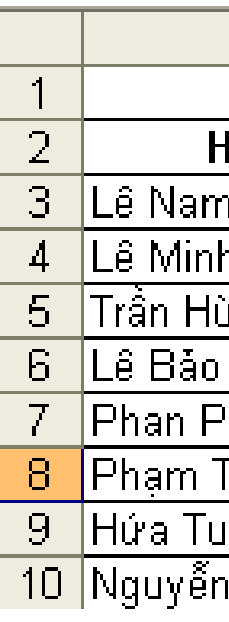

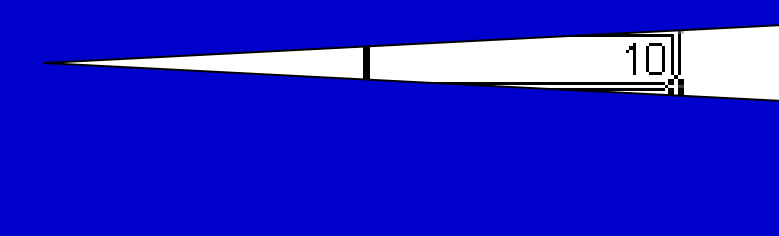
- **Chức năng**: *Advanced Filter* dùng để trích ra các mẫu tin theo các điều kiện chỉ định trong vùng điều kiện được tạo trước.
- **Cách thực hiện**
	- *Cách 1***:** Sử dụng tên trường để tạo vùng điều kiện

## Ví d**ụ**

#### Lọc ra danh sách những học viên của ngành toán

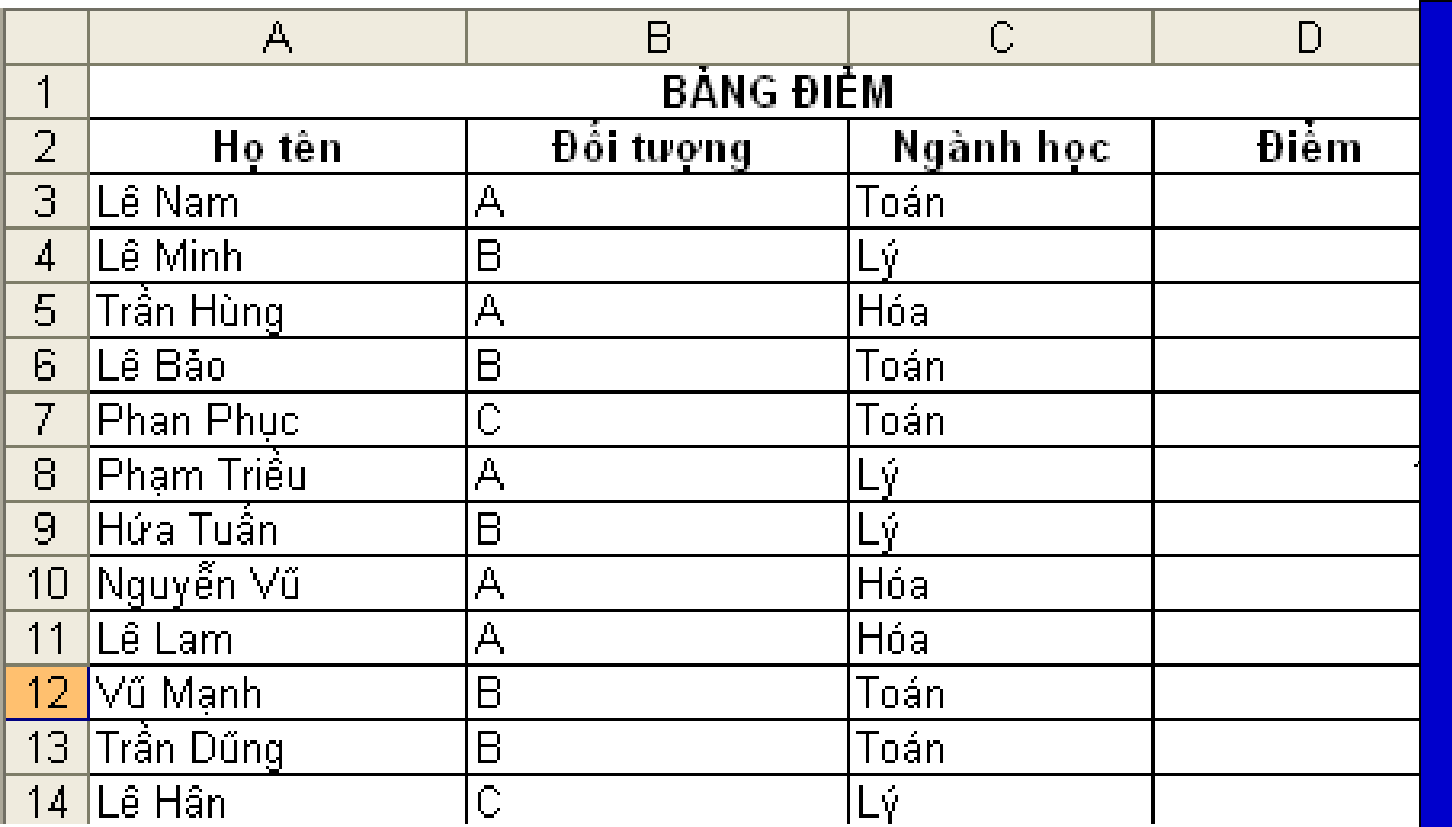

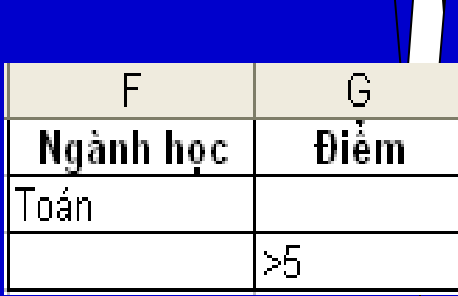

Lọc ra danh sách những học viên của <u>ngành toán</u> hoặ

### Loc d**ữ** liệu nâng cao (Advanced Filter)

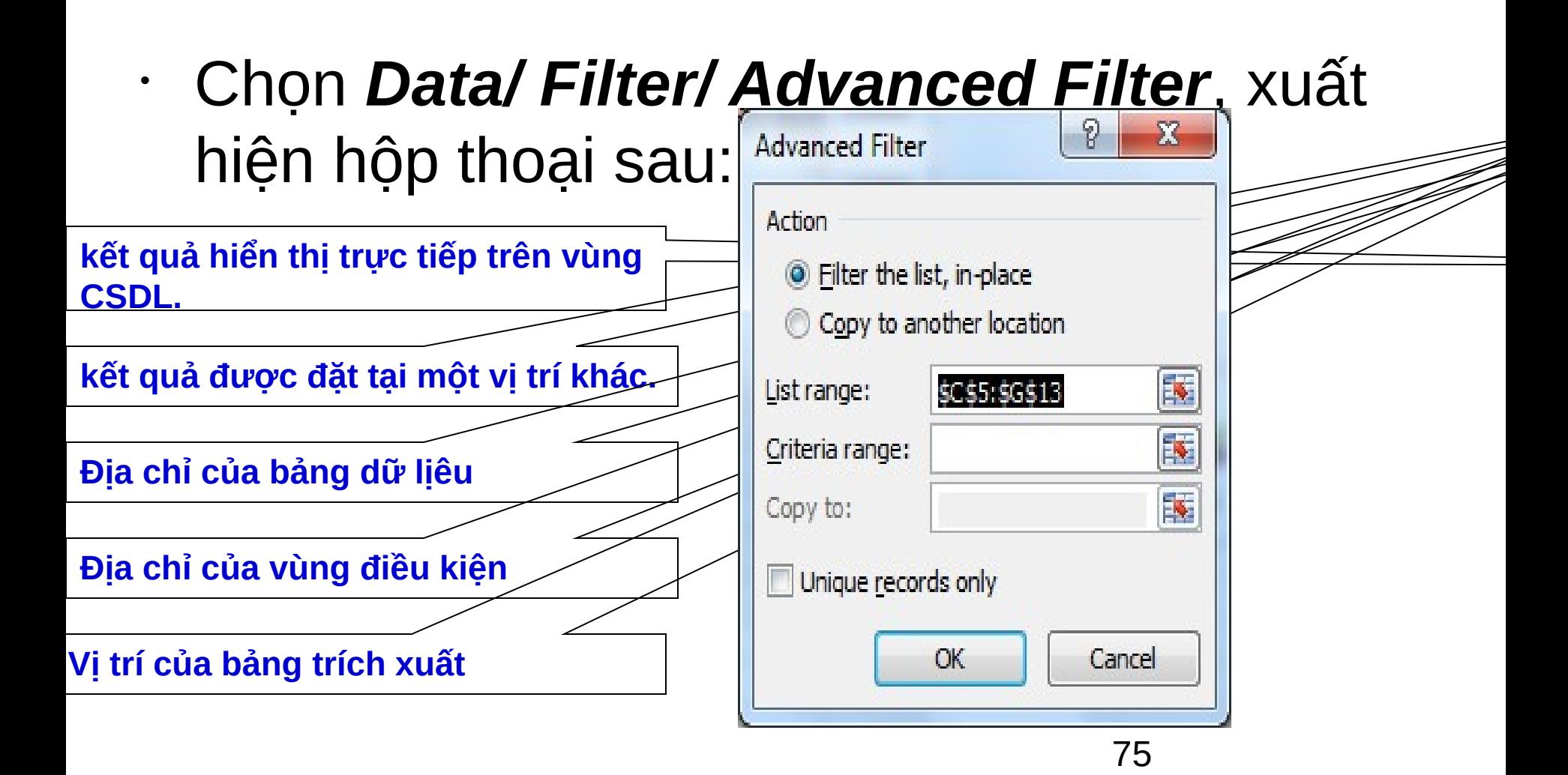

#### **Tùy chinn sap xep**

# Sắp xếp dữ liệu

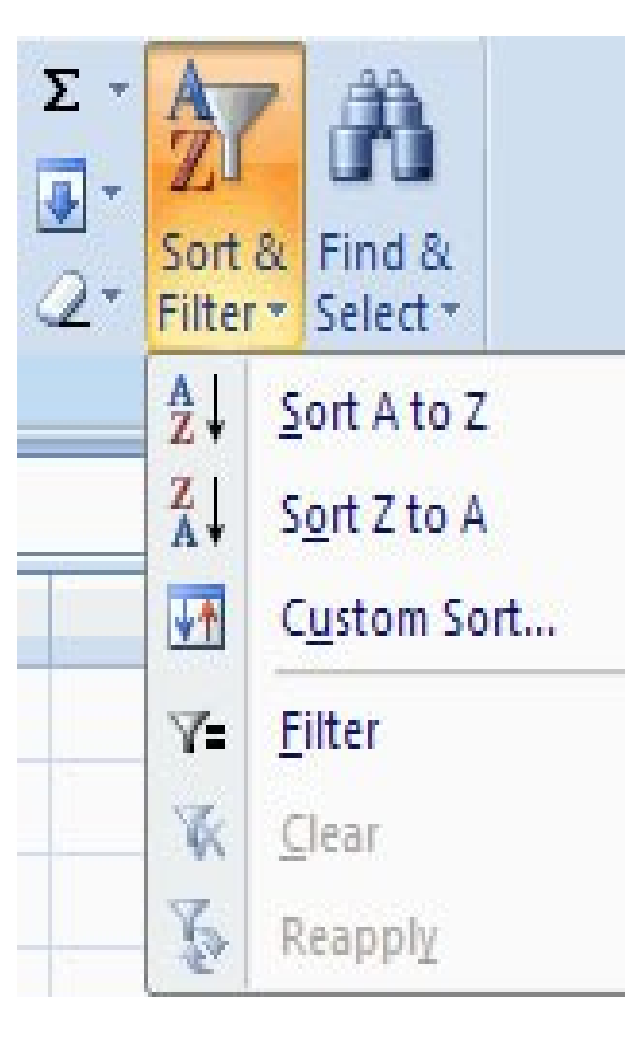

- Để sắp xếp nhiều hơn một cột:
- Kích nút Sort & Filter trên tab Home
- Chon cột mà bạn muốn sắp xếp đầu tiên
- Kích Add Level
- Chon cột tiếp theo bạn  $mu$ ốn sắp xếp
- Kích OK

## Sắp xếp dữ liệu trên nhiều cột

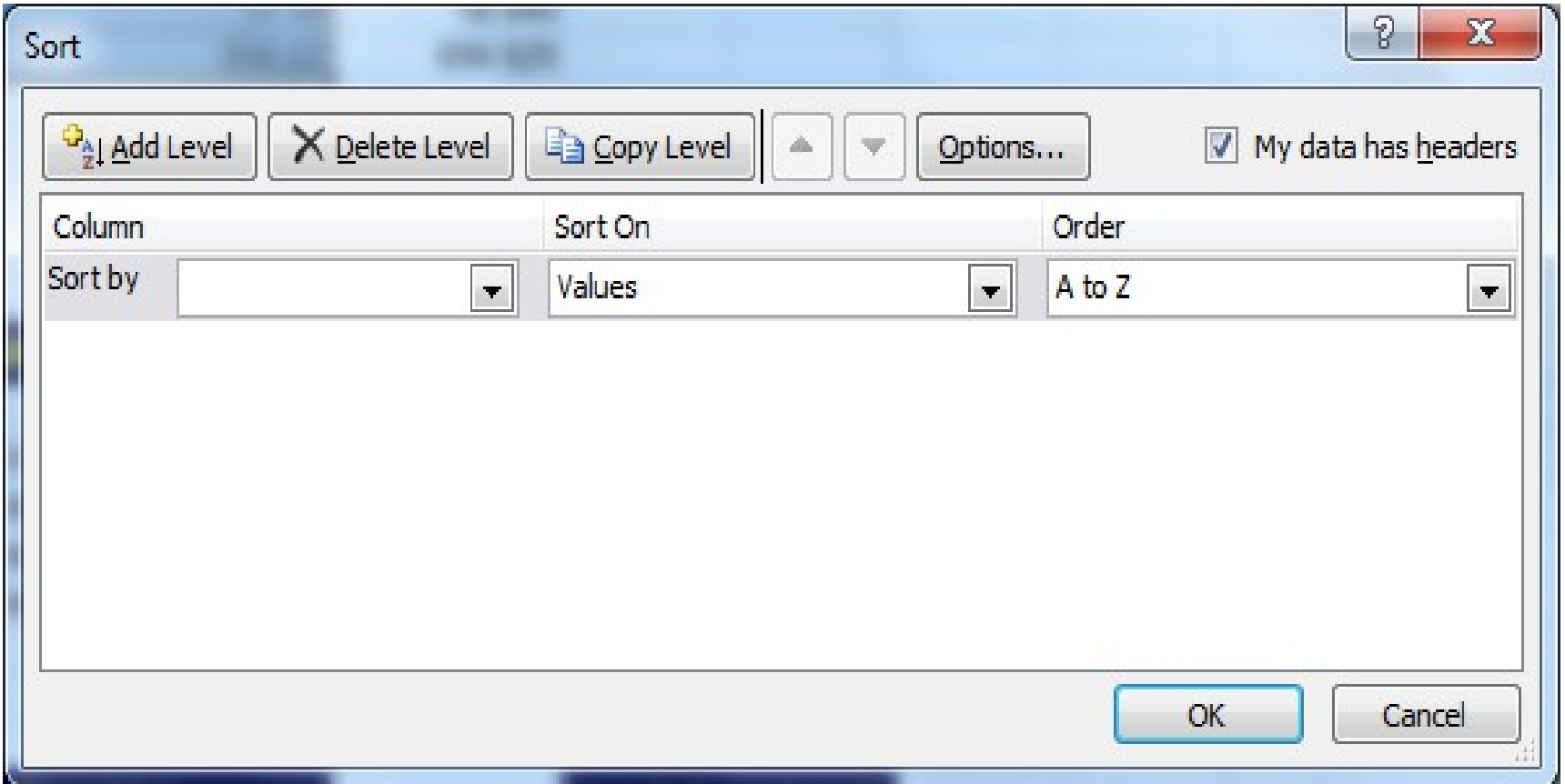

## Thống kê dữ liệu theo nhóm: Pivot

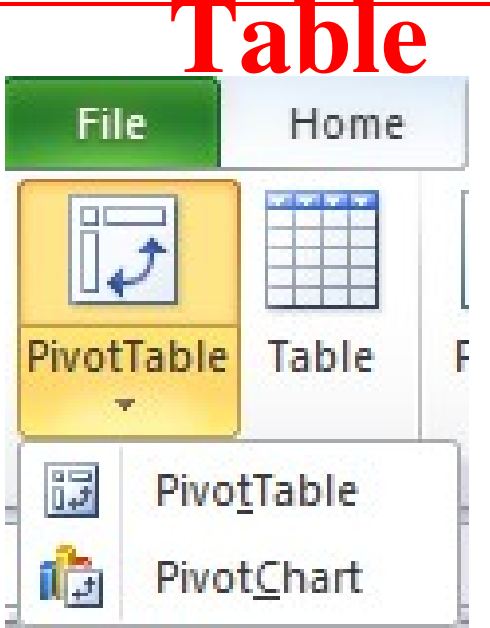

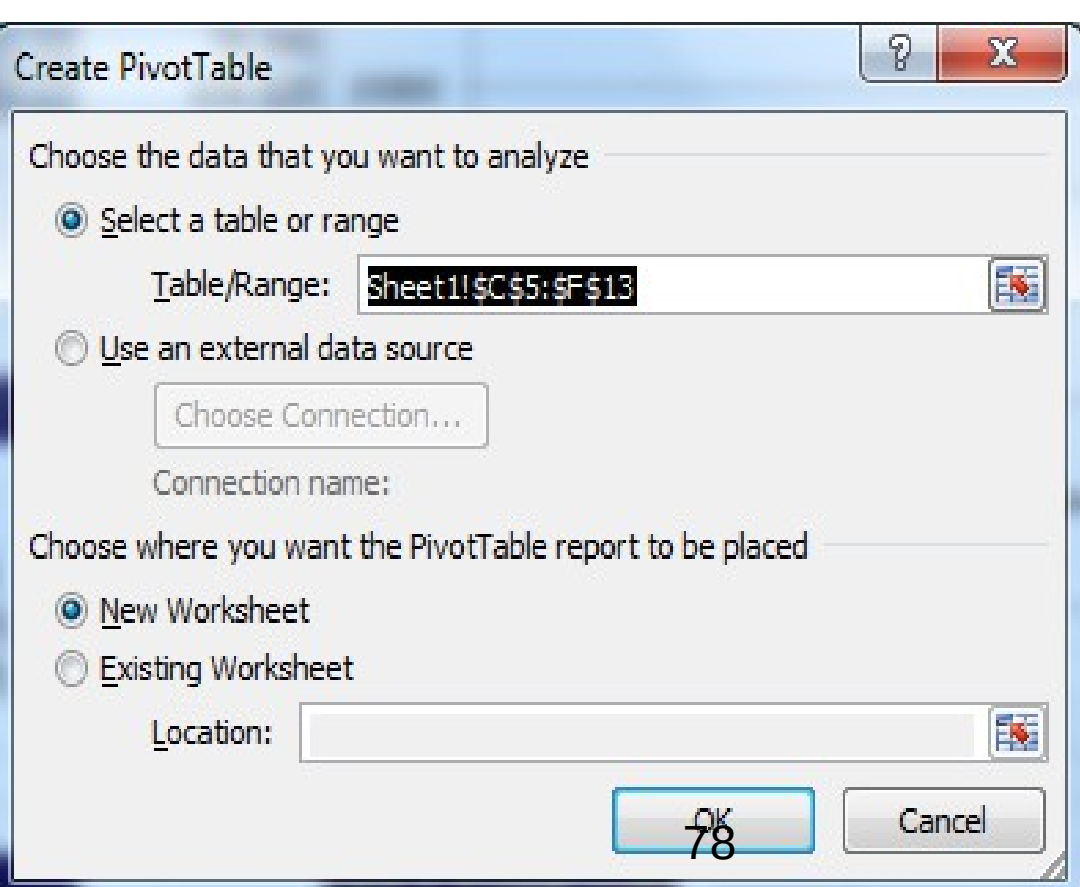

# Thống kê dữ liệu theo nhóm:

### **SubTotals**

- Cách thực hiện:
	- Sắp xếp dữ liệu theo cột muốn thống kê
	- Data/subtotal…

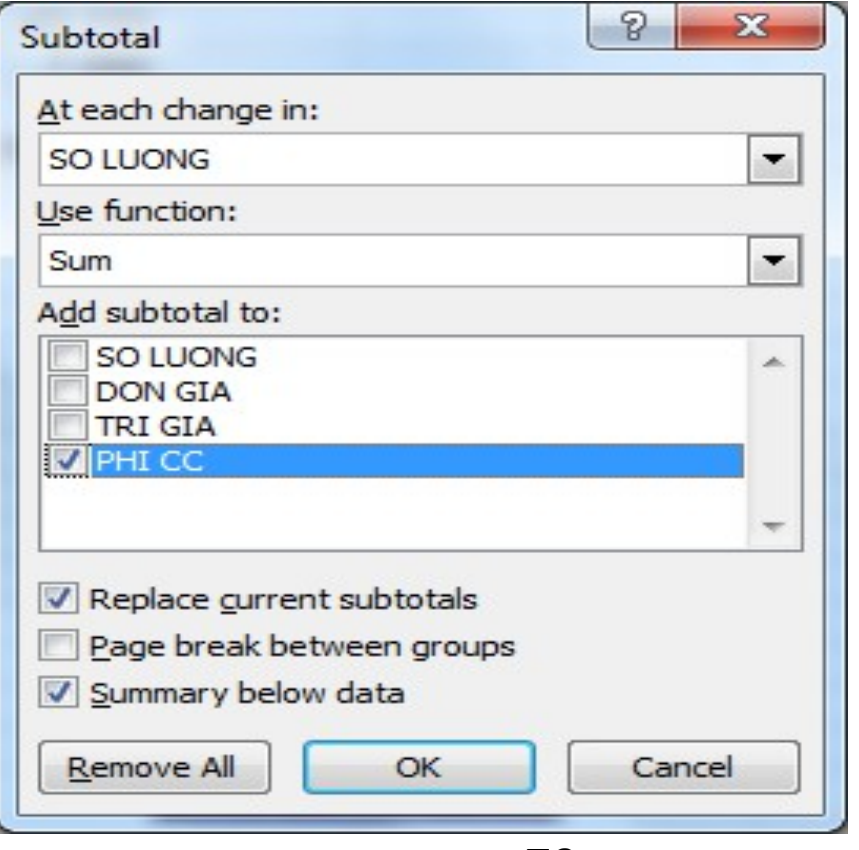

## Tạo biểu đồ trong EXCEL

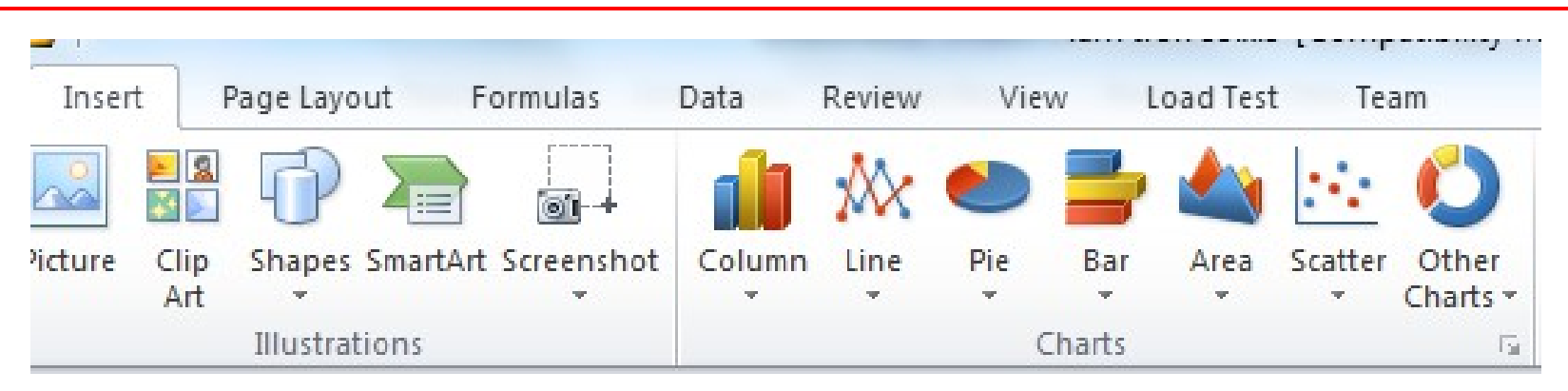

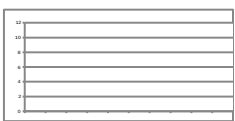

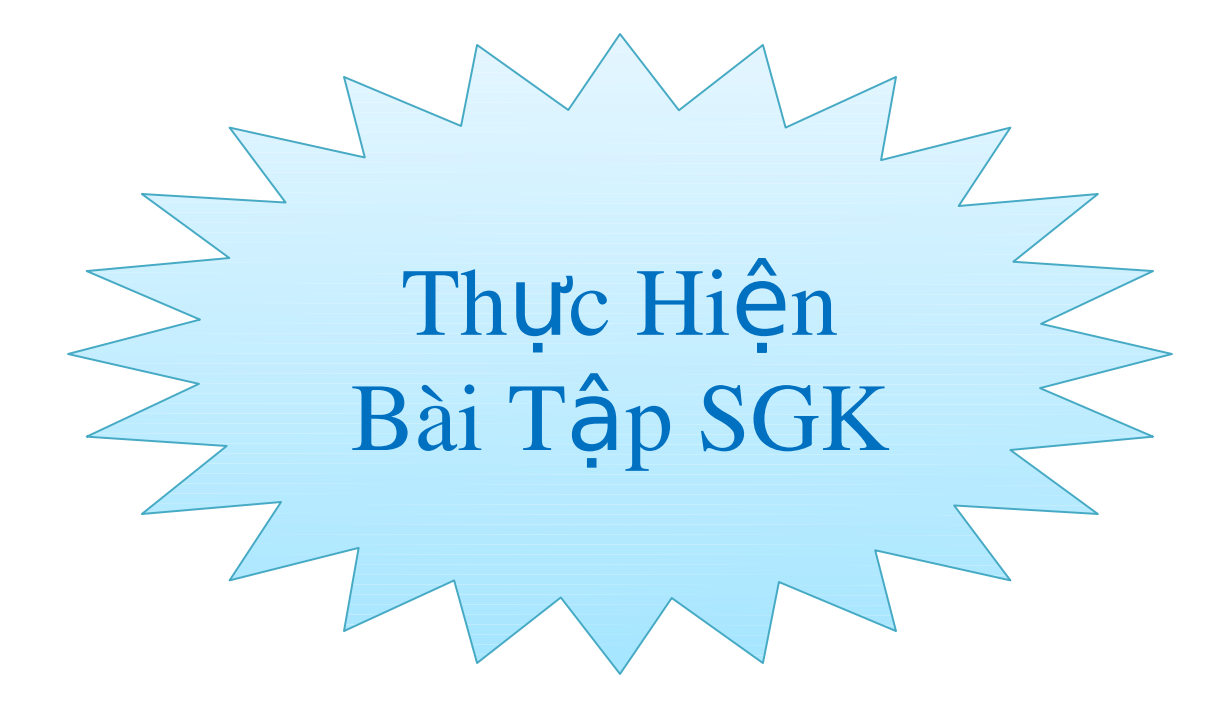